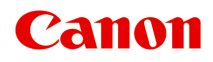

# **MG2400 series Онлайн-руководство**

Сканирование

Русский (Russian)

### **Содержание**

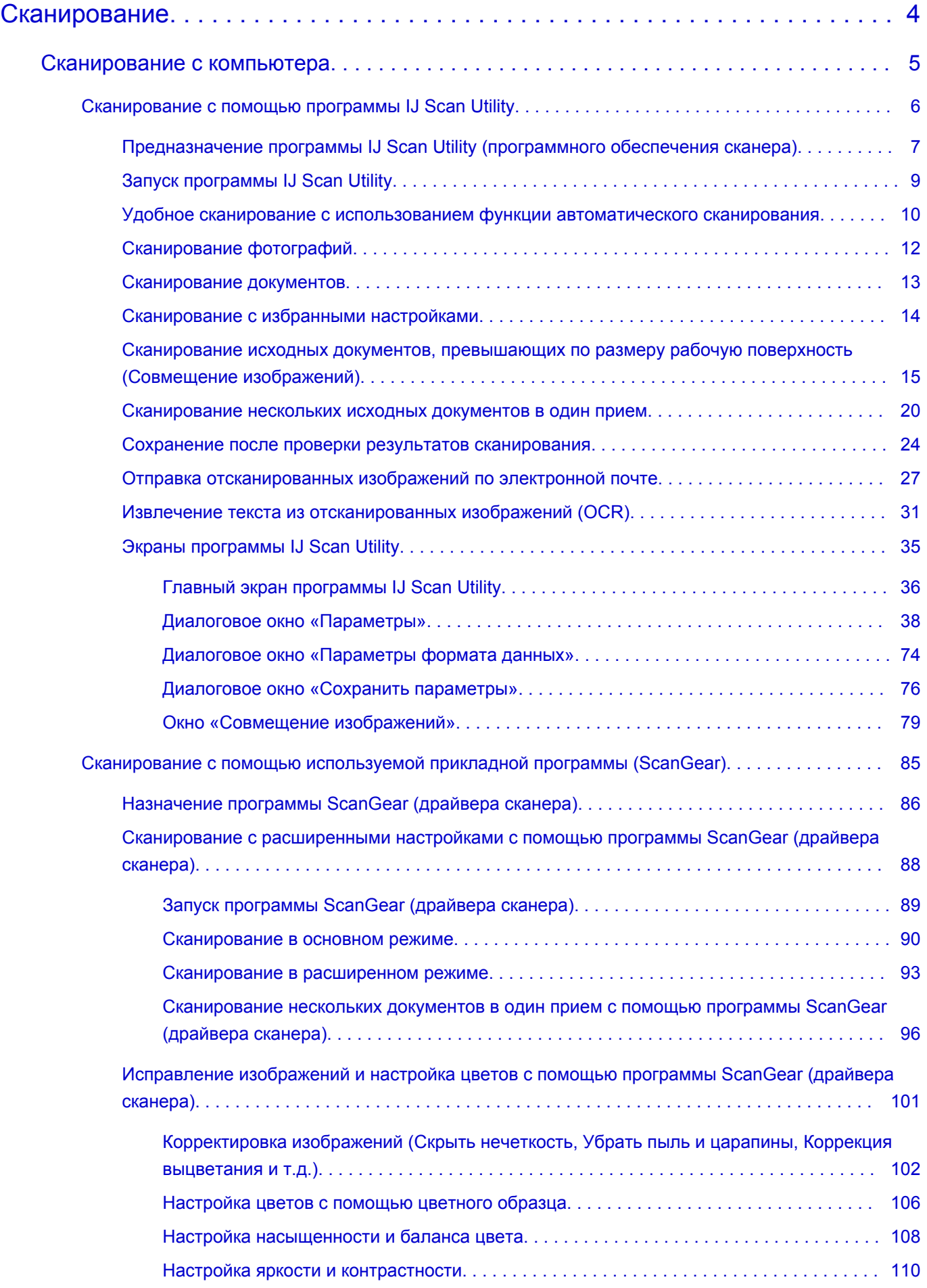

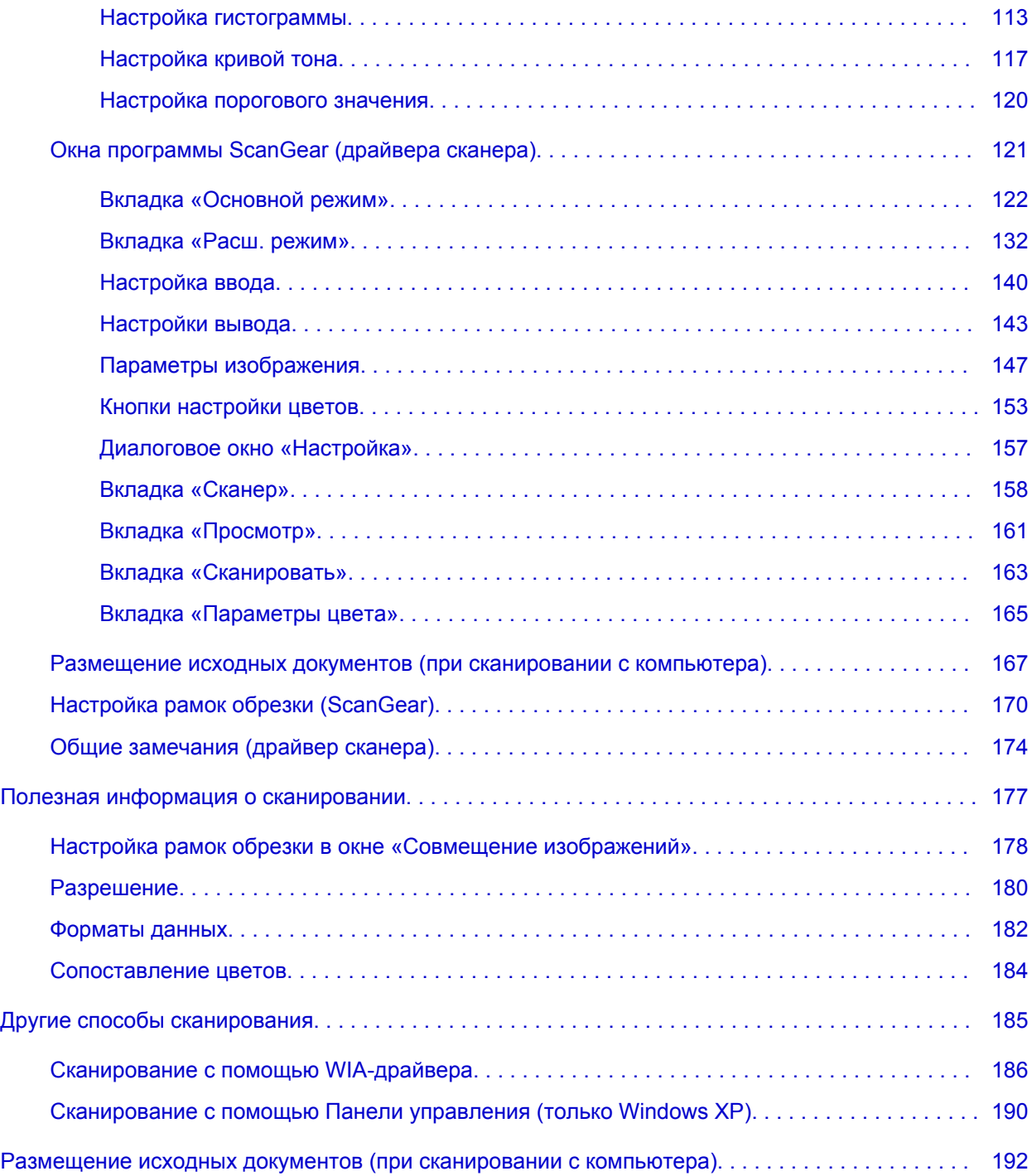

#### <span id="page-3-0"></span>**Сканирование**

- [Сканирование с компьютера](#page-4-0)
	- $\rightarrow$  [Сканирование с помощью программы IJ Scan Utility](#page-5-0)
	- [Сканирование с помощью используемой прикладной программы \(ScanGear\)](#page-84-0)
	- [Полезная информация о сканировании](#page-176-0)
	- [Другие способы сканирования](#page-184-0)
	- [Размещение исходных документов \(при сканировании с компьютера\)](#page-191-0)

#### <span id="page-4-0"></span>**Сканирование с компьютера**

- $\rightarrow$  [Сканирование с помощью программы IJ Scan Utility](#page-5-0)
- $\rightarrow$  [Сканирование с помощью используемой прикладной программы \(ScanGear\)](#page-84-0)
- [Полезная информация о сканировании](#page-176-0)
- [Другие способы сканирования](#page-184-0)
- [Размещение исходных документов \(при сканировании с компьютера\)](#page-191-0)

### <span id="page-5-0"></span>**Сканирование с помощью программы IJ Scan Utility**

[Предназначение программы IJ Scan Utility \(программного обеспечения сканера\)](#page-6-0)

• [Запуск программы IJ Scan Utility](#page-8-0)

[Удобное сканирование с использованием функции автоматического сканирования](#page-9-0) **Основное руководство**

- [Сканирование фотографий](#page-11-0)
- [Сканирование документов](#page-12-0)
- [Сканирование с избранными настройками](#page-13-0)

[Сканирование исходных документов, превышающих по размеру рабочую](#page-14-0) [поверхность \(Совмещение изображений\)](#page-14-0)

- [Сканирование нескольких исходных документов в один прием](#page-19-0)
- [Сохранение после проверки результатов сканирования](#page-23-0)
- [Отправка отсканированных изображений по электронной почте](#page-26-0)
- [Извлечение текста из отсканированных изображений \(OCR\)](#page-30-0)
- [Экраны программы IJ Scan Utility](#page-34-0)

## <span id="page-6-0"></span>**Предназначение программы IJ Scan Utility (программного обеспечения сканера)**

IJ Scan Utility — это приложение, которое позволяет легко сканировать фотографии, документы и т. д.

Можно выполнить в один прием несколько действий, от сканирования до сохранения, просто щелкнув соответствующий значок на главном экране IJ Scan Utility.

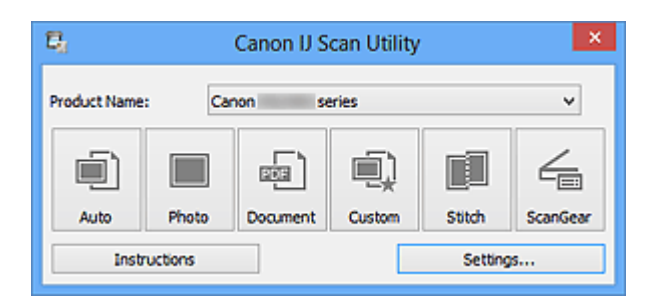

#### **Возможности программного обеспечения IJ Scan Utility**

#### **Удобное сканирование для определенной цели**

Можно выполнить сканирование, просто щелкнув значок, например **Авто (Auto)** чтобы просто выполнить сканирование, **Фото (Photo)** — чтобы выполнить сканирование со специальными параметрами для фотографий, или **Документ (Document)** — для повышения четкости и читаемости текста в документе или журнале, в соответствии с типом исходного документа или целью.

#### **Примечание.**

См. [«Главный экран программы IJ Scan Utility](#page-35-0)», чтобы получить сведения о главном экране IJ Scan Utility.

#### **Автоматическое сохранение отсканированных изображений**

Отсканированные изображения автоматически сохраняются в предварительно указанной папке. При необходимости можно изменить папку.

#### **Примечание.**

По умолчанию заданы следующие папки для сохранения. Windows 8: папка **Мои документы (My Documents)** Windows 7: папка **Мои документы (My Documents)** Windows Vista: папка **Документы (Documents)** Windows XP: папка **Мои документы (My Documents)**

Порядок определения папки см. в разделе [«Диалоговое окно «Параметры»»](#page-37-0).

#### **Интеграция с приложениями**

Отсканированные изображения можно использовать в других приложениях с помощью интеграции; например, можно открывать их в избранном приложении, вкладывать их в сообщения электронной почты, извлекать из них текст и выполнять другие действия.

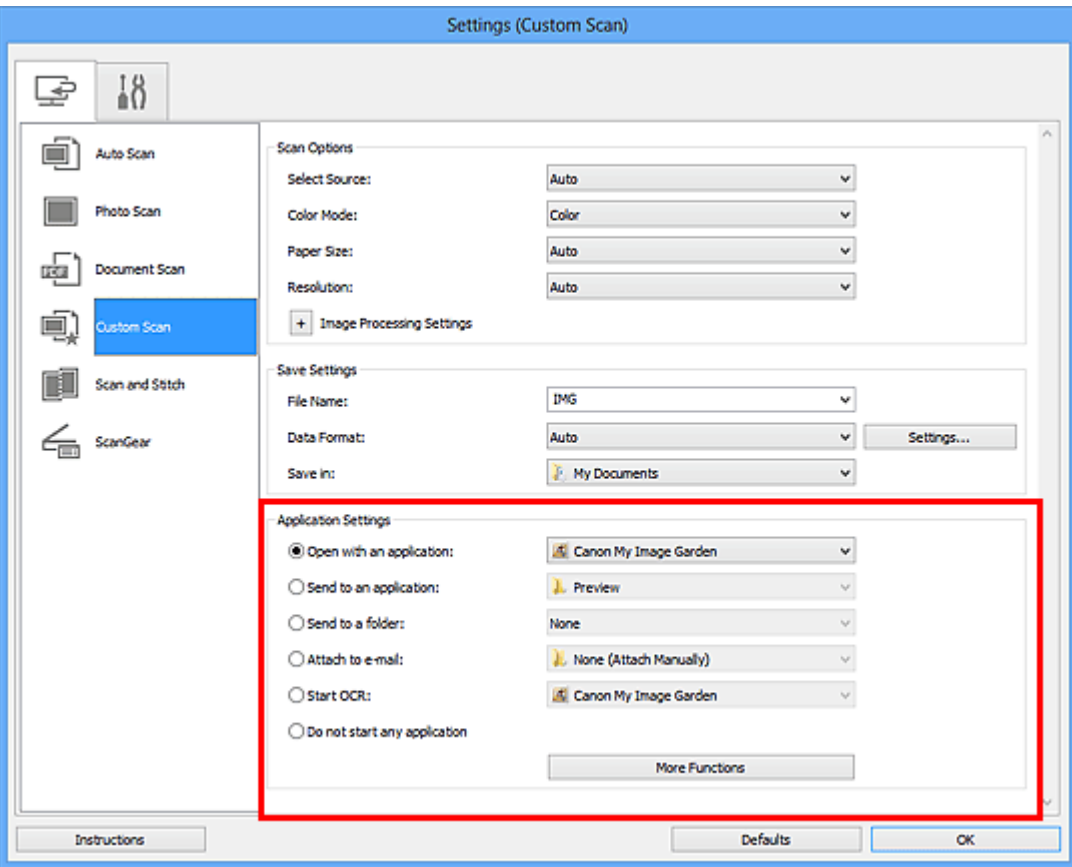

#### **Внимание!**

Некоторые функции доступны, только если установлено приложение My Image Garden.

#### **Примечание.**

**Порядок настройки программ для интеграции см. в разделе «[Диалоговое окно](#page-37-0)** [«Параметры»](#page-37-0)».

## <span id="page-8-0"></span>**Запуск программы IJ Scan Utility**

Для запуска программы IJ Scan Utility выполните указанные ниже действия.

#### **Windows 8:**

Выберите **IJ Scan Utility** на экране «Пуск», чтобы запустить программу IJ Scan Utility. Если программа **IJ Scan Utility** не отображается на экране «Пуск», нажмите чудокнопку **Поиск (Search)**, затем введите «IJ Scan Utility».

#### **Windows 7/Windows Vista/Windows XP:**

В меню **Пуск (Start)** выберите **Все программы (All Programs)** > **Canon Utilities** > **IJ Scan Utility** > **IJ Scan Utility**, чтобы запустить IJ Scan Utility.

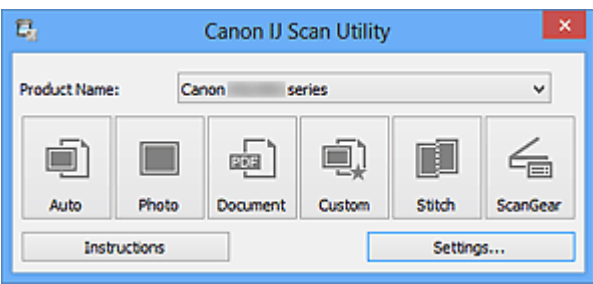

## <span id="page-9-0"></span>**Удобное сканирование с использованием функции автоматического сканирования**

Можно с легкостью осуществлять сканирование путем автоматического определения типа объекта.

#### **Внимание!**

- Исходные документы следующих типов могут сканироваться неправильно. В таком случае настройте рамки обрезки (области сканирования) в режиме полного изображения ScanGear (драйвер сканера) и повторите сканирование.
	- Фотографии на белом фоне
	- Исходные документы, напечатанные на белой бумаге, рукописные документы, визитные карточки и т. п.
	- Тонкие исходные документы
	- Толстые исходные документы
	- **1.** Убедитесь, что сканер или принтер включен.
- **2.** Разместите оригинальные документы на рабочей поверхности сканера или принтера.
	- [Размещение исходных документов \(при сканировании с компьютера\)](#page-191-0)
- **3.** [Запустите программу IJ Scan Utility.](#page-8-0)
- **4.** Щелкните **Авто (Auto)**.

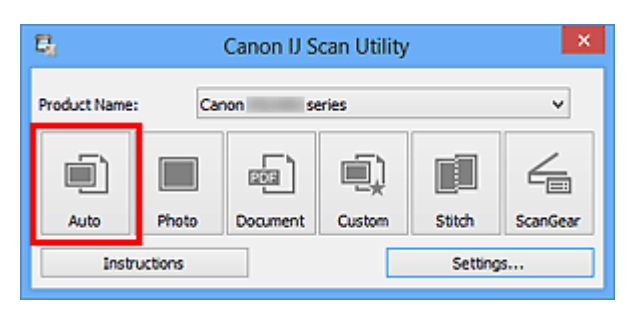

Начинается сканирование.

- Щелкните **Отмена (Cancel)**, чтобы отменить сканирование.
- Чтобы применить подходящие исправления в зависимости от типа исходного документа, щелкните **Параметры... (Settings...)**, затем установите флажок **Применить рекомендованную коррекцию изображения (Apply recommended**

**image correction)** в диалоговом окне **Параметры (Автоматическое сканирование) (Settings (Auto Scan))**.

- Отсканированные изображения сохраняются в папке, выбранной как **Место сохранения (Save in)** в диалоговом окне **[Параметры \(Автоматическое](#page-38-0) сканирование) [\(Settings \(Auto Scan\)\)](#page-38-0)**. Чтобы открыть это окно, щелкните **Параметры... (Settings...)**. В диалоговом окне **Параметры (Автоматическое сканирование) (Settings (Auto Scan))** можно также задавать дополнительные параметры сканирования.
- Для сканирования с указанием типа исходных документов см. приведенные ниже страницы.
- [Сканирование фотографий](#page-11-0)
- [Сканирование документов](#page-12-0)
- [Сканирование с избранными настройками](#page-13-0)

### <span id="page-11-0"></span>**Сканирование фотографий**

Можно выполнять сканирование фотографий, помещенных на рабочую поверхность, со специальными параметрами для фотографий.

- **1.** Поместите фотографию на рабочую поверхность.
	- [Размещение исходных документов \(при сканировании с компьютера\)](#page-191-0)
- **2.** [Запустите программу IJ Scan Utility.](#page-8-0)
- **3.** Щелкните **Параметры... (Settings...)**, выберите [диалоговое окно](#page-42-0) **[Параметры \(Сканирование фотографии\)](#page-42-0) (Settings (Photo Scan))**, затем при необходимости установите размер бумаги, разрешение и прочее.

По завершении настройки нажмите кнопку **OK**.

#### **4.** Щелкните **Фото (Photo)**.

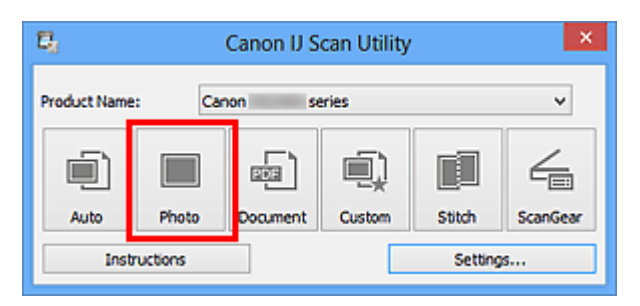

Начинается сканирование.

- Щелкните **Отмена (Cancel)**, чтобы отменить сканирование.
- Отсканированные изображения сохраняются в папке, выбранной как **Место сохранения (Save in)** в диалоговом окне **[Параметры \(Сканирование](#page-42-0) фотографии) [\(Settings \(Photo Scan\)\)](#page-42-0)**. Чтобы открыть это окно, щелкните **Параметры... (Settings...)**. В диалоговом окне **Параметры (Сканирование фотографии) (Settings (Photo Scan))** можно также задавать дополнительные параметры сканирования.

### <span id="page-12-0"></span>**Сканирование документов**

Можно выполнять сканирование исходных документов, помещенных на рабочую поверхность, со специальными параметрами для документов.

- **1.** Поместите объект на рабочую поверхность.
	- [Размещение исходных документов \(при сканировании с компьютера\)](#page-191-0)
- **2.** [Запустите программу IJ Scan Utility.](#page-8-0)
- **3.** Щелкните **Параметры... (Settings...)**, выберите [диалоговое окно](#page-46-0) **[Параметры \(Сканирование документа\)](#page-46-0) (Settings (Document [Scan\)\)](#page-46-0)**, затем при необходимости установите размер бумаги, разрешение и прочее.

По завершении настройки нажмите кнопку **OK**.

#### **4.** Щелкните **Документ (Document)**.

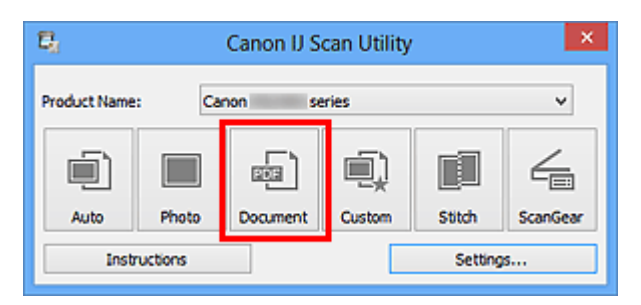

Начинается сканирование.

- Щелкните **Отмена (Cancel)**, чтобы отменить сканирование.
- Отсканированные изображения сохраняются в папке, выбранной как **Место сохранения (Save in)** в диалоговом окне **[Параметры \(Сканирование документа\)](#page-46-0) [\(Settings \(Document Scan\)\)](#page-46-0)**. Чтобы открыть это окно, щелкните **Параметры... (Settings...)**. В диалоговом окне **Параметры (Сканирование документа) (Settings (Document Scan))** можно также задавать дополнительные параметры сканирования.

### <span id="page-13-0"></span>**Сканирование с избранными настройками**

Можно выполнять сканирование исходных документов, помещенных на рабочую поверхность, с предварительно сохраненными любимыми настройками.

Это удобно для сохранения часто используемых параметров и для указания подробных параметров сканирования.

- **1.** [Запустите программу IJ Scan Utility.](#page-8-0)
- **2.** Щелкните **Параметры... (Settings...)**, выберите [диалоговое окно](#page-53-0) **[Параметры \(Настраиваемое сканирование\)](#page-53-0) (Settings (Custom [Scan\)\)](#page-53-0)**, затем установите источник, разрешение и прочее. По завершении настройки нажмите кнопку **OK**.

#### **Примечание.**

Указав параметры один раз, можно в следующий раз выполнять сканирование с теми же параметрами.

**3.** Поместите объект на рабочую поверхность.

[Размещение исходных документов \(при сканировании с компьютера\)](#page-191-0)

#### **4.** Щелкните **Другое (Custom)**.

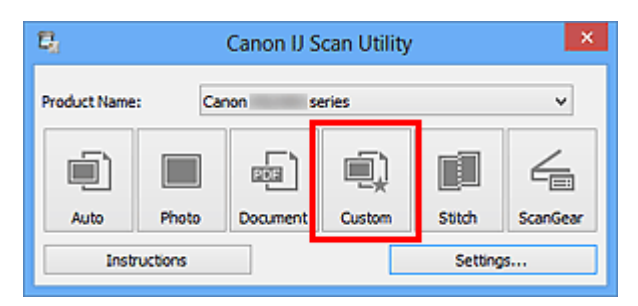

Начинается сканирование.

- Щелкните **Отмена (Cancel)**, чтобы отменить сканирование.
- Отсканированные изображения сохраняются в папке, выбранной как **Место сохранения (Save in)** в диалоговом окне **[Параметры \(Настраиваемое](#page-53-0) сканирование) [\(Settings \(Custom Scan\)\)](#page-53-0)**. Чтобы открыть это окно, щелкните **Параметры... (Settings...)**. В диалоговом окне **Параметры (Настраиваемое сканирование) (Settings (Custom Scan))** можно также задавать дополнительные параметры сканирования.

## <span id="page-14-0"></span>**Сканирование исходных документов, превышающих по размеру рабочую поверхность (Совмещение изображений)**

Можно выполнить сканирование левой и правой половин исходного документа, размер которого превышает рабочую поверхность, и объединить их в одно. Поддерживаются исходные документы, примерно вдвое превышающие размер рабочей поверхности.

#### **Примечание.**

- Ниже описано, как выполнить сканирование исходного документа, размещенного с левой стороны.
- **1.** [Запустите программу IJ Scan Utility.](#page-8-0)
- **2.** Щелкните **Параметры... (Settings...)**, выберите [диалоговое окно](#page-62-0) **[Параметры \(Сканирование и совмещение\)](#page-62-0) (Settings (Scan and [Stitch\)\)](#page-62-0)**, а затем укажите необходимый тип исходного документа, разрешение и т. д.

По завершении настройки нажмите кнопку **OK**.

**3.** Щелкните **Совмещение (Stitch)**.

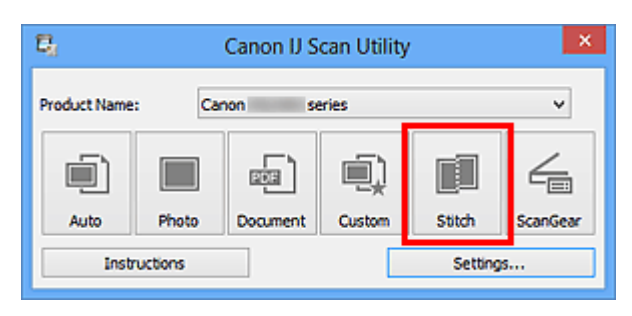

Отобразится окно **Совмещение изображений (Image Stitch)**.

**4.** В меню **Выбор размера на выходе (Select Output Size)** выберите формат вывода, соответствующий размеру бумаги.

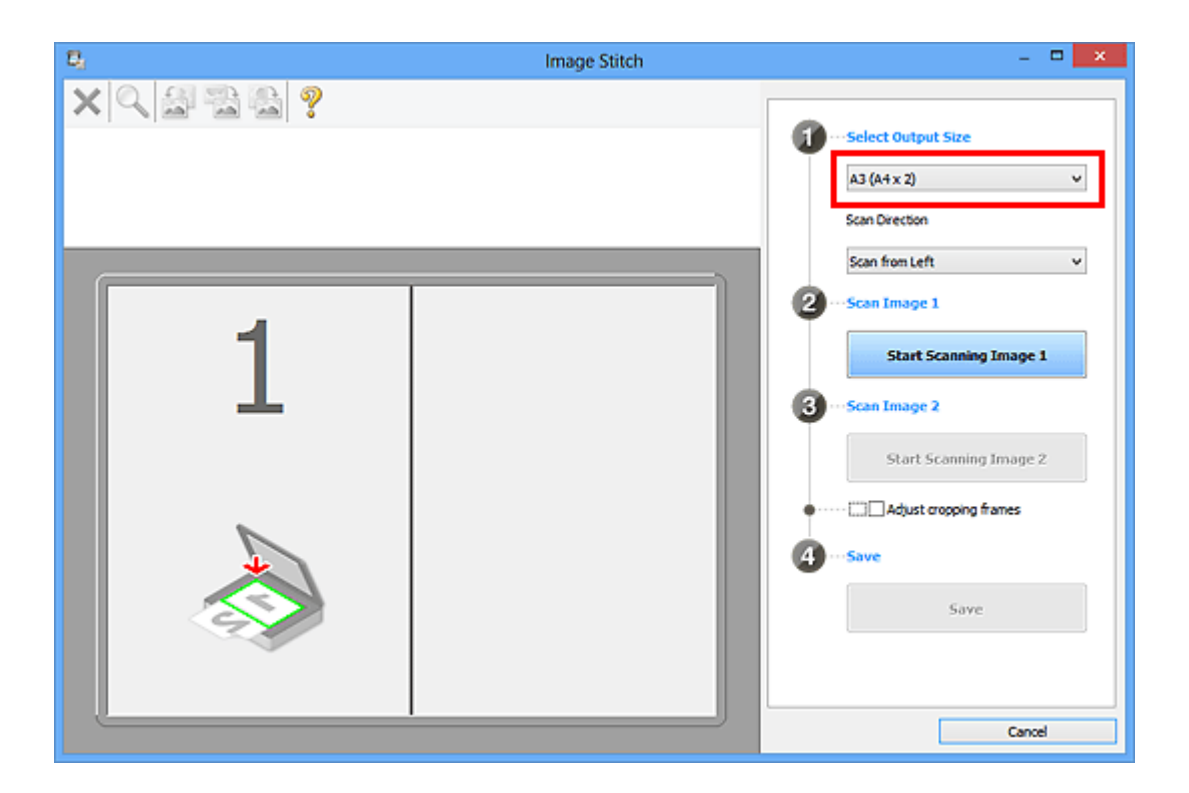

**5.** Убедитесь, что выбрано значение **Сканирование слева (Scan from Left)** параметра **Направление сканирования (Scan Direction)**.

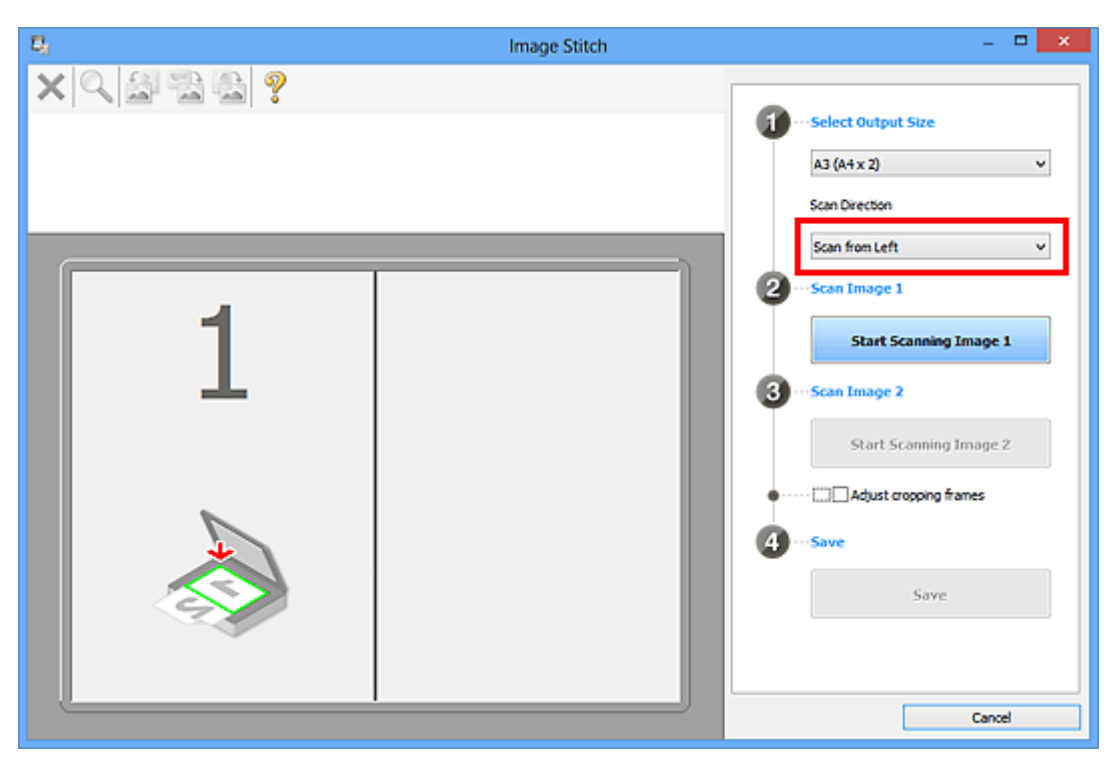

- **6.** Разместите исходный документ для отображения в левой части экрана на рабочей поверхности лицевой стороной вниз.
- **7.** Щелкните **Запустить сканирование изображения 1 (Start Scanning Image 1)**.

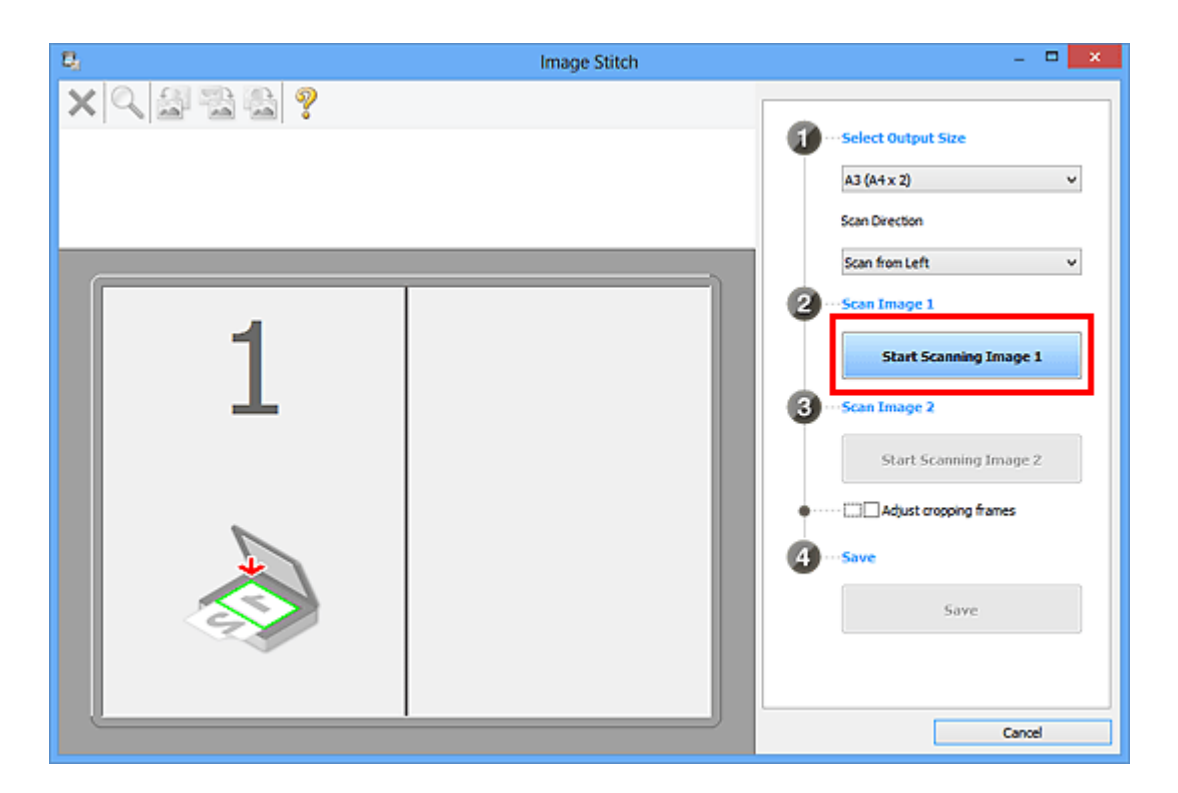

Первый исходный документ будет отсканирован и отобразится в окне **1**.

#### **Примечание.**

Щелкните **Отмена (Cancel)**, чтобы отменить сканирование.

- **8.** Разместите исходный документ для отображения в правой части экрана на рабочей поверхности лицевой стороной вниз.
- **9.** Щелкните **Запустить сканирование изображения 2 (Start Scanning Image 2)**.

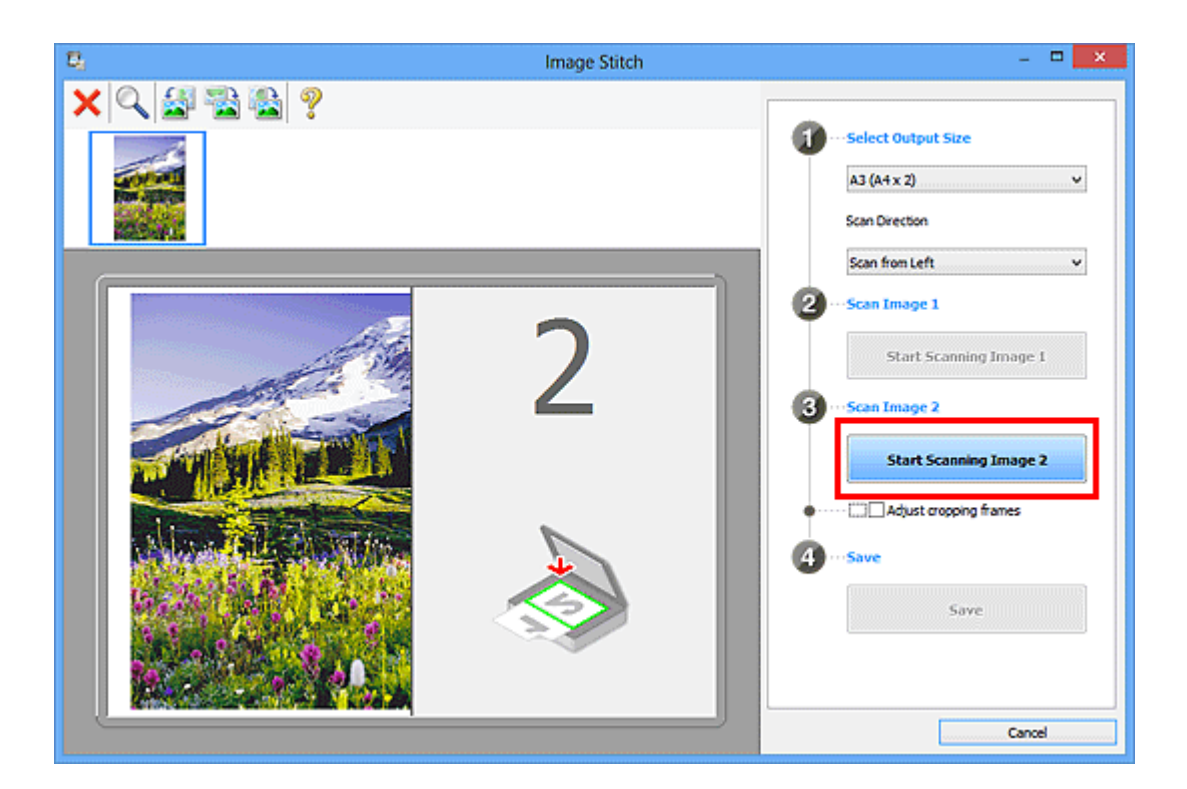

Второй исходный документ будет отсканирован и отобразится в окне **2**.

#### **Примечание.**

Щелкните **Отмена (Cancel)**, чтобы отменить сканирование.

**10.** Настройте отсканированные изображения по своему усмотрению.

С помощью панели инструментов можно поворачивать изображение, изменять его масштаб или перетаскивать изображения, меняя их расположение.

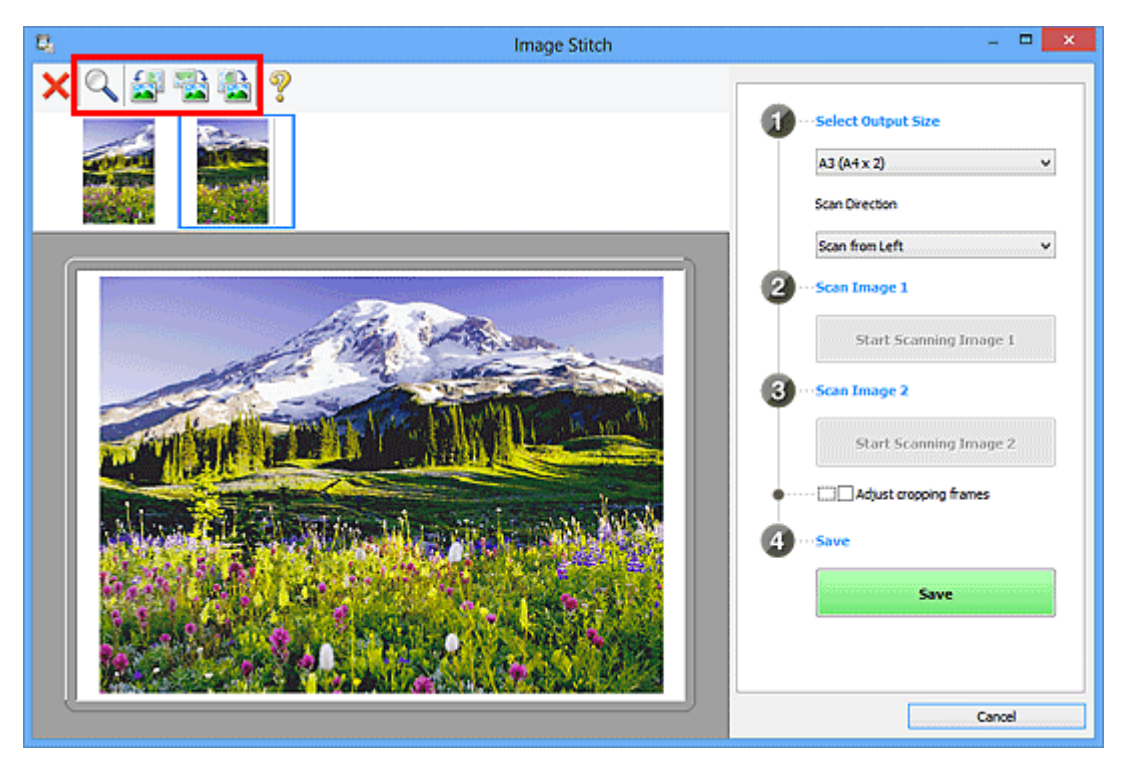

#### **Примечание.**

Установите флажок **Настройка рамок обрезки (Adjust cropping frames)**, чтобы указать область сохранения.

[Настройка рамок обрезки в окне «Совмещение изображений»](#page-177-0)

Чтобы повторно отсканировать исходный документ, выберите изображение в области просмотра или эскиз в верхней части экрана, а затем щелкните

 (Удалить). Выбранное изображение будет удалено, и исходный документ можно будет отсканировать повторно.

#### **11.** Щелкните **Сохранение (Save)**.

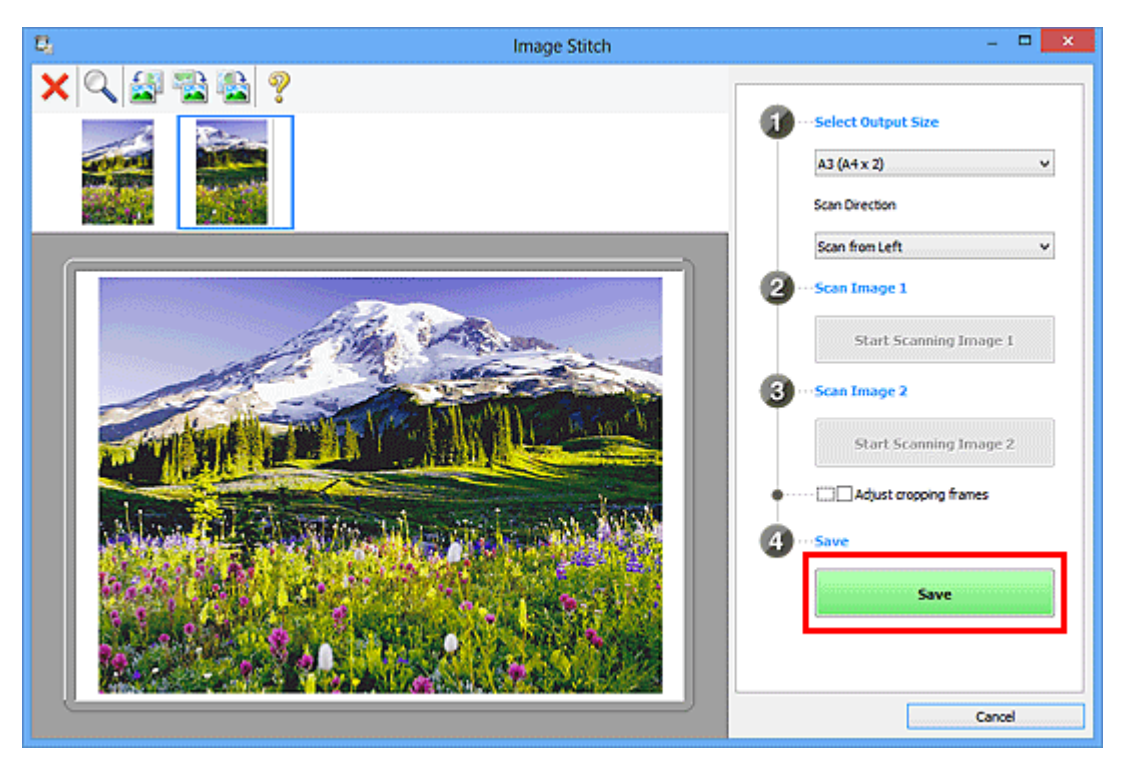

Объединенное изображение будет сохранено.

- См. [«Окно «Совмещение изображений»»](#page-78-0) для получения подробных сведений об окне **Совмещение изображений (Image Stitch)**.
- Дополнительные параметры можно задать в [диалоговом окне](#page-62-0) **Параметры [\(Сканирование и совмещение\)](#page-62-0) (Settings (Scan and Stitch))**, которое появляется [при нажатии](#page-62-0) кнопки **Параметры... (Settings...)**.

## <span id="page-19-0"></span>**Сканирование нескольких исходных документов в один прием**

Можно выполнять одновременное сканирование двух или нескольких фотографий (небольших исходных документов), помещенных на рабочую поверхность, и отдельно сохранять каждое изображение.

#### **Внимание!**

- Исходные документы следующих типов могут сканироваться неправильно. В таком случае настройте рамки обрезки (области сканирования) в режиме полного изображения ScanGear (драйвер сканера) и повторите сканирование.
	- Фотографии на белом фоне
	- Исходные документы, напечатанные на белой бумаге, рукописные документы, визитные карточки и т. п.
	- Тонкие исходные документы
	- Толстые исходные документы

Для получения более подробных сведений см. раздел «Сканирование нескольких документов в один прием с помощью программы ScanGear (драйвера сканера)» для своей модели из главной страницы документа *Онлайн-руководство*.

#### **С использованием функции автоматического сканирования**

Наличие нескольких исходных документов определяется автоматически. Щелкните **Авто (Auto)** и выполните сканирование.

[Удобное сканирование с использованием функции автоматического сканирования](#page-9-0)

#### **Без использования функции автоматического сканирования**

В диалоговом окне «Параметры» установите для параметра **Размер бумаги (Paper Size)** значение **Автоматическое сканирование (Auto scan)** и выполните сканирование.

- Экраны для сканирования с любимыми настройками используются в качестве примеров в следующих описаниях.
- **1.** Поместите исходные документы на рабочую поверхность.
	- [Размещение исходных документов \(при сканировании с компьютера\)](#page-191-0)
- **2.** [Запустите программу IJ Scan Utility.](#page-8-0)

**3.** Щелкните **Параметры... (Settings...)**.

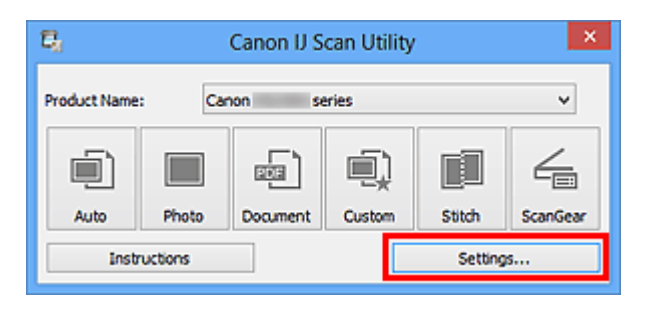

Появится диалоговое окно «Параметры».

**4.** Щелкните **Настраиваемое сканирование (Custom Scan)**.

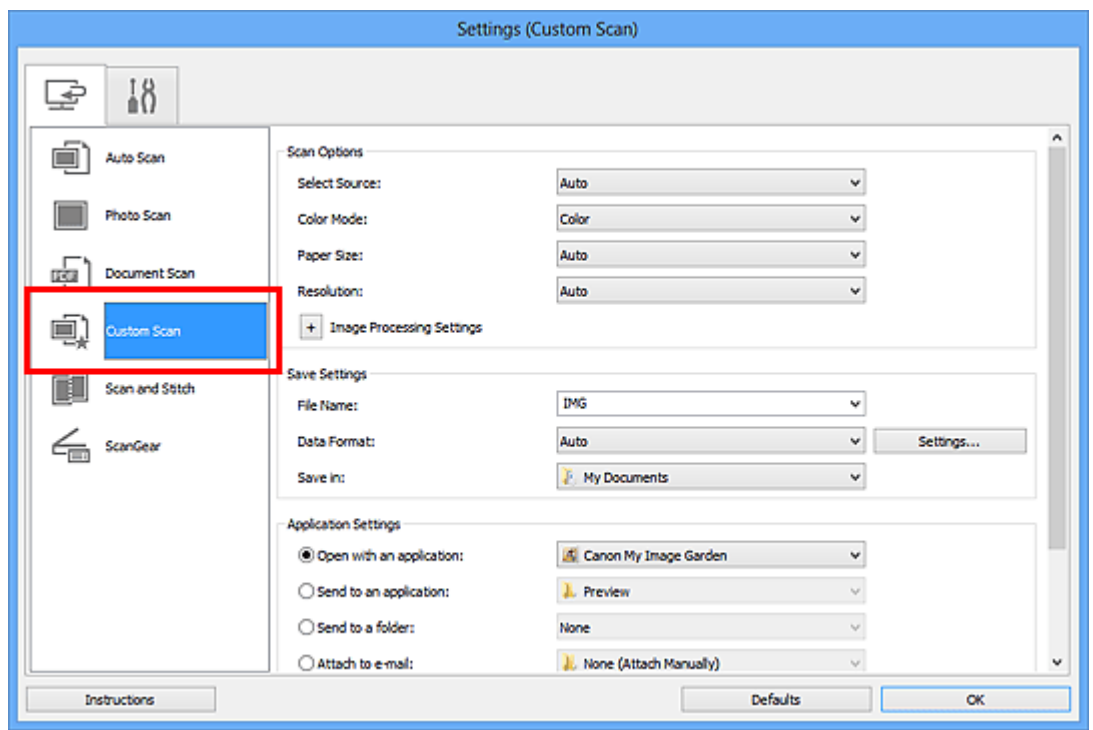

**5.** Выберите значение параметра **Выберите источник (Select Source)** в соответствии с исходными сканируемыми документами.

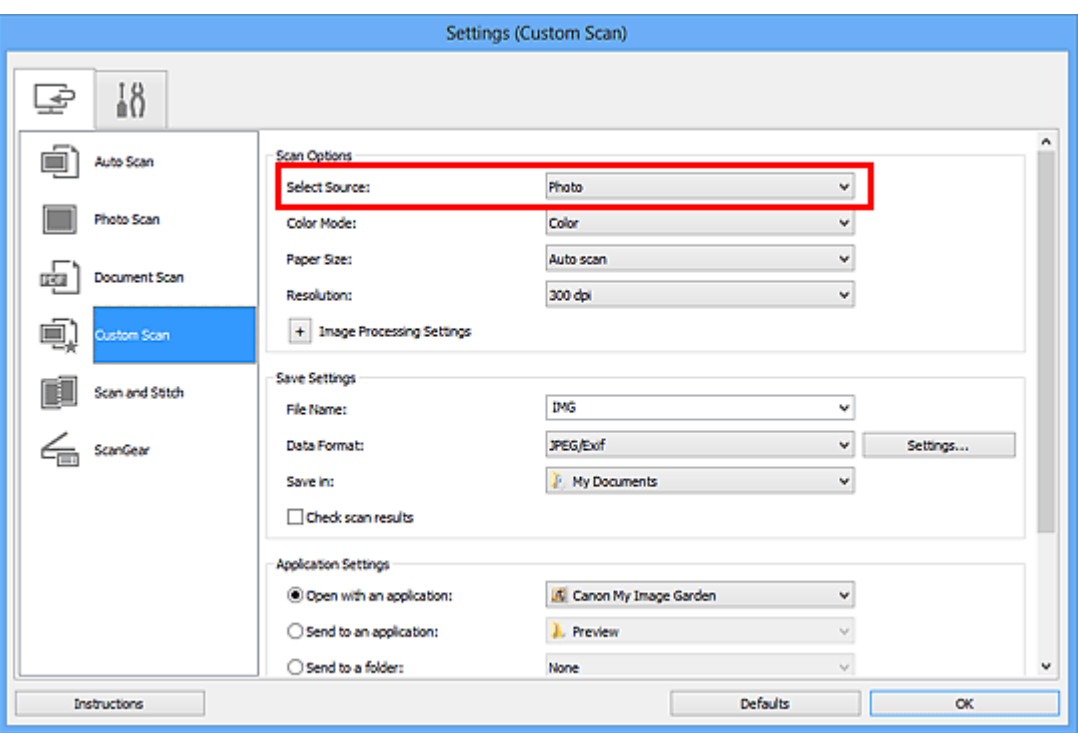

**6.** Выберите для параметра **Размер бумаги (Paper Size)** значение **Автоматическое сканирование (Auto scan)**, затем нажмите кнопку **OK**.

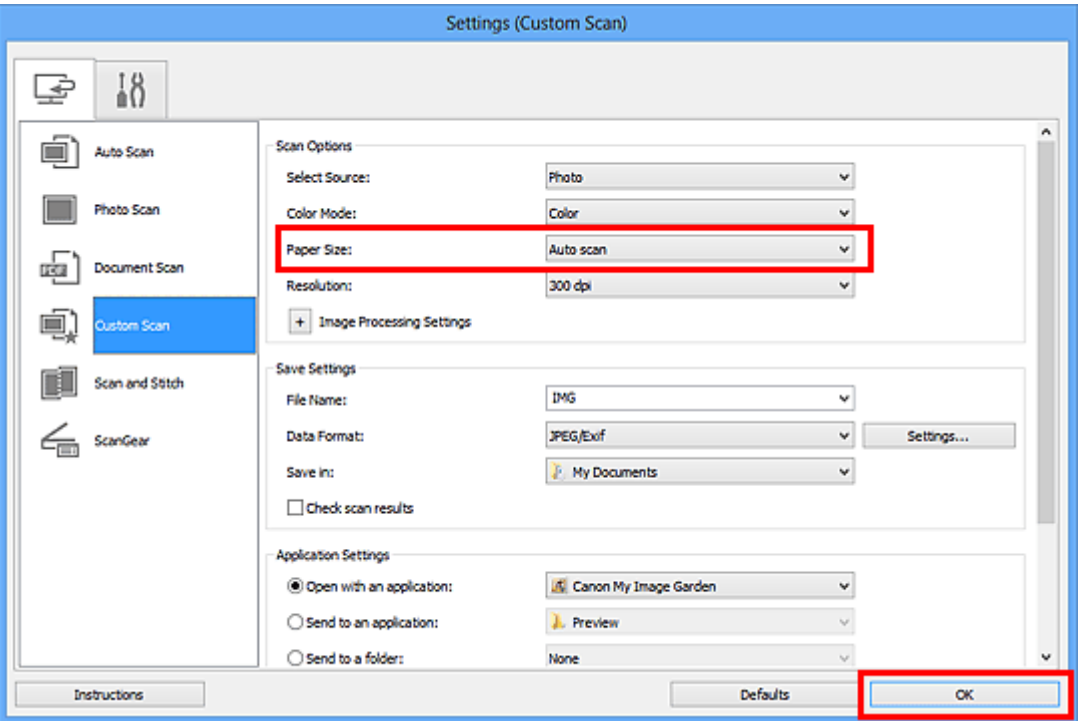

Отобразится главный экран IJ Scan Utility.

- Подробную информацию о настройке параметров в диалоговом окне
- «Параметры» см. на приведенных ниже страницах.
- [Диалоговое окно «Параметры \(Сканирование фотографии\)»](#page-42-0)

[Диалоговое окно «Параметры \(Сканирование документа\)»](#page-46-0) [Диалоговое окно «Параметры \(Настраиваемое сканирование\)»](#page-53-0)

**7.** Щелкните **Другое (Custom)**.

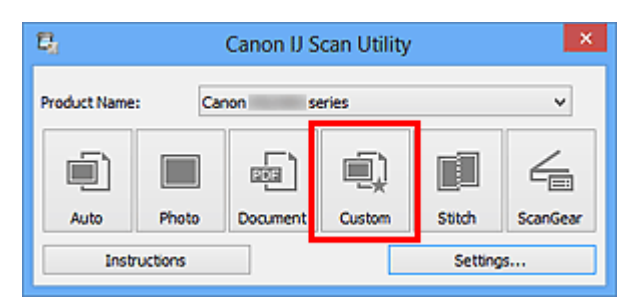

Несколько исходных документов сканируются одновременно.

- Щелкните **Отмена (Cancel)**, чтобы отменить сканирование.
- Отсканированные изображения сохраняются в папке, выбранной как **Место сохранения (Save in)** в соответствующем диалоговом окне «Параметры». Чтобы отобразить это окно, щелкните **Параметры... (Settings...)**. В каждом диалоговом окне «Параметры» можно также задавать дополнительные параметры сканирования.

### <span id="page-23-0"></span>**Сохранение после проверки результатов**

#### **сканирования**

Можно проверять результаты сканирования и сохранять изображения на компьютере.

#### **Внимание!**

Если сканирование выполнено с помощью функции **Авто (Auto)**, проверить результаты сканирования перед сохранением нельзя.

#### **Примечание.**

- Экраны для сканирования фотографий используются в качестве примеров в следующих описаниях.
- **1.** [Запустите программу IJ Scan Utility.](#page-8-0)
- **2.** Щелкните **Параметры... (Settings...)**.

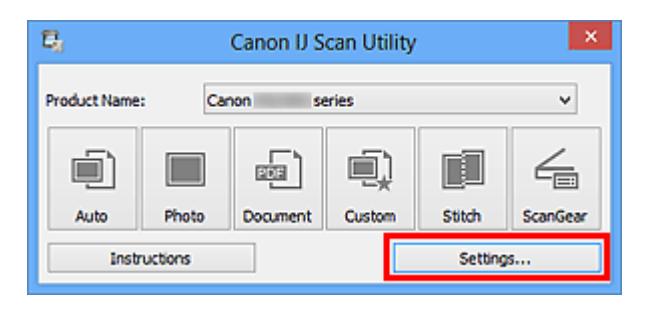

Появится [диалоговое окно «Параметры»](#page-37-0).

**3.** Щелкните **Сканирование фотографии (Photo Scan)**.

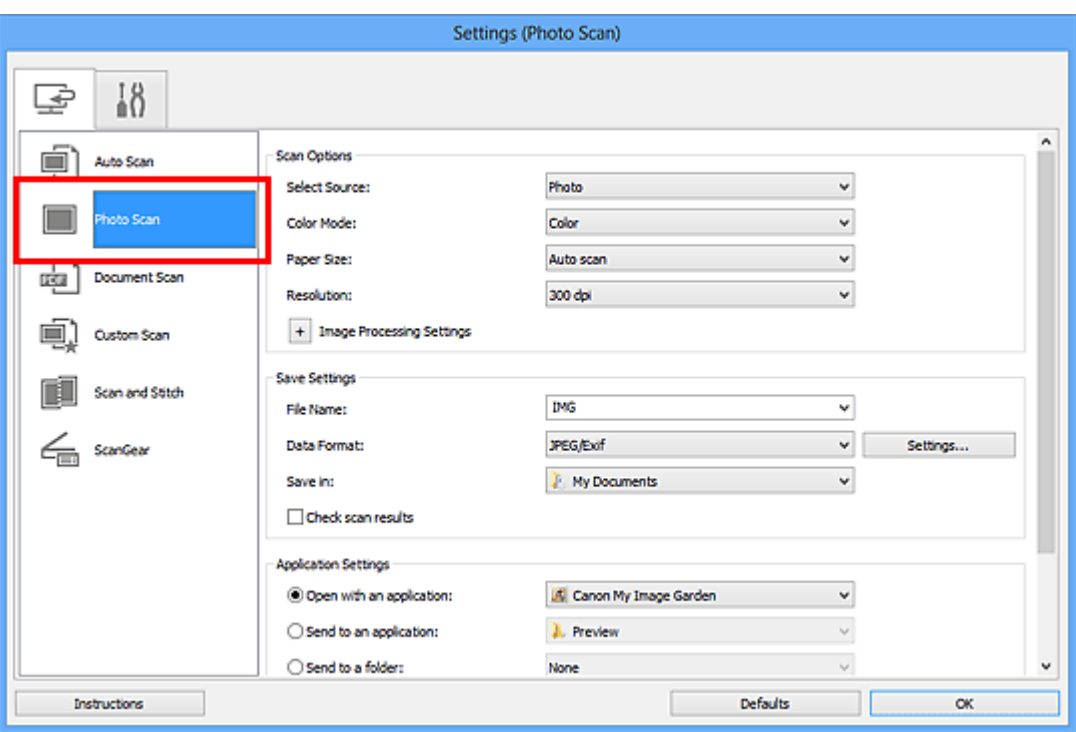

**4.** Установите флажок **Проверить результаты сканирования (Check scan results)**, затем нажмите кнопку **OK**.

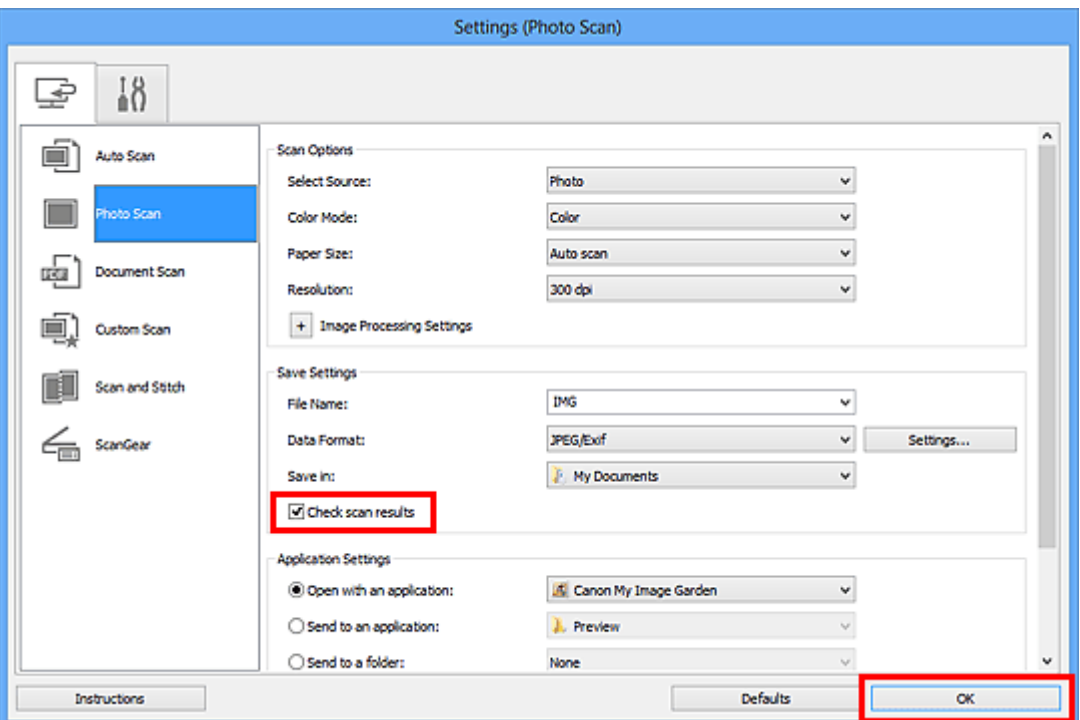

Отобразится главный экран IJ Scan Utility.

- Подробную информацию о настройке параметров в диалоговом окне «Параметры» см. на приведенных ниже страницах.
- [Диалоговое окно «Параметры \(Сканирование фотографии\)»](#page-42-0)
- [Диалоговое окно «Параметры \(Сканирование документа\)»](#page-46-0)

[Диалоговое окно «Параметры \(Настраиваемое сканирование\)»](#page-53-0)

- [Диалоговое окно «Параметры \(Сканирование и совмещение\)»](#page-62-0)
- [Диалоговое окно «Параметры \(ScanGear\)»](#page-67-0)

#### **5.** Щелкните **Фото (Photo)**.

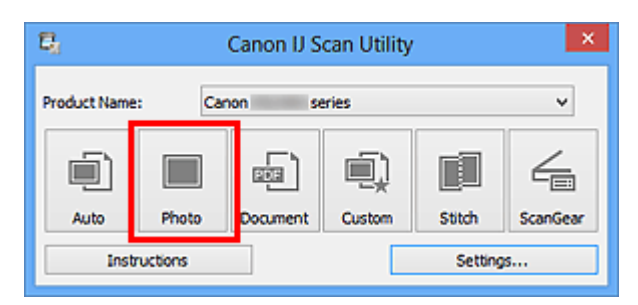

Начинается сканирование.

По окончании сканирования отображается диалоговое окно **Сохранить параметры (Save Settings)**.

#### **Примечание.**

Щелкните **Отмена (Cancel)**, чтобы отменить сканирование.

**6.** При необходимости измените порядок изображений или параметры сохранения файла.

Порядок изображений или параметры сохранения файла можно изменить в диалоговом окне **[Сохранить параметры](#page-75-0) (Save Settings)**.

#### **Примечание.**

По умолчанию заданы следующие папки для сохранения. Windows 8: папка **Мои документы (My Documents)** Windows 7: папка **Мои документы (My Documents)** Windows Vista: папка **Документы (Documents)** Windows XP: папка **Мои документы (My Documents)**

#### **7.** Щелкните **OK**.

Отсканированные изображения сохраняются в соответствии с настройками.

## <span id="page-26-0"></span>**Отправка отсканированных изображений по электронной почте**

Отсканированные изображения можно отправлять по электронной почте.

#### **Примечание.**

Экраны для сканирования фотографий используются в качестве примеров в следующих описаниях.

- **1.** [Запустите программу IJ Scan Utility.](#page-8-0)
- **2.** Щелкните **Параметры... (Settings...)**.

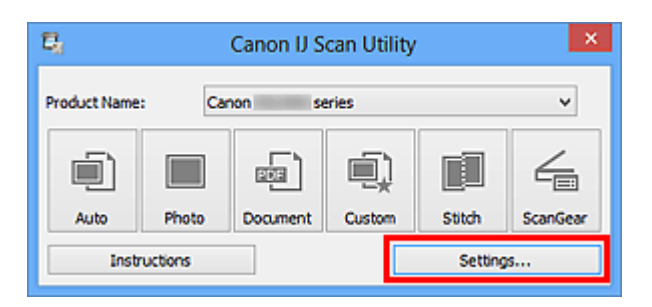

Появится [диалоговое окно «Параметры»](#page-37-0).

**3.** Щелкните **Сканирование фотографии (Photo Scan)**.

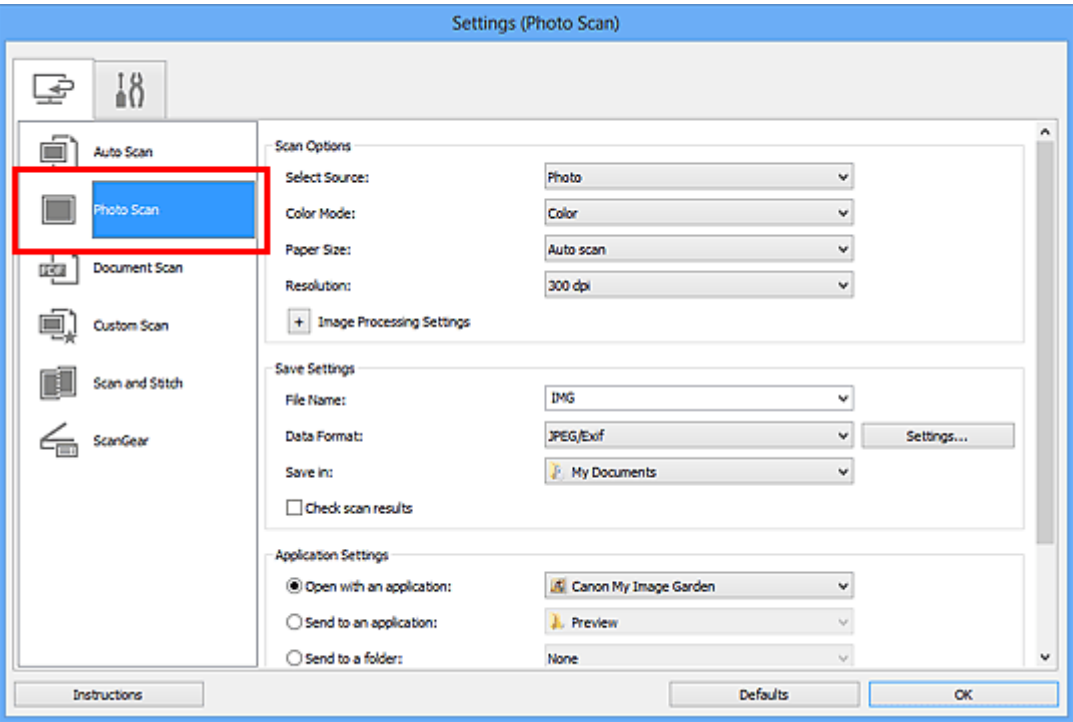

**4.** Выберите **Влож. в эл. письмо (Attach to e-mail)** в диалоговом окне **Параметры приложения (Application Settings)**, затем выберите почтовый клиент.

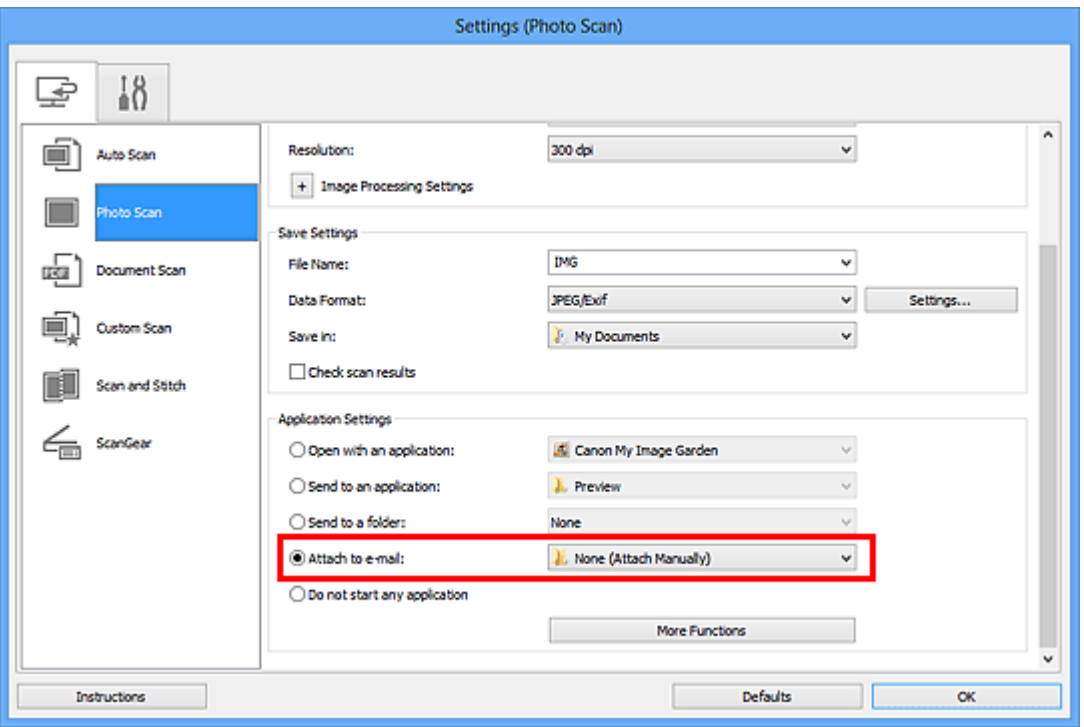

#### **Примечание.**

- В раскрывающемся меню можно добавлять почтовые клиенты, с помощью которых будут отправляться вложения.
- Если выбран параметр **Ничего (вложить вручную) (None (Attach**

**Manually))**, вручную вложите отсканированное и сохраненное изображение в электронное письмо.

#### **5.** Щелкните **OK**.

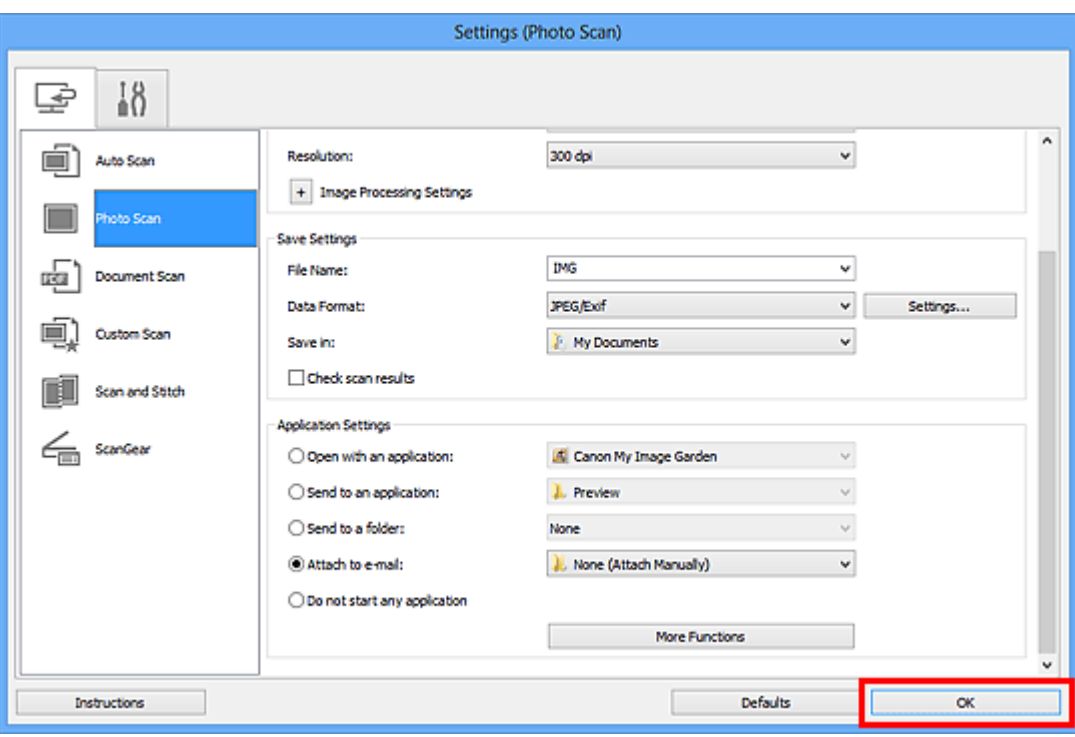

Отобразится главный экран IJ Scan Utility.

#### **Примечание.**

- Подробную информацию о настройке параметров в диалоговом окне «Параметры» см. на приведенных ниже страницах.
- [Диалоговое окно «Параметры \(Автоматическое сканирование\)»](#page-38-0)
- [Диалоговое окно «Параметры \(Сканирование фотографии\)»](#page-42-0)
- [Диалоговое окно «Параметры \(Сканирование документа\)»](#page-46-0)
- [Диалоговое окно «Параметры \(Настраиваемое сканирование\)»](#page-53-0)
- [Диалоговое окно «Параметры \(ScanGear\)»](#page-67-0)

#### **6.** Щелкните **Фото (Photo)**.

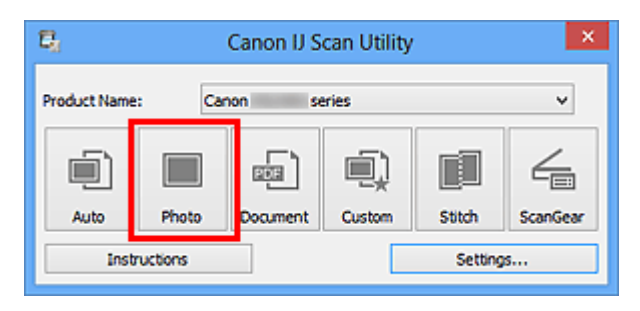

Начинается сканирование.

Когда сканирование завершится, автоматически запустится выбранный почтовый клиент, а изображения будут вложены в новое сообщение.

```
Щелкните Отмена (Cancel), чтобы отменить сканирование.
```
- Отсканированные изображения сохраняются в соответствии с параметрами, указанными в диалоговом окне «Параметры».
- Если в диалоговом окне «Параметры» установлен флажок **Проверить результаты сканирования (Check scan results)**, появится [диалоговое окно](#page-75-0) **[Сохранить параметры](#page-75-0) (Save Settings)**. После выбора параметров и нажатия кнопки **OK** отсканированные изображения сохраняются и автоматически вкладываются в новое сообщение в указанном почтовом клиенте.
- **7.** Укажите получателя, введите тему и текст сообщения, затем отправьте сообщение электронной почты.

Настройки электронной почты см. в руководстве по работе с почтовым клиентом.

## <span id="page-30-0"></span>**Извлечение текста из отсканированных изображений (OCR)**

Предусмотрено сканирование текста в отсканированных журналах и газетах и его отображение в программе Блокнот (поставляется с ОС Windows).

#### **Примечание.**

- Можно извлекать текст при сканировании с помощью пунктов **Документ (Document)**, **Другое (Custom)** или **ScanGear**.
- Экраны для сканирования документов используются в качестве примеров в следующих описаниях.

#### **1.** [Запустите программу IJ Scan Utility.](#page-8-0)

**2.** Щелкните **Параметры... (Settings...)**.

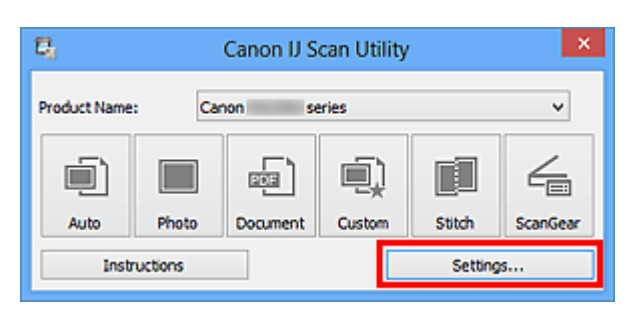

Появится [диалоговое окно «Параметры»](#page-37-0).

**3.** Щелкните **Сканирование документа (Document Scan)**.

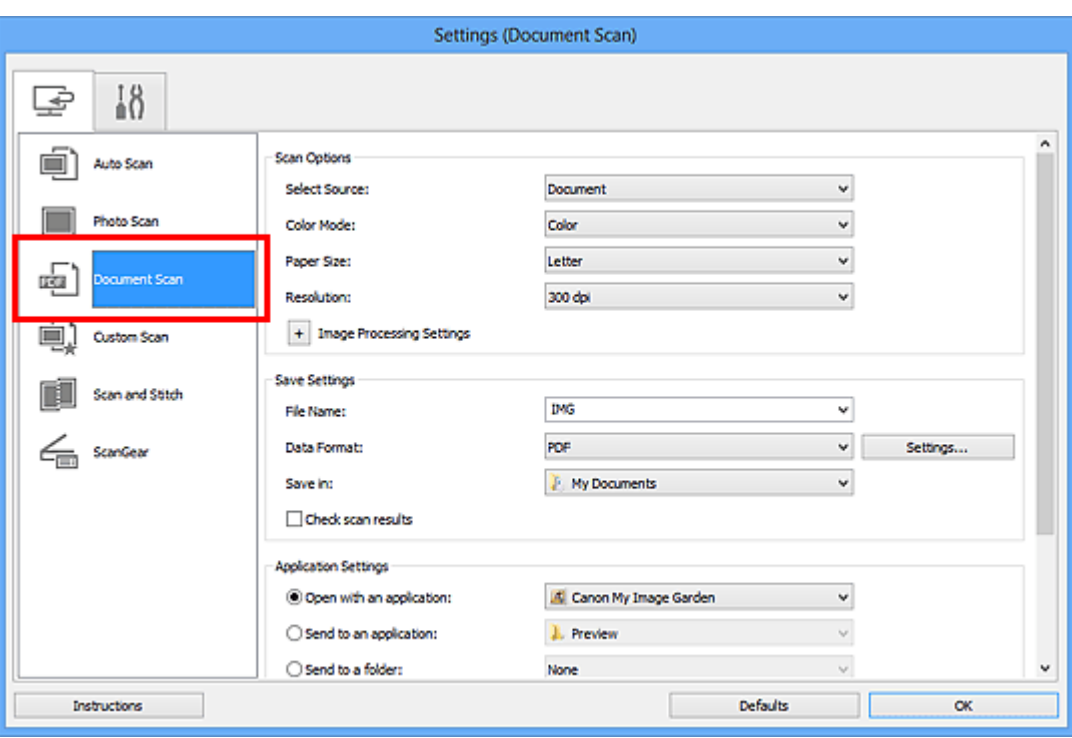

- Для параметра **Разрешение (Resolution)** можно установить только значение **300 dpi** или **400 dpi**, если функция **Начать опт. распозн. (Start OCR)** выбрана в окне **Параметры приложения (Application Settings)**.
- **4.** Выберите **Начать опт. распозн. (Start OCR)** в группе **Параметры приложения (Application Settings)**, затем выберите приложение, в котором требуется отобразить результат.

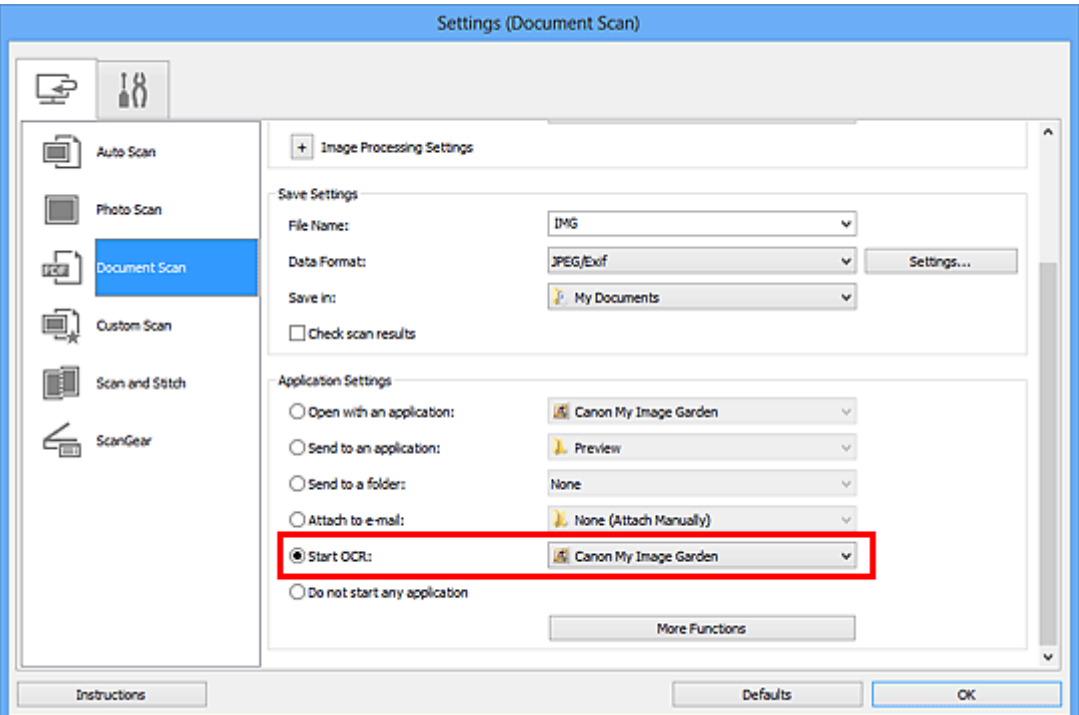

#### **Примечание.**

Если задана программа My Image Garden, после сканирования изображения из него извлекается текст, который отображается в программе Блокнот (входит в состав Windows).

#### **5.** Щелкните **OK**.

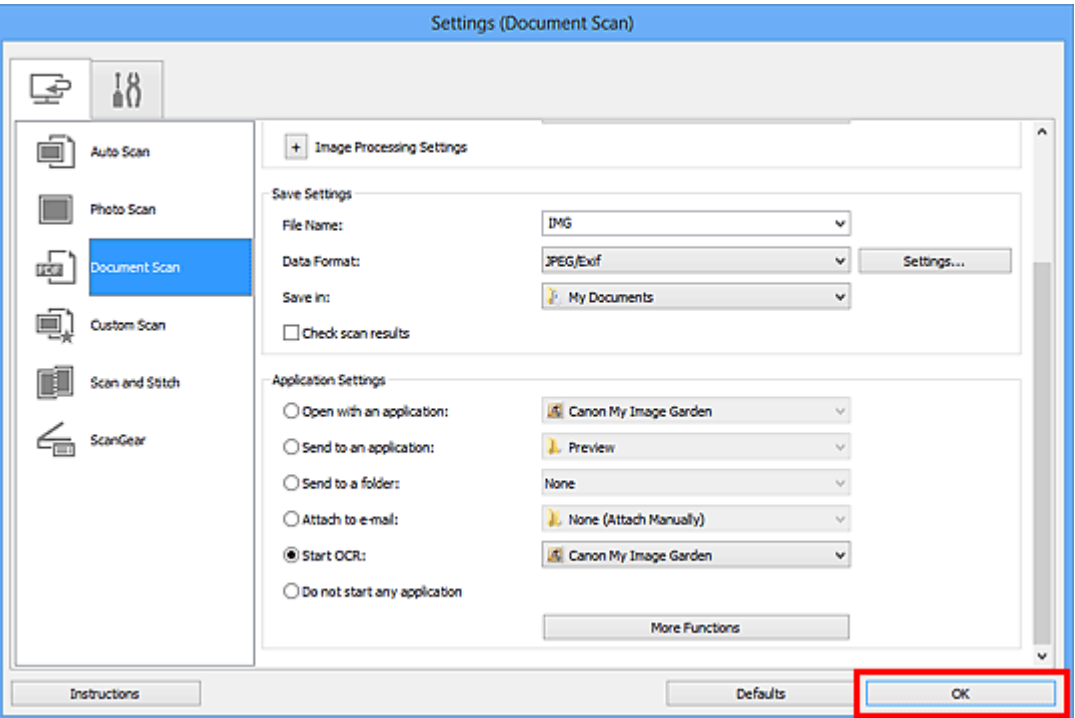

Отобразится главный экран IJ Scan Utility.

#### **Примечание.**

- Подробную информацию о настройке параметров в диалоговом окне «Параметры» см. на приведенных ниже страницах.
- [Диалоговое окно «Параметры \(Сканирование документа\)»](#page-46-0)
- [Диалоговое окно «Параметры \(Настраиваемое сканирование\)»](#page-53-0)
- [Диалоговое окно «Параметры \(ScanGear\)»](#page-67-0)

#### **6.** Щелкните **Документ (Document)**.

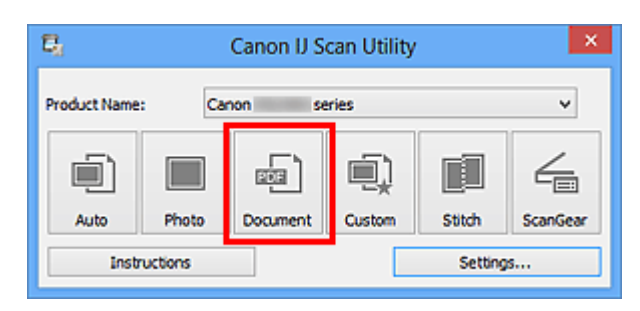

Начинается сканирование.

После сканирования изображения сохраняются в соответствии с параметрами, а извлеченный текст отображается в указанном приложении.

- Щелкните **Отмена (Cancel)**, чтобы отменить сканирование.
- Текст, отображаемый в программе Блокнот (поставляется с ОС Windows), служит только для справки. Текст, содержащийся на изображении документов перечисленных ниже типов, может распознаваться неправильно.
	- Документы, содержащие шрифт размером менее 8 или более 40 пунктов (при разрешении 300 dpi)
	- Документы, размещенные с наклоном
	- Документы, загруженные в перевернутом виде, или документы с неправильной ориентацией текста (повернутые символы)
	- Документы, содержащие специальные шрифты, эффекты, текст, набранный курсивом или написанный от руки
	- Документы с близко расположенными строками
	- Документы с текстом на цветном фоне
	- Документы, содержащие текст на нескольких языках

### <span id="page-34-0"></span>**Экраны программы IJ Scan Utility**

- [Главный экран программы IJ Scan Utility](#page-35-0)
- [Диалоговое окно «Параметры»](#page-37-0)
	- [Диалоговое окно «Параметры \(Автоматическое сканирование\)»](#page-38-0)
	- [Диалоговое окно «Параметры \(Сканирование фотографии\)»](#page-42-0)
	- [Диалоговое окно «Параметры \(Сканирование документа\)»](#page-46-0)
	- [Диалоговое окно «Параметры \(Настраиваемое сканирование\)»](#page-53-0)
	- [Диалоговое окно «Параметры \(Сканирование и совмещение\)»](#page-62-0)
	- [Диалоговое окно «Параметры \(ScanGear\)»](#page-67-0)
	- [Диалоговое окно «Параметры \(Общие параметры\)»](#page-71-0)
- [Диалоговое окно «Параметры формата данных»](#page-73-0)
- [Диалоговое окно «Сохранить параметры»](#page-75-0)
- [Окно «Совмещение изображений»](#page-78-0)

## <span id="page-35-0"></span>**Главный экран программы IJ Scan Utility**

Для запуска программы IJ Scan Utility выполните указанные ниже действия.

#### **Windows 8:**

Выберите **IJ Scan Utility** на экране «Пуск», чтобы запустить программу IJ Scan Utility. Если программа **IJ Scan Utility** не отображается на экране «Пуск», нажмите чудокнопку **Поиск (Search)**, затем введите «IJ Scan Utility».

#### **Windows 7/Windows Vista/Windows XP:**

В меню **Пуск (Start)** выберите **Все программы (All Programs)** > **Canon Utilities** > **IJ Scan Utility** > **IJ Scan Utility**, чтобы запустить IJ Scan Utility.

Можно выполнить в один прием несколько действий, от сканирования до сохранения, просто щелкнув соответствующий значок.

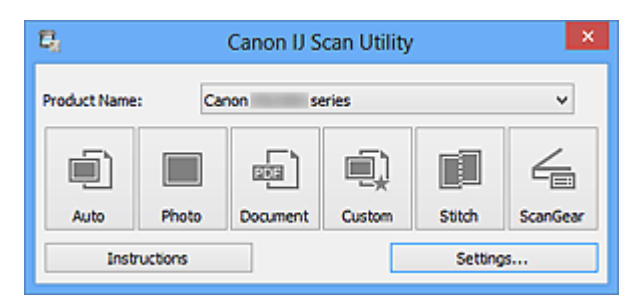

#### • **Название продукта (Product Name)**

Отображается название изделия, на работу с которым программа IJ Scan Utility настроена в данный момент.

Если показано не то устройство, которое вы собираетесь использовать, выберите нужное изделие из списка.

#### • **Авто (Auto)**

Тип исходных документов определяется автоматически, и они сохраняются на компьютер. Формат данных для сохранения также устанавливается автоматически. Параметры сохранения и действия после сканирования можно указать в диалоговом окне **[Параметры \(Автоматическое сканирование\)](#page-38-0) (Settings (Auto [Scan\)\)](#page-38-0)**.

#### • **Фото (Photo)**

Выполняет сканирование исходных документов как фотографий и их сохранение на компьютере.

Параметры сканирования и сохранения, а также действия после сканирования можно указать в диалоговом окне **[Параметры \(Сканирование фотографии\)](#page-42-0) [\(Settings \(Photo Scan\)\)](#page-42-0)**.

#### • **Документ (Document)**

Выполняет сканирование исходных документов как документов и их сохранение на компьютере.
Параметры сканирования и сохранения, а также действия после сканирования можно указать в диалоговом окне **[Параметры \(Сканирование документа\)](#page-46-0) [\(Settings \(Document Scan\)\)](#page-46-0)**.

# • **Другое (Custom)**

Выполняет сканирование исходных документов с любимыми настройками и сохранение изображений на компьютере. Тип исходного документа может определяться автоматически.

Параметры сканирования и сохранения, а также действия после сканирования можно указать в диалоговом окне **[Параметры \(Настраиваемое сканирование\)](#page-53-0) [\(Settings \(Custom Scan\)\)](#page-53-0)**.

### • **Совмещение (Stitch)**

Отображает окно **Совмещение изображений (Image Stitch)**, позволяющее выполнить сканирование левой и правой половинок документа, размер которого превышает рабочую поверхность, и объединить эти изображения в одно. Параметры сканирования и сохранения, а также действия после сканирования можно указать в диалоговом окне **[Параметры \(Сканирование и совмещение\)](#page-62-0) [\(Settings \(Scan and Stitch\)\)](#page-62-0)**.

• **ScanGear**

Запускает программу ScanGear (драйвер сканера), в которой можно применять коррекцию изображений и настройку цветов при сканировании.

Параметры сканирования и сохранения, а также приложения можно указать в диалоговом окне **[Параметры \(ScanGear\)](#page-67-0) (Settings (ScanGear))**.

• **Инструкции (Instructions)**

Открытие данного Руководства.

• **Параметры... (Settings...)**

Отображает [диалоговое окно «Параметры»](#page-37-0), в котором можно указать параметры сканирования и сохранения, а также действия после сканирования.

# <span id="page-37-0"></span>**Диалоговое окно «Параметры»**

В диалоговом окне «Параметры» имеются две вкладки: (Сканирование с компьютера) и (Общие параметры). При выборе вкладки экран в красной рамке переключается, позволяя вносить дополнительные параметры функций на каждой вкладке.

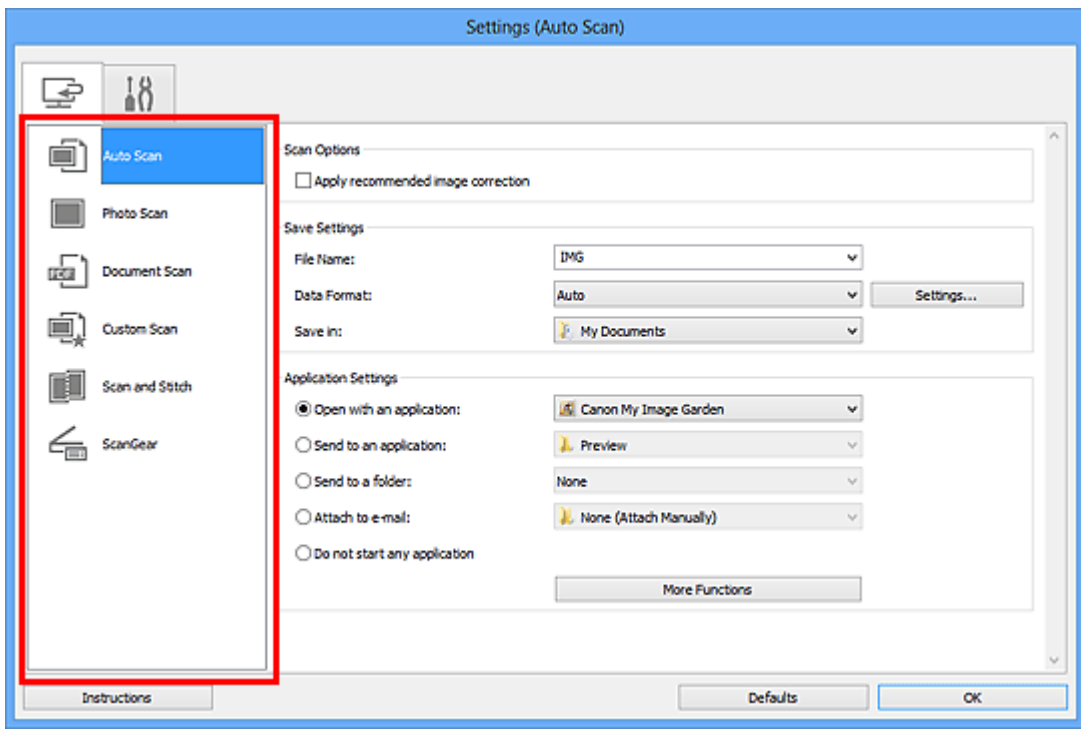

# **Вкладка (Сканирование с компьютера)**

Можно указать действия при сканировании с помощью программы IJ Scan Utility или My Image Garden.

- [Диалоговое окно «Параметры \(Автоматическое сканирование\)»](#page-38-0)
- [Диалоговое окно «Параметры \(Сканирование фотографии\)»](#page-42-0)
- [Диалоговое окно «Параметры \(Сканирование документа\)»](#page-46-0)
- [Диалоговое окно «Параметры \(Настраиваемое сканирование\)»](#page-53-0)
- [Диалоговое окно «Параметры \(Сканирование и совмещение\)»](#page-62-0)
- [Диалоговое окно «Параметры \(ScanGear\)»](#page-67-0)

# **Вкладка (Общие параметры)**

Можно указать используемое устройство, ограничения по размеру файла для отправки по электронной почте, язык для определения текста на изображениях и папку для временного хранения изображений.

```
Диалоговое окно «Параметры (Общие параметры)»
```
# <span id="page-38-0"></span>**Диалоговое окно «Параметры (Автоматическое сканирование)»**

Щелкните **Автоматическое сканирование (Auto Scan)** на вкладке (Сканирование с компьютера), чтобы появилось диалоговое окно **Параметры (Автоматическое сканирование) (Settings (Auto Scan))**.

В диалоговом окне **Параметры (Автоматическое сканирование) (Settings (Auto Scan))** можно задавать дополнительные параметры сканирования для автоматического определения типа исходного документа.

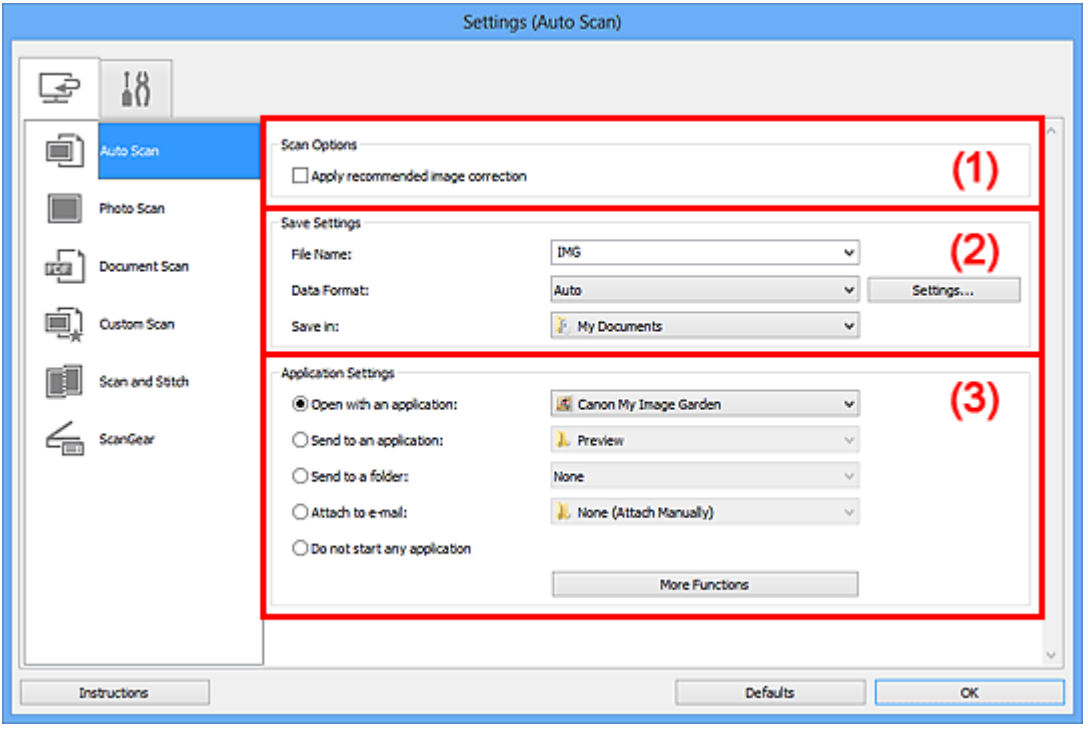

- [\(1\) Область вариантов сканирования](#page-39-0)
- [\(2\) Область параметров сохранения](#page-40-0)
- [\(3\) Область параметров приложения](#page-41-0)

### **Внимание!**

Если диалоговое окно «Параметры» открыто из приложения My Image Garden, элементы настройки **Параметры приложения (Application Settings)** не отображаются.

#### • **Поддерживаемые исходные документы**

Фотографии, открытки, визитные карточки, журналы, газеты, документы и диски BD/DVD/CD.

### **Внимание!**

Чтобы отсканировать исходные документы перечисленных ниже типов, укажите тип и размер исходного документа в диалоговом окне **Параметры**

<span id="page-39-0"></span>**(Сканирование фотографии) (Settings (Photo Scan))**, **Параметры (Сканирование документа) (Settings (Document Scan))** или **Параметры (Настраиваемое сканирование) (Settings (Custom Scan))**, затем щелкните **Фото (Photo)**, **Документ (Document)** или **Другое (Custom)** на главном экране программы IJ Scan Utility. С параметром **Авто (Auto)** нельзя выполнить сканирование правильно.

- Фотографии формата A4
- $\blacksquare$  Текстовые документы формата менее 2L (127 х 178 мм) (5 х 7 дюймов), например, книги в бумажном переплете с отрезанным корешком
- Исходные документы, напечатанные на тонкой белой бумаге
- Длинные узкие исходные документы, например панорамные фотографии
- Этикетки дисков с отражающей поверхностью могут сканироваться неправильно.
- Правильно устанавливайте документы для сканирования на рабочую поверхность. В противном случае исходные документы могут быть отсканированы неправильно.

Порядок установки исходных документов см. в разделе «[Размещение исходных](#page-191-0) [документов \(при сканировании с компьютера\)](#page-191-0)».

### **Примечание.**

Чтобы устранить муар на отсканированных копиях, установите для параметра **Выберите источник (Select Source)** значение **Журнал (Magazine)** в диалоговом окне **Параметры (Сканирование документа) (Settings (Document Scan))** или **Параметры (Настраиваемое сканирование) (Settings (Custom Scan))**, затем щелкните **Документ (Document)** или **Другое (Custom)** на главном экране программы IJ Scan Utility.

# **(1) Область вариантов сканирования**

# • **Применить рекомендованную коррекцию изображения (Apply recommended image correction)**

Применяются возможные коррекции в соответствии с типом исходного документа.

### **Внимание!**

Цветовой тон может отличаться от тона исходного изображения вследствие коррекции. В этом случае снимите флажок и выполните сканирование.

### **Примечание.**

Когда включена эта функция, сканирование выполняется дольше, чем обычно.

# <span id="page-40-0"></span>**(2) Область параметров сохранения**

### • **Имя файла (File Name)**

Введите имя файла изображения, который нужно сохранить. При сохранении файла к установленному имени файла добавляется дата и четыре цифры в формате «\_20XX0101\_0001».

### • **Формат данных (Data Format)**

Выбрано **Автоматически (Auto)**. При сохранении автоматически применяются перечисленные ниже форматы данных в зависимости от типа исходного документа.

- Фотографии, открытки, диски BD/DVD/CD и визитки: JPEG
- Журналы, газеты и документы: PDF

# **Внимание!**

Формат файла при сохранении может зависеть от расположения исходного документа.

[Размещение исходных документов \(при сканировании с компьютера\)](#page-191-0)

### **Примечание.**

Формат данных можно изменить с помощью кнопки **Параметры... (Settings...)**.

• **Параметры... (Settings...)**

Щелкните, чтобы появилось диалоговое окно **[Параметры формата данных](#page-73-0) (Data [Format Settings\)](#page-73-0)**, в котором можно указать количество сохраняемых изображений, ключевое слово для поиска файлов PDF и тип их сжатия, а также формат данных для сохранения изображений, отсканированных с помощью функции автоматического сканирования.

### • **Место сохранения (Save in)**

В этом поле отображается имя папки для сохранения отсканированных изображений. Чтобы изменить папку назначения, укажите ее в диалоговом окне **Выбор целевой папки (Select Destination Folder)**. Чтобы открыть его, выберите во всплывающем меню пункт **Добавить... (Add...)**. По умолчанию заданы следующие папки для сохранения. Windows 8: папка **Мои документы (My Documents)** Windows 7: папка **Мои документы (My Documents)** Windows Vista: папка **Документы (Documents)** Windows XP: папка **Мои документы (My Documents)**

# <span id="page-41-0"></span>**Внимание!**

Если диалоговое окно «Параметры» открыто из приложения My Image Garden, этот вариант не отображается.

# **(3) Область параметров приложения**

### • **Откр. с пом. прилож. (Open with an application)**

Выберите этот параметр, если необходимо улучшить или исправить отсканированные изображения.

Приложение можно указать во всплывающем меню.

### • **Отправлять в приложение (Send to an application)**

Выберите этот параметр, если необходимо использовать отсканированные изображения в программе, которая позволяет просматривать или упорядочивать изображения.

Приложение можно указать во всплывающем меню.

### • **Отправлять в папку (Send to a folder)**

Выберите этот параметр, если также требуется сохранять отсканированные изображения в папке, отличной от указанной как **Место сохранения (Save in)**. Папку можно указать во всплывающем меню.

### • **Влож. в эл. письмо (Attach to e-mail)**

Выберите этот параметр, если необходимо отправить отсканированные изображения по электронной почте.

Во всплывающем меню можно указать почтовый клиент, который будет запускаться для отправки.

### • **Не запускать сторонние приложения (Do not start any application)**

Сохранение в папке, указанной как **Место сохранения (Save in)**.

# **Примечание.**

- Укажите приложение или папку в диалоговом окне **Выбор приложения (Select Application)** или **Выбор целевой папки (Select Destination Folder)**. Его можно отобразить, выбрав во всплывающем меню **Добавить... (Add...)**.
- **Инструкции (Instructions)**

Открытие данного Руководства.

### • **По умолчанию (Defaults)**

Можно восстановить значения по умолчанию для параметров отображенного экрана.

# <span id="page-42-0"></span>**Диалоговое окно «Параметры (Сканирование фотографии)»**

Щелкните **Сканирование фотографии (Photo Scan)** на вкладке (Сканирование с компьютера), чтобы появилось диалоговое окно **Параметры (Сканирование фотографии) (Settings (Photo Scan))**.

В диалоговом окне **Параметры (Сканирование фотографии) (Settings (Photo Scan))** можно задавать дополнительные параметры сканирования исходных документов как фотографий.

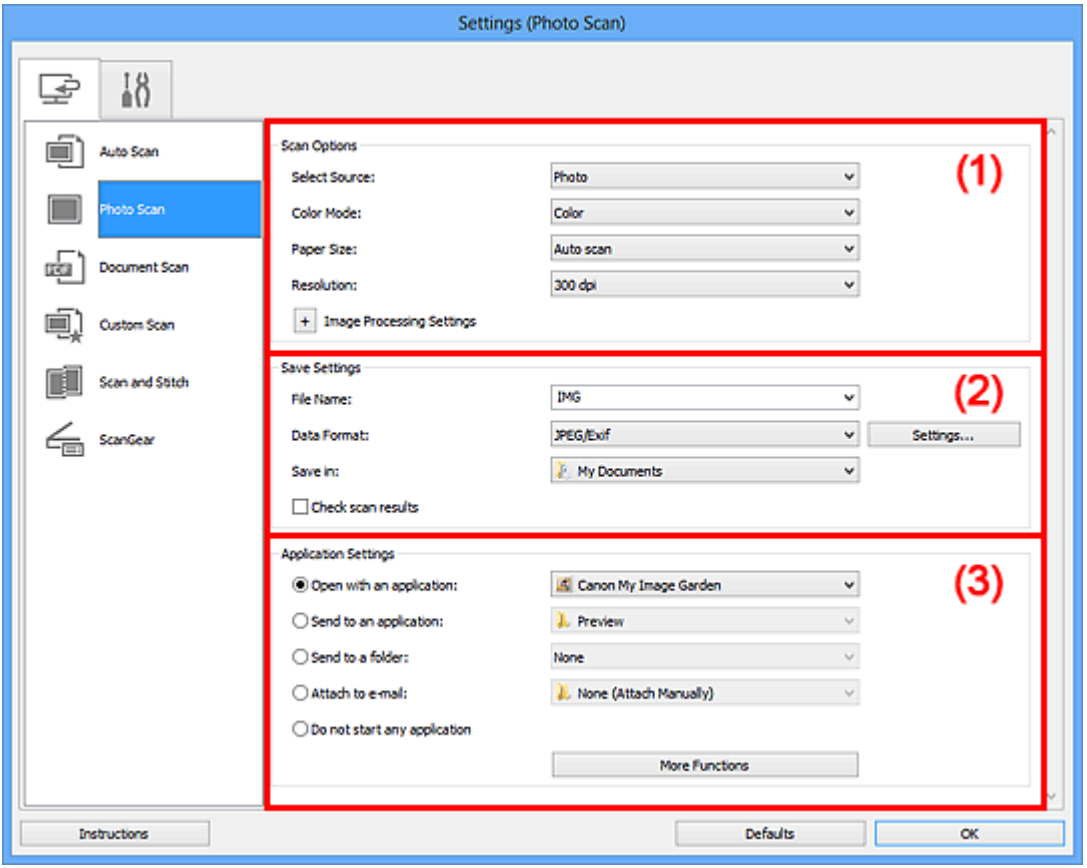

- (1) Область вариантов сканирования
- [\(2\) Область параметров сохранения](#page-43-0)
- [\(3\) Область параметров приложения](#page-45-0)

### **Внимание!**

Если диалоговое окно «Параметры» открыто из приложения My Image Garden, элементы настройки **Параметры приложения (Application Settings)** не отображаются.

### **(1) Область вариантов сканирования**

• **Выберите источник (Select Source)**

<span id="page-43-0"></span>Выбрано **Фотография (Photo)**.

### • **Режим цветн. (Color Mode)**

Выберите цветовой режим сканирования документа.

### • **Размер бумаги (Paper Size)**

Выберите размер сканируемого исходного документа.

При выборе размера **Другой (Custom)** откроется окно, позволяющее указать размер бумаги. Выберите пункт **Единица (Unit)**, затем введите значения **Ширина (Width)** и **Высота (Height)**, а затем нажмите кнопку **OK**.

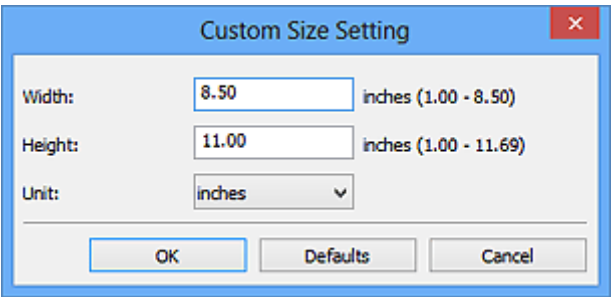

### **Примечание.**

Щелкните **По умолчанию (Defaults)**, чтобы восстановить значения по умолчанию для заданных параметров.

#### • **Разрешение (Resolution)**

Выберите разрешение сканируемого исходного документа. Чем выше значение разрешения, тем более детализированным будет изображение.

[Разрешение](#page-179-0)

### • **Параметры обработки изображения (Image Processing Settings)**

Щелкните  $\pm$  (Плюс), чтобы установить перечисленные ниже параметры.

### **Внимание!**

Если для параметра **Режим цветн. (Color Mode)** выбрано значение **Чернобелое (Black and White)**, **Параметры обработки изображения (Image Processing Settings)** недоступны.

### • **Выделение рамки (Sharpen outline)**

Подчеркивает контуры предметов, чтобы сделать изображение более четким.

### **(2) Область параметров сохранения**

• **Имя файла (File Name)**

Введите имя файла изображения, который нужно сохранить. При сохранении файла к установленному имени файла добавляется дата и четыре цифры в формате « 20XX0101 0001».

### • **Формат данных (Data Format)**

Выберите формат данных для сохранения отсканированных изображений. Можно выбрать **JPEG/Exif**, **TIFF** или **PNG**.

# **Внимание!**

Выбор формата **JPEG/Exif** невозможен, когда для параметра **Режим цветн. (Color Mode)** установлено значение **Черно-белое (Black and White)**.

### • **Параметры... (Settings...)**

Щелкните, чтобы появилось диалоговое окно **[Параметры формата данных](#page-73-0) (Data [Format Settings\)](#page-73-0)**, в котором можно указать количество сохраняемых изображений, ключевое слово для поиска файлов PDF и тип их сжатия, а также формат данных для сохранения изображений, отсканированных с помощью функции автоматического сканирования.

### • **Место сохранения (Save in)**

В этом поле отображается имя папки для сохранения отсканированных изображений. Чтобы изменить папку назначения, укажите ее в диалоговом окне **Выбор целевой папки (Select Destination Folder)**. Чтобы открыть его, выберите во всплывающем меню пункт **Добавить... (Add...)**. По умолчанию заданы следующие папки для сохранения. Windows 8: папка **Мои документы (My Documents)** Windows 7: папка **Мои документы (My Documents)** Windows Vista: папка **Документы (Documents)** Windows XP: папка **Мои документы (My Documents)**

# **Внимание!**

Если диалоговое окно «Параметры» открыто из приложения My Image Garden, этот вариант не отображается.

### • **Проверить результаты сканирования (Check scan results)**

Отображает диалоговое окно **[Сохранить параметры](#page-75-0) (Save Settings)** после сканирования.

# **Внимание!**

Если диалоговое окно «Параметры» открыто из приложения My Image Garden, этот вариант не отображается.

# <span id="page-45-0"></span>**(3) Область параметров приложения**

### • **Откр. с пом. прилож. (Open with an application)**

Выберите этот параметр, если необходимо улучшить или исправить отсканированные изображения.

Приложение можно указать во всплывающем меню.

### • **Отправлять в приложение (Send to an application)**

Выберите этот параметр, если необходимо использовать отсканированные изображения в программе, которая позволяет просматривать или упорядочивать изображения.

Приложение можно указать во всплывающем меню.

### • **Отправлять в папку (Send to a folder)**

Выберите этот параметр, если также требуется сохранять отсканированные изображения в папке, отличной от указанной как **Место сохранения (Save in)**. Папку можно указать во всплывающем меню.

### • **Влож. в эл. письмо (Attach to e-mail)**

Выберите этот параметр, если необходимо отправить отсканированные изображения по электронной почте.

Во всплывающем меню можно указать почтовый клиент, который будет запускаться для отправки.

### • **Не запускать сторонние приложения (Do not start any application)**

Сохранение в папке, указанной как **Место сохранения (Save in)**.

### **Примечание.**

- Укажите приложение или папку в диалоговом окне **Выбор приложения (Select Application)** или **Выбор целевой папки (Select Destination Folder)**. Его можно отобразить, выбрав во всплывающем меню **Добавить... (Add...)**.
- **Инструкции (Instructions)**

Открытие данного Руководства.

• **По умолчанию (Defaults)**

Можно восстановить значения по умолчанию для параметров отображенного экрана.

# <span id="page-46-0"></span>**Диалоговое окно «Параметры (Сканирование документа)»**

Щелкните **Сканирование документа (Document Scan)** на вкладке (Сканирование с компьютера), чтобы появилось диалоговое окно **Параметры (Сканирование документа) (Settings (Document Scan))**.

В диалоговом окне **Параметры (Сканирование документа) (Settings (Document Scan))** можно задавать дополнительные параметры сканирования исходных документов как документов.

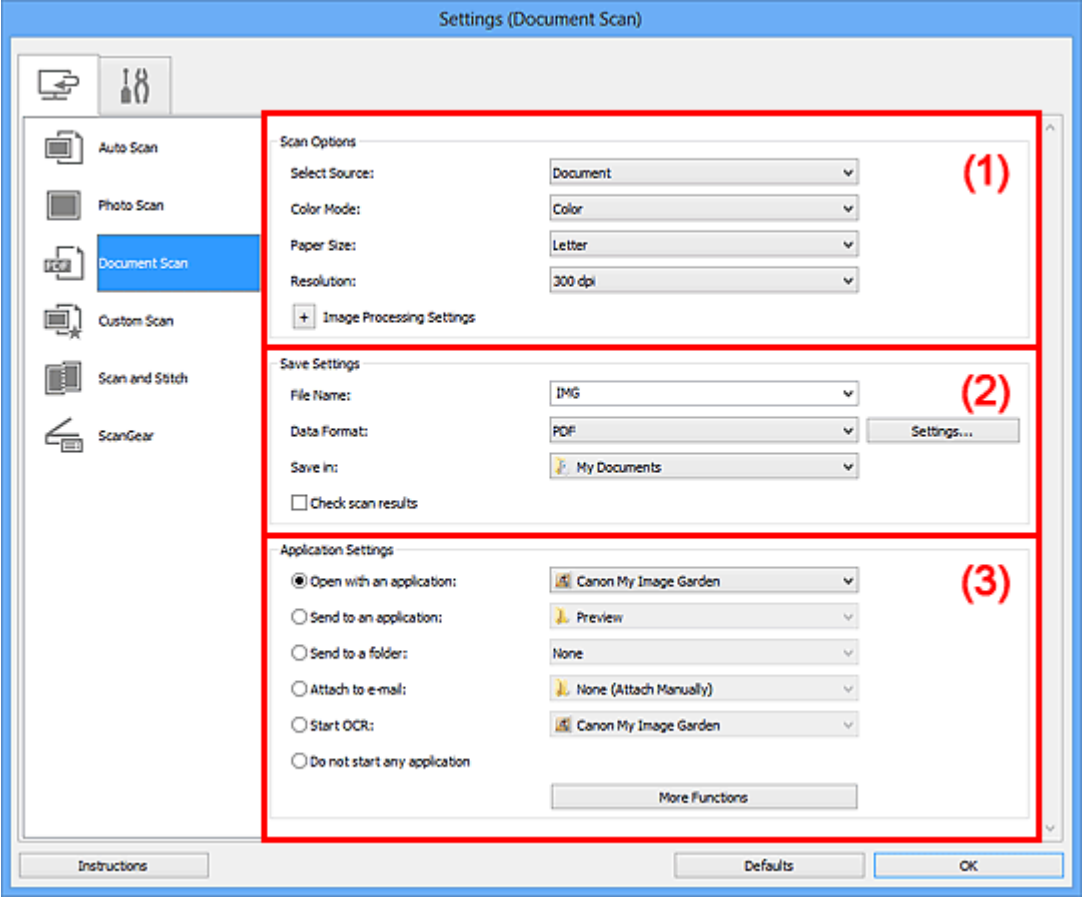

- (1) Область вариантов сканирования
- [\(2\) Область параметров сохранения](#page-50-0)
- [\(3\) Область параметров приложения](#page-51-0)

### **Внимание!**

Если диалоговое окно «Параметры» открыто с экрана «Сканирование» My Image Garden, элементы настройки **Параметры приложения (Application Settings)** не отображаются.

# **(1) Область вариантов сканирования**

• **Выберите источник (Select Source)**

Выберите вид сканируемого исходного документа. Сканирование документов: **Документ (Document)** Сканирование журналов: **Журнал (Magazine)**

• **Режим цветн. (Color Mode)**

Выберите цветовой режим сканирования документа.

### • **Размер бумаги (Paper Size)**

Выберите размер сканируемого исходного документа. При выборе размера **Другой (Custom)** откроется окно, позволяющее указать размер бумаги. Выберите пункт **Единица (Unit)**, затем введите значения **Ширина (Width)** и **Высота (Height)**, а затем нажмите кнопку **OK**.

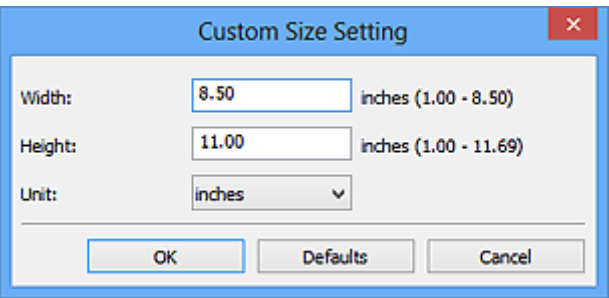

### **Примечание.**

Щелкните **По умолчанию (Defaults)**, чтобы восстановить значения по умолчанию для заданных параметров.

### • **Разрешение (Resolution)**

Выберите разрешение сканируемого исходного документа.

Чем выше значение разрешения, тем более детализированным будет изображение.

[Разрешение](#page-179-0)

### **Примечание.**

Возможна установка только значения **300 dpi** или **400 dpi**, когда параметр **Начать опт. распозн. (Start OCR)** выбран в окне **Параметры приложения (Application Settings)**.

### • **Параметры обработки изображения (Image Processing Settings)**

 $\mu$ елкните  $\pm$  (Плюс), чтобы установить перечисленные ниже параметры.

# **Примечание.**

Если для параметра **Режим цветн. (Color Mode)** выбрано значение **Чернобелое (Black and White)**, отображаются только параметры **Ослабить тени от переплета (Reduce gutter shadow)**, **Откорректировать наклон текстового документа (Correct slanted text document)** и **Определять ориентацию**

**текстового документа и поворачивать изображение (Detect the orientation of text document and rotate image)**.

# • **Применить автоматическое исправление документов (Apply Auto Document Fix)**

Установите этот флажок для обеспечения большего удобства при чтении путем повышения четкости текста документа или журнала.

# **Внимание!**

Цветовой тон может отличаться от тона исходного изображения вследствие коррекции. В этом случае снимите флажок и выполните сканирование.

### **Примечание.**

Когда включена эта функция, сканирование выполняется дольше, чем обычно.

### • **Выделение рамки (Sharpen outline)**

Подчеркивает контуры предметов, чтобы сделать изображение более четким.

#### • **Уменьшить просвечивание (Reduce show-through)**

Повышение резкости текста исходного документа или уменьшение просвечивания в газетах и пр.

### • **Устранить муар (Reduce moire)**

Устраняет муаровые узоры.

При печати исходных документов изображение формируется из мелких точек. Муар проявляется в виде неравномерных градаций или полос, появляющихся при сканировании фотографий или рисунков, напечатанных мелкими точками.

# **Примечание.**

Когда включена функция **Устранить муар (Reduce moire)**, сканирование выполняется дольше, чем обычно.

### • **Ослабить тени от переплета (Reduce gutter shadow)**

Устраняет тень от переплета, которая появляется между страницами при сканировании раскрытых брошюр.

# **Примечание.**

Для коррекции тени от переплета при сканировании исходных документов нестандартных размеров или отдельных областей используйте вкладку **Расш. режим (Advanced Mode)** программы ScanGear (драйвер сканера). Подробные сведения см. в разделе «Корр. тени от перепл.» для своей модели на главной странице документа *Онлайн-руководство*.

# • **Откорректировать наклон текстового документа (Correct slanted text document)**

Определение свойств отсканированного текста и исправление наклона документа (в пределах от -0,1 до -10 градусов или от +0,1 до +10 градусов).

# **Внимание!**

Документы перечисленных далее типов нельзя исправить, поскольку текст в них не распознается надлежащим образом.

- Документы, в которых текстовые строки наклонены больше, чем на 10 градусов, или угол наклона меняется от строки к строке
- Документы, содержащие текст, расположенный как вертикально, так и горизонтально
- Документы с очень крупным или очень мелким шрифтом
- Документы с небольшим количеством текста
- Документы, содержащие рисунки или изображения
- Рукописный текст
- Документы, содержащие как вертикальные, так и горизонтальные линии (таблицы)

### **Примечание.**

- Когда включена функция **Откорректировать наклон текстового документа (Correct slanted text document)**, сканирование выполняется дольше, чем обычно.
- **Определять ориентацию текстового документа и поворачивать изображение (Detect the orientation of text document and rotate image)**

Автоматический поворот изображения в правильную ориентацию с помощью определения ориентации текста сканируемого документа.

# **Внимание!**

Поддерживаются только текстовые документы, написанные на языках, которые можно выбрать в списке **Язык документа (Document Language)** в диалоговом окне **[Параметры \(Общие параметры\)](#page-71-0) (Settings (General [Settings\)\)](#page-71-0)**.

Ориентацию документов перечисленных ниже типов не всегда можно определить, поскольку текст в них не распознается надлежащим образом.

- Разрешение вне диапазона 300–600 dpi
- Размер шрифта вне диапазона 8–48 пунктов
- Документы, содержащие специальные шрифты, эффекты, текст, набранный курсивом или написанный от руки
- Документы с узорным фоном

<span id="page-50-0"></span>В таком случае установите флажок **Проверить результаты сканирования (Check scan results)** и поверните изображение в [диалоговом окне](#page-75-0) **[Сохранить параметры](#page-75-0) (Save Settings)**.

### **(2) Область параметров сохранения**

### • **Имя файла (File Name)**

Введите имя файла изображения, который нужно сохранить. При сохранении файла к установленному имени файла добавляется дата и четыре цифры в формате « 20XX0101 0001».

### • **Формат данных (Data Format)**

Выберите формат данных для сохранения отсканированных изображений. Можно выбрать **JPEG/Exif**, **TIFF**, **PNG**, **PDF** или **PDF (неск. страниц) (PDF (Multiple Pages))**.

# **Внимание!**

- Выбор формата **JPEG/Exif** невозможен, когда для параметра **Режим цветн. (Color Mode)** установлено значение **Черно-белое (Black and White)**.
- Если выбрана функция **Начать опт. распозн. (Start OCR)** в разделе **Параметры приложения (Application Settings)**, нельзя выбрать **PDF** или **PDF (неск. страниц) (PDF (Multiple Pages))**.

• **Параметры... (Settings...)**

Щелкните, чтобы появилось диалоговое окно **[Параметры формата данных](#page-73-0) (Data [Format Settings\)](#page-73-0)**, в котором можно указать количество сохраняемых изображений, ключевое слово для поиска файлов PDF и тип их сжатия, а также формат данных для сохранения изображений, отсканированных с помощью функции автоматического сканирования.

• **Место сохранения (Save in)**

В этом поле отображается имя папки для сохранения отсканированных изображений. Чтобы изменить папку назначения, укажите ее в диалоговом окне **Выбор целевой папки (Select Destination Folder)**. Чтобы открыть его, выберите во всплывающем меню пункт **Добавить... (Add...)**. По умолчанию заданы следующие папки для сохранения. Windows 8: папка **Мои документы (My Documents)** Windows 7: папка **Мои документы (My Documents)** Windows Vista: папка **Документы (Documents)**

Windows XP: папка **Мои документы (My Documents)**

# <span id="page-51-0"></span>**Внимание!**

 $\blacksquare$  Если диалоговое окно «Параметры» открыто из приложения My Image Garden, этот вариант не отображается.

### • **Проверить результаты сканирования (Check scan results)**

Отображает диалоговое окно **[Сохранить параметры](#page-75-0) (Save Settings)** после сканирования.

### **Внимание!**

Если диалоговое окно «Параметры» открыто из приложения My Image Garden, этот вариант не отображается.

# **(3) Область параметров приложения**

### • **Откр. с пом. прилож. (Open with an application)**

Выберите этот параметр, если необходимо улучшить или исправить отсканированные изображения.

Приложение можно указать во всплывающем меню.

### • **Отправлять в приложение (Send to an application)**

Выберите этот параметр, если необходимо использовать отсканированные изображения в программе, которая позволяет просматривать или упорядочивать изображения.

Приложение можно указать во всплывающем меню.

### • **Отправлять в папку (Send to a folder)**

Выберите этот параметр, если также требуется сохранять отсканированные изображения в папке, отличной от указанной как **Место сохранения (Save in)**. Папку можно указать во всплывающем меню.

### • **Влож. в эл. письмо (Attach to e-mail)**

Выберите этот параметр, если необходимо отправить отсканированные изображения по электронной почте.

Во всплывающем меню можно указать почтовый клиент, который будет запускаться для отправки.

### • **Начать опт. распозн. (Start OCR)**

Выберите этот параметр, если требуется преобразовать текст в изображении в текстовые данные с помощью указанного программного обеспечения OCR. Приложение можно указать во всплывающем меню.

### • **Не запускать сторонние приложения (Do not start any application)**

Сохранение в папке, указанной как **Место сохранения (Save in)**.

# **Примечание.**

- Укажите приложение или папку в диалоговом окне **Выбор приложения (Select Application)** или **Выбор целевой папки (Select Destination Folder)**. Его можно отобразить, выбрав во всплывающем меню **Добавить... (Add...)**.
- **Инструкции (Instructions)**

Открытие данного Руководства.

• **По умолчанию (Defaults)**

Можно восстановить значения по умолчанию для параметров отображенного экрана.

# <span id="page-53-0"></span>**Диалоговое окно «Параметры (Настраиваемое сканирование)»**

Щелкните **Настраиваемое сканирование (Custom Scan)** на вкладке (Сканирование с компьютера), чтобы появилось диалоговое окно **Параметры (Настраиваемое сканирование) (Settings (Custom Scan))**.

В диалоговом окне **Параметры (Настраиваемое сканирование) (Settings (Custom Scan))** можно задавать дополнительные параметры сканирования в зависимости от своих предпочтений.

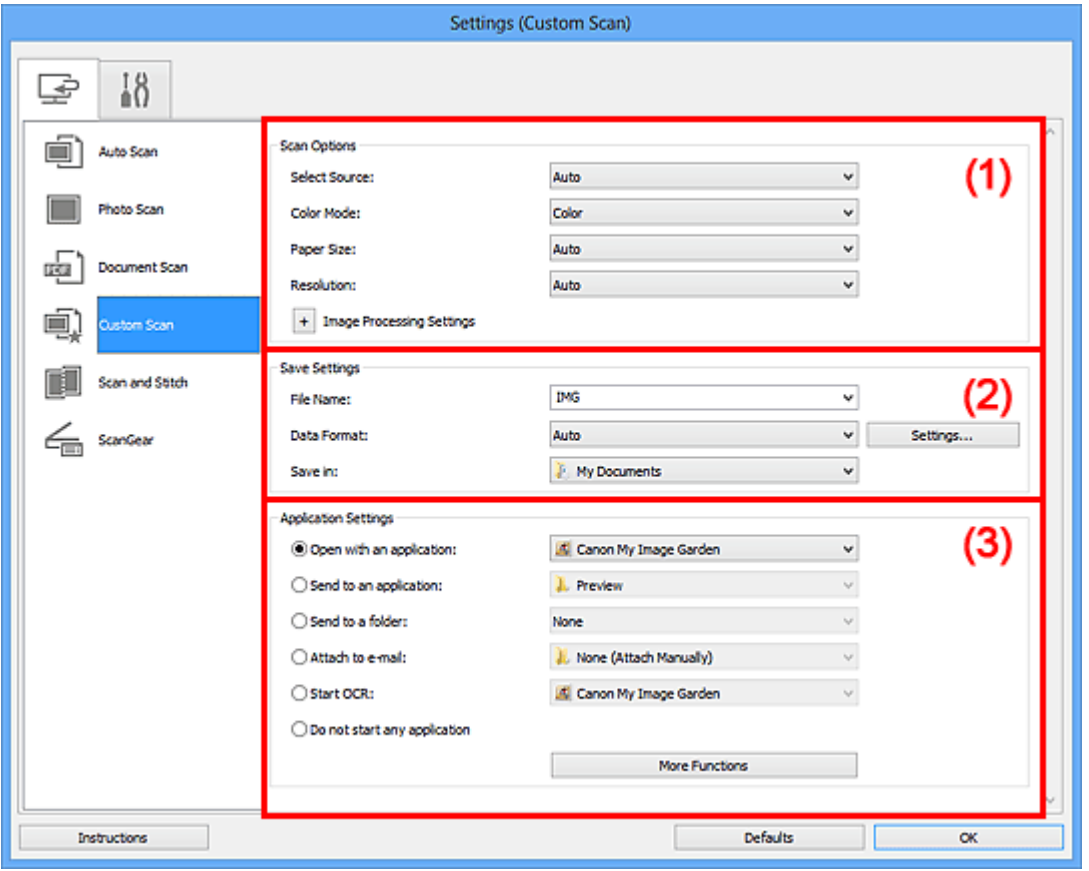

- (1) Область вариантов сканирования
- [\(2\) Область параметров сохранения](#page-58-0)
- [\(3\) Область параметров приложения](#page-60-0)

### **Внимание!**

Если диалоговое окно «Параметры» открыто с экрана «Сканирование» My Image Garden, элементы настройки **Параметры приложения (Application Settings)** не отображаются.

# **(1) Область вариантов сканирования**

• **Выберите источник (Select Source)**

Выберите вид сканируемого исходного документа. Когда выбран параметр **Автоматически (Auto)**, тип исходного документа определяется автоматически. Значения параметров **Режим цветн. (Color Mode)**, **Размер бумаги (Paper Size)** и **Разрешение (Resolution)** также устанавливаются автоматически.

### **Внимание!**

- Функция **Автоматически (Auto)** поддерживает такие типы исходных документов, как фотографии, открытки, визитные карточки, журналы, газеты, документы и BD/DVD/CD-диски.
- Для сканирования исходных документов перечисленных ниже типов указывайте тип или размер документа. С параметром **Авто (Auto)** нельзя выполнить сканирование правильно.
	- $\blacksquare$  Фотографии формата А4
	- $\blacksquare$  Текстовые документы формата менее 2L (127 х 178 мм) (5 х 7 дюймов), например, книги в бумажном переплете с отрезанным корешком
	- Исходные документы, напечатанные на тонкой белой бумаге
	- Длинные узкие исходные документы, например панорамные фотографии
- Этикетки дисков с отражающей поверхностью могут сканироваться неправильно.
- Размещайте исходные документы правильно в соответствии с их типами. В противном случае исходные документы могут быть отсканированы неправильно.

Порядок установки исходных документов см. в разделе «[Размещение](#page-191-0) [исходных документов \(при сканировании с компьютера\)](#page-191-0)».

# **Примечание.**

- Чтобы преобразовать текст отсканированного изображения в текстовые данные, укажите значение параметра **Выберите источник (Select Source)** (не выбирайте вариант **Автоматически (Auto)**).
- Для устранения муара установите для параметра **Выберите источник (Select Source)** значение **Журнал (Magazine)**.

• **Режим цветн. (Color Mode)**

Выберите цветовой режим сканирования документа.

# **Примечание.**

Если для параметра **Выберите источник (Select Source)** установлено значение **Автоматически (Auto)**, доступен только параметр **Цветное (Color)**.

### • **Размер бумаги (Paper Size)**

Выберите размер сканируемого исходного документа.

При выборе размера **Другой (Custom)** откроется окно, позволяющее указать размер бумаги. Выберите пункт **Единица (Unit)**, затем введите значения **Ширина (Width)** и **Высота (Height)**, а затем нажмите кнопку **OK**.

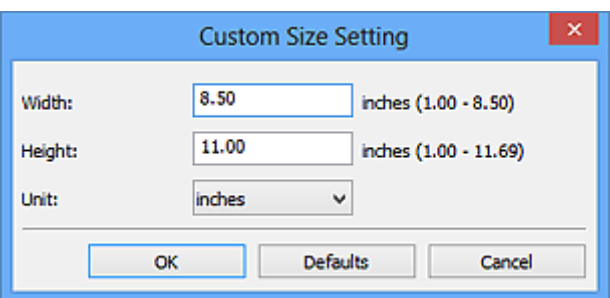

# **Примечание.**

Доступен только параметр **Автоматически (Auto)**, если для параметра **Выберите источник (Select Source)** установлено значение **Автоматически (Auto)**.

Щелкните **По умолчанию (Defaults)** на экране, на котором можно указать размер бумаги, чтобы восстановить для заданных параметров значения по умолчанию.

# • **Разрешение (Resolution)**

Выберите разрешение сканируемого исходного документа. Чем выше значение разрешения, тем более детализированным будет изображение.

[Разрешение](#page-179-0)

# **Примечание.**

Доступен только параметр **Автоматически (Auto)**, если для параметра **Выберите источник (Select Source)** установлено значение **Автоматически (Auto)**.

Возможна установка только значения **300 dpi** или **400 dpi**, когда параметр **Начать опт. распозн. (Start OCR)** выбран в окне **Параметры приложения (Application Settings)**.

# • **Параметры обработки изображения (Image Processing Settings)**

Щелкните (Плюс), чтобы установить перечисленные ниже параметры. Доступные элементы настройки зависят от значения параметра **Выберите источник (Select Source)**.

**Если для параметра Выберите источник (Select Source) выбрано Автоматически (Auto)**

• **Применить рекомендованную коррекцию изображения (Apply recommended image correction)**

Применяются возможные коррекции в соответствии с типом исходного документа.

# **Внимание!**

Цветовой тон может отличаться от тона исходного изображения вследствие коррекции. В этом случае снимите флажок и выполните сканирование.

# **Примечание.**

Когда включена эта функция, сканирование выполняется дольше, чем обычно.

# **Если для параметра Выберите источник (Select Source) выбрано Фотография (Photo)**

# **Внимание!**

Если для параметра **Режим цветн. (Color Mode)** выбрано значение **Чернобелое (Black and White)**, **Параметры обработки изображения (Image Processing Settings)** недоступны.

### • **Выделение рамки (Sharpen outline)**

Подчеркивает контуры предметов, чтобы сделать изображение более четким.

**Если для параметра Выберите источник (Select Source) выбрано Журнал (Magazine) или Документ (Document)**

# **Примечание.**

Если для параметра **Режим цветн. (Color Mode)** выбрано значение **Чернобелое (Black and White)**, отображаются только параметры **Ослабить тени от переплета (Reduce gutter shadow)**, **Откорректировать наклон текстового документа (Correct slanted text document)** и **Определять ориентацию текстового документа и поворачивать изображение (Detect the orientation of text document and rotate image)**.

# • **Применить автоматическое исправление документов (Apply Auto Document Fix)**

Установите этот флажок для обеспечения большего удобства при чтении путем повышения четкости текста документа или журнала.

# **Внимание!**

Цветовой тон может отличаться от тона исходного изображения вследствие коррекции. В этом случае снимите флажок и выполните сканирование.

# **Примечание.**

Когда включена эта функция, сканирование выполняется дольше, чем обычно.

### • **Выделение рамки (Sharpen outline)**

Подчеркивает контуры предметов, чтобы сделать изображение более четким.

### • **Уменьшить просвечивание (Reduce show-through)**

Повышение резкости текста исходного документа или уменьшение просвечивания в газетах и пр.

### • **Устранить муар (Reduce moire)**

Устраняет муаровые узоры.

При печати исходных документов изображение формируется из мелких точек. Муар проявляется в виде неравномерных градаций или полос, появляющихся при сканировании фотографий или рисунков, напечатанных мелкими точками.

# **Примечание.**

Когда включена функция **Устранить муар (Reduce moire)**, сканирование выполняется дольше, чем обычно.

### • **Ослабить тени от переплета (Reduce gutter shadow)**

Устраняет тень от переплета, которая появляется между страницами при сканировании раскрытых брошюр.

# **Примечание.**

Для коррекции тени от переплета при сканировании исходных документов нестандартных размеров или отдельных областей используйте вкладку **Расш. режим (Advanced Mode)** программы ScanGear (драйвер сканера). Подробные сведения см. в разделе «Корр. тени от перепл.» для своей модели на главной странице документа *Онлайн-руководство*.

• **Откорректировать наклон текстового документа (Correct slanted text document)**

Определение свойств отсканированного текста и исправление наклона документа (в пределах от -0,1 до -10 градусов или от +0,1 до +10 градусов).

# **Внимание!**

Документы перечисленных далее типов нельзя исправить, поскольку текст в них не распознается надлежащим образом.

Документы, в которых текстовые строки наклонены больше, чем на 10 градусов, или угол наклона меняется от строки к строке

- <span id="page-58-0"></span>Документы, содержащие текст, расположенный как вертикально, так и
- горизонтально
- Документы с очень крупным или очень мелким шрифтом
- Документы с небольшим количеством текста
- Документы, содержащие рисунки или изображения
- Рукописный текст
- Документы, содержащие как вертикальные, так и горизонтальные линии (таблицы)

### **Примечание.**

- Когда включена функция **Откорректировать наклон текстового документа (Correct slanted text document)**, сканирование выполняется дольше, чем обычно.
- **Определять ориентацию текстового документа и поворачивать изображение (Detect the orientation of text document and rotate image)**

Автоматический поворот изображения в правильную ориентацию с помощью определения ориентации текста сканируемого документа.

### **Внимание!**

Поддерживаются только текстовые документы, написанные на языках, которые можно выбрать в списке **Язык документа (Document Language)** в диалоговом окне **[Параметры \(Общие параметры\)](#page-71-0) (Settings (General [Settings\)\)](#page-71-0)**.

Ориентацию документов перечисленных ниже типов не всегда можно определить, поскольку текст в них не распознается надлежащим образом.

- Разрешение вне диапазона 300–600 dpi
- Размер шрифта вне диапазона 8–48 пунктов
- Документы, содержащие специальные шрифты, эффекты, текст, набранный курсивом или написанный от руки
- Документы с узорным фоном

В таком случае установите флажок **Проверить результаты сканирования (Check scan results)** и поверните изображение в [диалоговом окне](#page-75-0) **[Сохранить параметры](#page-75-0) (Save Settings)**.

# **(2) Область параметров сохранения**

### • **Имя файла (File Name)**

Введите имя файла изображения, который нужно сохранить. При сохранении файла к установленному имени файла добавляется дата и четыре цифры в формате «\_20XX0101\_0001».

### • **Формат данных (Data Format)**

Выберите формат данных для сохранения отсканированных изображений. Можно выбрать **JPEG/Exif**, **TIFF**, **PNG**, **PDF**, **PDF (неск. страниц) (PDF (Multiple Pages))** или **Автоматически (Auto)**.

# **Внимание!**

Если выбрано значение **Автоматически (Auto)**, формат файла для сохранения может зависеть от того, как размещен иходный документ.

- [Размещение исходных документов \(при сканировании с компьютера\)](#page-191-0)
- Выбор формата **JPEG/Exif** невозможен, когда для параметра **Режим цветн. (Color Mode)** установлено значение **Черно-белое (Black and White)**.
- Если в разделе **Параметры приложения (Application Settings)** выбрана функция **Начать опт. распозн. (Start OCR)**, выбрать значения **PDF**, **PDF (неск. страниц) (PDF (Multiple Pages))** и **Автоматически (Auto)** нельзя.

# **Примечание.**

Пункт **Автоматически (Auto)** отобразится, только если для параметра **Выберите источник (Select Source)** выбрано значение **Автоматически (Auto)**.

### • **Параметры... (Settings...)**

Щелкните, чтобы появилось диалоговое окно **[Параметры формата данных](#page-73-0) (Data [Format Settings\)](#page-73-0)**, в котором можно указать количество сохраняемых изображений, ключевое слово для поиска файлов PDF и тип их сжатия, а также формат данных для сохранения изображений, отсканированных с помощью функции автоматического сканирования.

### • **Место сохранения (Save in)**

В этом поле отображается имя папки для сохранения отсканированных изображений. Чтобы изменить папку назначения, укажите ее в диалоговом окне **Выбор целевой папки (Select Destination Folder)**. Чтобы открыть его, выберите во всплывающем меню пункт **Добавить... (Add...)**. По умолчанию заданы следующие папки для сохранения. Windows 8: папка **Мои документы (My Documents)** Windows 7: папка **Мои документы (My Documents)** Windows Vista: папка **Документы (Documents)**

Windows XP: папка **Мои документы (My Documents)**

# **Внимание!**

Если диалоговое окно «Параметры» открыто из приложения My Image Garden, этот вариант не отображается.

### <span id="page-60-0"></span>• **Проверить результаты сканирования (Check scan results)**

Отображает диалоговое окно **[Сохранить параметры](#page-75-0) (Save Settings)** после сканирования.

### **Внимание!**

- Этот параметр не отображается, если для параметра **Выберите источник (Select Source)** установлено значение **Автоматически (Auto)**.
- Если диалоговое окно «Параметры» открыто из приложения My Image Garden, этот вариант не отображается.

# **(3) Область параметров приложения**

### • **Откр. с пом. прилож. (Open with an application)**

Выберите этот параметр, если необходимо улучшить или исправить отсканированные изображения.

Приложение можно указать во всплывающем меню.

### • **Отправлять в приложение (Send to an application)**

Выберите этот параметр, если необходимо использовать отсканированные изображения в программе, которая позволяет просматривать или упорядочивать изображения.

Приложение можно указать во всплывающем меню.

### • **Отправлять в папку (Send to a folder)**

Выберите этот параметр, если также требуется сохранять отсканированные изображения в папке, отличной от указанной как **Место сохранения (Save in)**. Папку можно указать во всплывающем меню.

### • **Влож. в эл. письмо (Attach to e-mail)**

Выберите этот параметр, если необходимо отправить отсканированные изображения по электронной почте.

Во всплывающем меню можно указать почтовый клиент, который будет запускаться для отправки.

### • **Начать опт. распозн. (Start OCR)**

Выберите этот параметр, если требуется преобразовать текст в изображении в текстовые данные с помощью указанного программного обеспечения OCR. Приложение можно указать во всплывающем меню.

### • **Не запускать сторонние приложения (Do not start any application)**

Сохранение в папке, указанной как **Место сохранения (Save in)**.

# **Примечание.**

- Укажите приложение или папку в диалоговом окне **Выбор приложения (Select Application)** или **Выбор целевой папки (Select Destination Folder)**. Его можно отобразить, выбрав во всплывающем меню **Добавить... (Add...)**.
- **Инструкции (Instructions)**

Открытие данного Руководства.

• **По умолчанию (Defaults)**

Можно восстановить значения по умолчанию для параметров отображенного экрана.

# <span id="page-62-0"></span>**Диалоговое окно «Параметры (Сканирование и совмещение)»**

Щелкните **Сканирование и совмещение (Scan and Stitch)** на вкладке (Сканирование с компьютера), чтобы появилось диалоговое окно **Параметры (Сканирование и совмещение) (Settings (Scan and Stitch))**.

В диалоговом окне **Параметры (Сканирование и совмещение) (Settings (Scan and Stitch))** можно задавать дополнительные параметры сканирования для исходных документов, размер которых превышает размер рабочей поверхности.

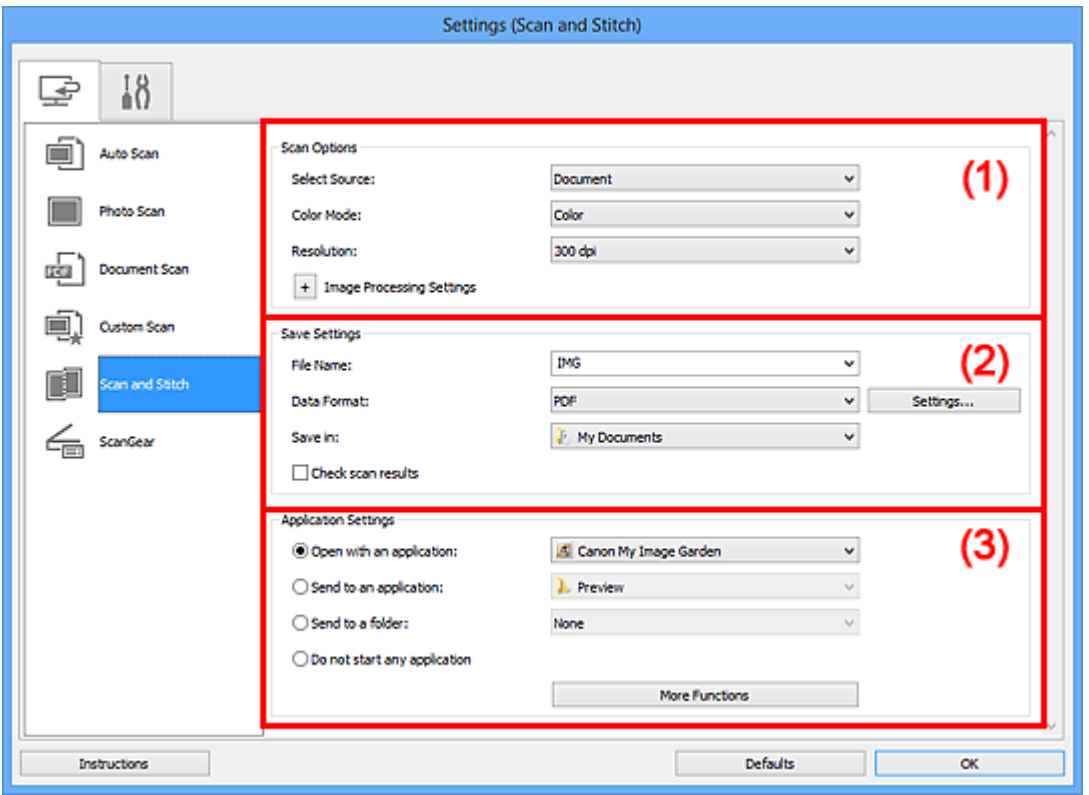

- (1) Область вариантов сканирования
- [\(2\) Область параметров сохранения](#page-64-0)
- [\(3\) Область параметров приложения](#page-65-0)

### **Внимание!**

Если диалоговое окно «Параметры» открыто с экрана «Сканирование» My Image Garden, элементы настройки **Параметры приложения (Application Settings)** не отображаются.

# **(1) Область вариантов сканирования**

#### • **Выберите источник (Select Source)**

Выберите вид сканируемого исходного документа. Сканирование фотографий: **Фотография (Photo)**

Сканирование документов: **Документ (Document)** Сканирование журналов: **Журнал (Magazine)**

# **Примечание.**

Для устранения муара установите для параметра **Выберите источник (Select Source)** значение **Журнал (Magazine)**.

• **Режим цветн. (Color Mode)**

Выберите цветовой режим сканирования документа.

• **Разрешение (Resolution)**

Выберите разрешение сканируемого исходного документа. Чем выше значение разрешения, тем более детализированным будет изображение.

[Разрешение](#page-179-0)

### • **Параметры обработки изображения (Image Processing Settings)**

Шелкните  $\boxed{+}$  (Плюс), чтобы установить перечисленные ниже параметры. Доступные элементы настройки зависят от значения параметра **Выберите источник (Select Source)**.

### **Внимание!**

Если для параметра **Режим цветн. (Color Mode)** выбрано значение **Чернобелое (Black and White)**, **Параметры обработки изображения (Image Processing Settings)** недоступны.

**Если для параметра Выберите источник (Select Source) выбрано Фотография (Photo)**

• **Выделение рамки (Sharpen outline)**

Подчеркивает контуры предметов, чтобы сделать изображение более четким.

# **Если для параметра Выберите источник (Select Source) выбрано Журнал (Magazine) или Документ (Document)**

• **Выделение рамки (Sharpen outline)**

Подчеркивает контуры предметов, чтобы сделать изображение более четким.

• **Уменьшить просвечивание (Reduce show-through)**

Повышение резкости текста исходного документа или уменьшение просвечивания в газетах и пр.

• **Устранить муар (Reduce moire)**

Устраняет муаровые узоры.

<span id="page-64-0"></span>При печати исходных документов изображение формируется из мелких точек. Муар проявляется в виде неравномерных градаций или полос, появляющихся при сканировании фотографий или рисунков, напечатанных мелкими точками.

### **Примечание.**

Когда включена функция **Устранить муар (Reduce moire)**, сканирование выполняется дольше, чем обычно.

# **(2) Область параметров сохранения**

### • **Имя файла (File Name)**

Введите имя файла изображения, который нужно сохранить. При сохранении файла к установленному имени файла добавляется дата и четыре цифры в формате « 20XX0101 0001».

### • **Формат данных (Data Format)**

Выберите формат данных для сохранения отсканированных изображений. Можно выбрать **JPEG/Exif**, **TIFF**, **PNG**, **PDF** или **PDF (неск. страниц) (PDF (Multiple Pages))**.

### **Внимание!**

Выбор формата **JPEG/Exif** невозможен, когда для параметра **Режим цветн. (Color Mode)** установлено значение **Черно-белое (Black and White)**.

• **Параметры... (Settings...)**

Щелкните, чтобы появилось диалоговое окно **[Параметры формата данных](#page-73-0) (Data [Format Settings\)](#page-73-0)**, в котором можно указать количество сохраняемых изображений, ключевое слово для поиска файлов PDF и тип их сжатия, а также формат данных для сохранения изображений, отсканированных с помощью функции автоматического сканирования.

### • **Место сохранения (Save in)**

В этом поле отображается имя папки для сохранения отсканированных изображений. Чтобы изменить папку назначения, укажите ее в диалоговом окне **Выбор целевой папки (Select Destination Folder)**. Чтобы открыть его, выберите во всплывающем меню пункт **Добавить... (Add...)**. По умолчанию заданы следующие папки для сохранения. Windows 8: папка **Мои документы (My Documents)** Windows 7: папка **Мои документы (My Documents)** Windows Vista: папка **Документы (Documents)** Windows XP: папка **Мои документы (My Documents)**

# <span id="page-65-0"></span>**Внимание!**

 $\blacksquare$  Если диалоговое окно «Параметры» открыто из приложения My Image Garden, этот вариант не отображается.

### • **Проверить результаты сканирования (Check scan results)**

Отображает диалоговое окно **[Сохранить параметры](#page-75-0) (Save Settings)** после сканирования.

### **Внимание!**

Если диалоговое окно «Параметры» открыто из приложения My Image Garden, этот вариант не отображается.

# **(3) Область параметров приложения**

### • **Откр. с пом. прилож. (Open with an application)**

Выберите этот параметр, если необходимо улучшить или исправить отсканированные изображения.

Приложение можно указать во всплывающем меню.

### • **Отправлять в приложение (Send to an application)**

Выберите этот параметр, если необходимо использовать отсканированные изображения в программе, которая позволяет просматривать или упорядочивать изображения.

Приложение можно указать во всплывающем меню.

### • **Отправлять в папку (Send to a folder)**

Выберите этот параметр, если также требуется сохранять отсканированные изображения в папке, отличной от указанной как **Место сохранения (Save in)**. Папку можно указать во всплывающем меню.

### • **Не запускать сторонние приложения (Do not start any application)**

Сохранение в папке, указанной как **Место сохранения (Save in)**.

### **Примечание.**

- Укажите приложение или папку в диалоговом окне **Выбор приложения (Select Application)** или **Выбор целевой папки (Select Destination Folder)**. Его можно отобразить, выбрав во всплывающем меню **Добавить... (Add...)**.
- **Инструкции (Instructions)**

Открытие данного Руководства.

• **По умолчанию (Defaults)**

Можно восстановить значения по умолчанию для параметров отображенного экрана.

# <span id="page-67-0"></span>**Диалоговое окно «Параметры (ScanGear)»**

Щелкните **ScanGear** на вкладке (Сканирование с компьютера), чтобы появилось диалоговое окно **Параметры (ScanGear) (Settings (ScanGear))**.

В диалоговом окне **Параметры (ScanGear) (Settings (ScanGear))** можно указать способ сохранения изображений при сканировании исходных документов посредством запуска программы ScanGear (драйвера сканера), а также действия после их сохранения.

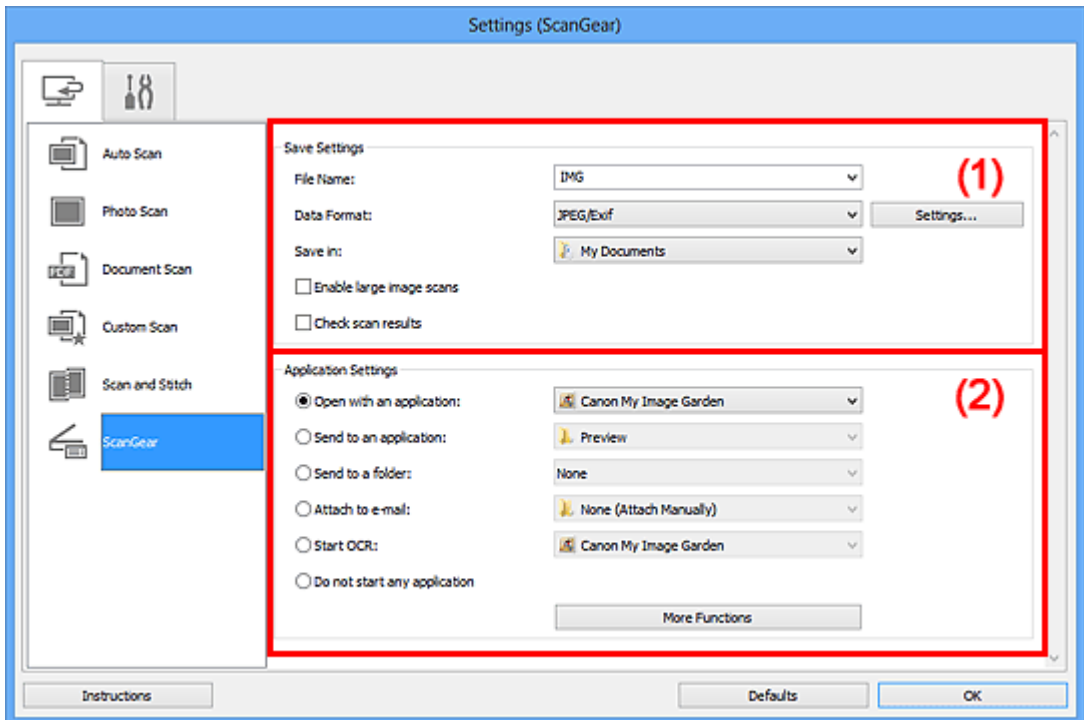

- (1) Область параметров сохранения
- [\(2\) Область параметров приложения](#page-69-0)

### **Внимание!**

Если диалоговое окно «Параметры» открыто из приложения My Image Garden, элементы настройки **Параметры приложения (Application Settings)** не отображаются.

# **(1) Область параметров сохранения**

### • **Имя файла (File Name)**

Введите имя файла изображения, который нужно сохранить. При сохранении файла к установленному имени файла добавляется дата и четыре цифры в формате « 20XX0101 0001».

### • **Формат данных (Data Format)**

Выберите формат данных для сохранения отсканированных изображений.

# Можно выбрать **JPEG/Exif**, **TIFF**, **PNG**, **PDF** или **PDF (неск. страниц) (PDF (Multiple Pages))**.

# **Примечание.**

- Если выбрано значение **PDF** или **PDF (неск. страниц) (PDF (Multiple Pages))**, можно сканировать изображения размером 9 600 x 9 600 пикселов.
- Если установлен флажок **Включить сканирование больших изображений (Enable large image scans)** в разделе **Сохранить параметры (Save Settings)** или выбрано значение **Начать опт. распозн. (Start OCR)** в меню **Параметры приложения (Application Settings)**, можно выбрать **JPEG/Exif**, **TIFF** или **PNG**.
- **Параметры... (Settings...)**

Щелкните, чтобы появилось диалоговое окно **[Параметры формата данных](#page-73-0) (Data [Format Settings\)](#page-73-0)**, в котором можно указать количество сохраняемых изображений, ключевое слово для поиска файлов PDF и тип их сжатия, а также формат данных для сохранения изображений, отсканированных с помощью функции автоматического сканирования.

### • **Место сохранения (Save in)**

В этом поле отображается имя папки для сохранения отсканированных изображений. Чтобы изменить папку назначения, укажите ее в диалоговом окне **Выбор целевой папки (Select Destination Folder)**. Чтобы открыть его, выберите во всплывающем меню пункт **Добавить... (Add...)**. По умолчанию заданы следующие папки для сохранения. Windows 8: папка **Мои документы (My Documents)** Windows 7: папка **Мои документы (My Documents)** Windows Vista: папка **Документы (Documents)** Windows XP: папка **Мои документы (My Documents)**

# **Внимание!**

Если диалоговое окно «Параметры» открыто из приложения My Image Garden, этот вариант не отображается.

### • **Включить сканирование больших изображений (Enable large image scans)**

Установите этот флажок для сканирования изображений объемом до 1,8 ГБ и размером до 21 000 x 30 000 пикселов.

# **Внимание!**

- Если установлен этот флажок, выбрать **Отправлять в приложение (Send to an application)**, **Отправлять в папку (Send to a folder)**, **Влож. в эл. письмо (Attach to e-mail)** или **Начать опт. распозн. (Start OCR)** нельзя.
- Если диалоговое окно «Параметры» открыто из приложения My Image Garden, этот вариант не отображается.

# <span id="page-69-0"></span>**Примечание.**

Если этот флажок снят, можно сканировать изображения размером до 10 208 x 14 032 пикселов.

### • **Проверить результаты сканирования (Check scan results)**

Отображает диалоговое окно **[Сохранить параметры](#page-75-0) (Save Settings)** после сканирования.

### **Внимание!**

Если диалоговое окно «Параметры» открыто из приложения My Image Garden, этот вариант не отображается.

# **(2) Область параметров приложения**

### • **Откр. с пом. прилож. (Open with an application)**

Выберите этот параметр, если необходимо улучшить или исправить отсканированные изображения.

Приложение можно указать во всплывающем меню.

### • **Отправлять в приложение (Send to an application)**

Выберите этот параметр, если необходимо использовать отсканированные изображения в программе, которая позволяет просматривать или упорядочивать изображения.

Приложение можно указать во всплывающем меню.

### • **Отправлять в папку (Send to a folder)**

Выберите этот параметр, если также требуется сохранять отсканированные изображения в папке, отличной от указанной как **Место сохранения (Save in)**. Папку можно указать во всплывающем меню.

### • **Влож. в эл. письмо (Attach to e-mail)**

Выберите этот параметр, если необходимо отправить отсканированные изображения по электронной почте.

Во всплывающем меню можно указать почтовый клиент, который будет запускаться для отправки.

### • **Начать опт. распозн. (Start OCR)**

Выберите этот параметр, если требуется преобразовать текст в изображении в текстовые данные с помощью указанного программного обеспечения OCR. Приложение можно указать во всплывающем меню.

### • **Не запускать сторонние приложения (Do not start any application)**

Сохранение в папке, указанной как **Место сохранения (Save in)**.

# **Примечание.**

- Укажите приложение или папку в диалоговом окне **Выбор приложения (Select Application)** или **Выбор целевой папки (Select Destination Folder)**. Его можно отобразить, выбрав во всплывающем меню **Добавить... (Add...)**.
- **Инструкции (Instructions)**

Открытие данного Руководства.

• **По умолчанию (Defaults)**

Можно восстановить значения по умолчанию для параметров отображенного экрана.

# <span id="page-71-0"></span>**Диалоговое окно «Параметры (Общие параметры)»**

Выберите вкладку (Общие параметры) для отображения диалогового окна **Параметры (Общие параметры) (Settings (General Settings))**.

В диалоговом окне **Параметры (Общие параметры) (Settings (General Settings))** можно указать используемое устройство, ограничения по размеру файла для отправки по электронной почте, язык для определения текста на изображениях и папку для временного сохранения изображений.

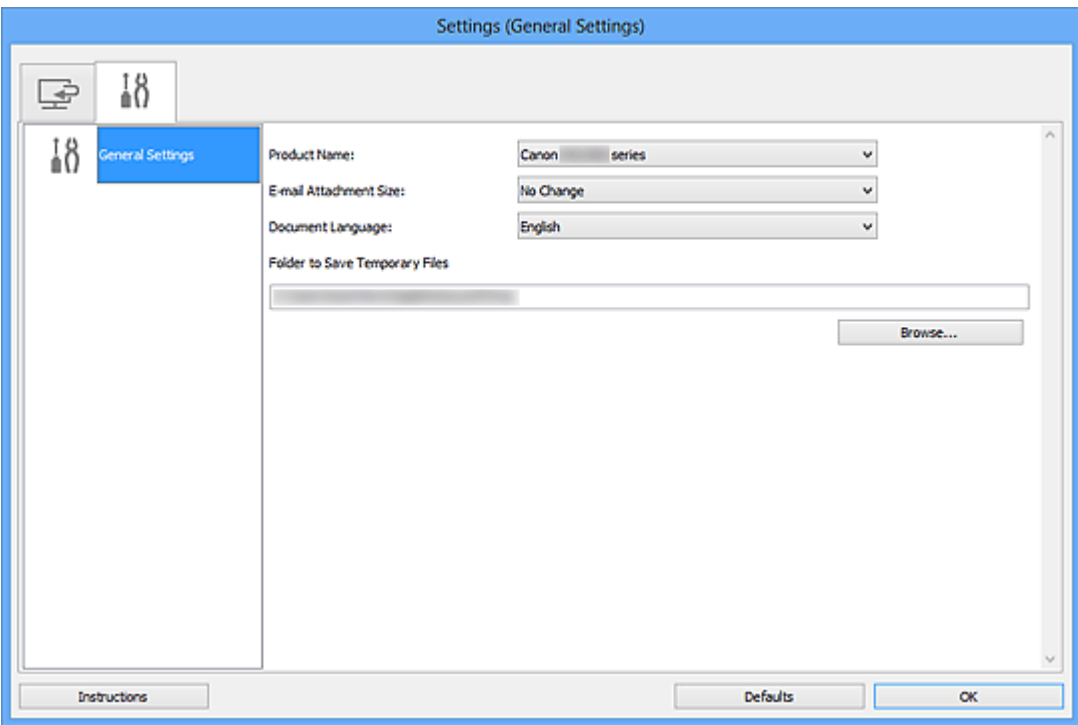

### • **Название продукта (Product Name)**

Отображается название изделия, на работу с которым программа IJ Scan Utility настроена в данный момент.

Если показано не то устройство, которое вы собираетесь использовать, выберите нужное изделие из списка.

### • **Размер вложения в электронное письмо (E-mail Attachment Size)**

Можно ограничить размер отсканированных изображений, отправляемых по электронной почте.

Можно выбрать **Небольшой (адаптированный к размеру 640 x 480 Windows) (Small (Suitable for 640 x 480 Windows))**, **Средний (адаптированный к размеру 800 x 600 Windows) (Medium (Suitable for 800 x 600 Windows))**, **Большой (адаптированный к размеру 1024 x 768 Windows) (Large (Suitable for 1024 x 768 Windows))** или **Без изменений (No Change)**.
#### **Внимание!**

Если диалоговое окно «Параметры» открыто из приложения My Image Garden, этот вариант не отображается.

#### • **Язык документа (Document Language)**

Выберите язык для обнаружения текста на изображениях.

#### • **Папка для сохранения временных файлов (Folder to Save Temporary Files)**

В этом поле отображается имя папки для временного сохранения изображений. Чтобы указать папку назначения, нажмите кнопку **Обзор... (Browse...)**.

#### • **Инструкции (Instructions)**

Открытие данного Руководства.

#### • **По умолчанию (Defaults)**

Можно восстановить значения по умолчанию для параметров отображенного экрана.

# <span id="page-73-0"></span>**Диалоговое окно «Параметры формата данных»**

Откройте диалоговое окно **Параметры формата данных (Data Format Settings)**, выполнив одно из следующих действий.

- Щелкните **Параметры... (Settings...)** в разделе **Сохранить параметры (Save Settings)** на каждой вкладке диалогового окна «Параметры»
- Щелкните **Параметры... (Settings...)** в разделе **Сохранить параметры (Save Settings)** в диалоговом окне **Сохранить параметры (Save Settings)**, которое отображается после сканирования с установленным флажком **Проверить результаты сканирования (Check scan results)** в диалоговом окне «Параметры»

В диалоговом окне **Параметры формата данных (Data Format Settings)** можно указать количество сохраняемых изображений, ключевое слово для поиска файлов PDF и тип их сжатия, а также формат данных для сохранения изображений, отсканированных с помощью функции автоматического сканирования.

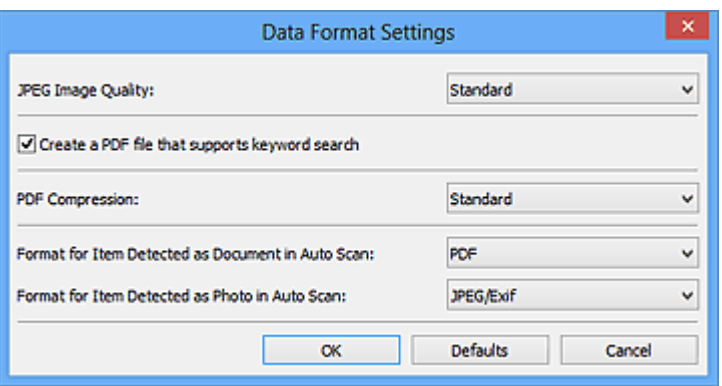

#### • **Качество изображения JPEG (JPEG Image Quality)**

Можно указать качество изображения для JPEG-файлов.

• **Создать PDF-файл, поддерживающий поиск по ключевым словам (Create a PDF file that supports keyword search)**

Установите этот флажок, чтобы преобразовать содержащийся на изображениях текст в текстовые данные и создать PDF-файлы, поддерживающие поиск по ключевым словам.

## **Примечание.**

Происходит создание файлов PDF, в которых можно выполнять поиск на языке,

заданном в параметре **Язык документа (Document Language)** на вкладке (Общие параметры) диалогового окна «Параметры».

#### • **Сжатие PDF (PDF Compression)**

Выбор типа сжатия для сохранения PDF-файлов.

• **Стандартное (Standard)**

Как правило, следует выбирать это значение.

• **Высокое (High)**

Уменьшает размер файла при его сохранении, позволяя сократить нагрузку на сеть/сервер.

## **Примечание.**

Если значение **Черно-белое (Black and White)** установлено для параметра **Режим цветн. (Color Mode)** на вкладке (Сканирование с компьютера) диалогового окна «Параметры», файлы PDF будут сохраняться с качеством **Стандартное (Standard)**, даже если выбрано значение **Высокое (High)**.

### • **Формат элемента, определенного функцией автоматического сканирования как документ (Format for Item Detected as Document in Auto Scan)**

Можно указать формат данных для автоматического сохранения исходных документов, определенных функцией автоматического сканирования как документы.

• **Формат элемента, определенного функцией автоматического сканирования как фотография (Format for Item Detected as Photo in Auto Scan)**

Можно указать формат данных для автоматического сохранения исходных документов, определенных функцией автоматического сканирования как фотографии.

• **По умолчанию (Defaults)**

Можно восстановить значения по умолчанию для параметров отображенного экрана.

# **Диалоговое окно «Сохранить параметры»**

Установите флажок **Проверить результаты сканирования (Check scan results)** в меню **Сохранить параметры (Save Settings)** диалогового окна «Параметры», чтобы после сканирования отображалось окно **Сохранить параметры (Save Settings)**.

В режиме просмотра эскизов результатов сканирования можно указывать формат данных и место назначения.

#### **Внимание!**

После сканирования с помощью приложения My Image Garden диалоговое окно **Сохранить параметры (Save Settings)** не отображается.

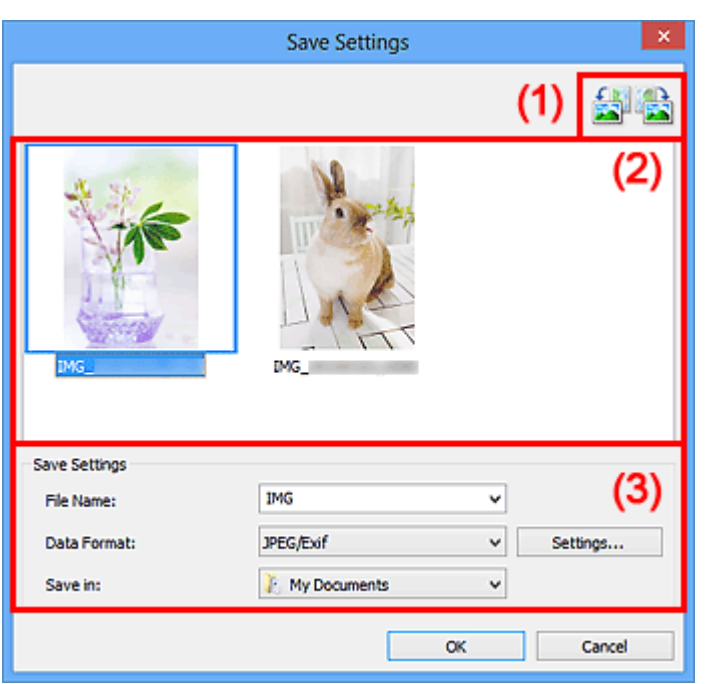

- (1) Кнопки операций предварительного просмотра
- [\(2\) Область результатов сканирования](#page-76-0)
- [\(3\) Область параметров сохранения](#page-76-0)

### **(1) Кнопки операций предварительного просмотра**

# • **/ (Поворот влево на 90°)/(Поворот вправо на 90°)**

Поворот отсканированных изображений на 90 градусов по часовой или против часовой стрелки.

Выберите изображение, которое требуется повернуть, и нажмите кнопку

(Поворот влево на 90°) или (Поворот вправо на 90°).

## <span id="page-76-0"></span>**Внимание!**

Кнопки операций предварительного просмотра не отображаются, если в диалоговом окне **Параметры (ScanGear) (Settings (ScanGear))** установлен флажок **Включить сканирование больших изображений (Enable large image scans)**.

#### **(2) Область результатов сканирования**

Отображение эскизов отсканированных изображений. Порядок сохранения изображений можно изменить путем перетаскивания. Имена файлов для сохранения отображаются под эскизами.

#### **(3) Область параметров сохранения**

#### • **Имя файла (File Name)**

Введите имя файла изображения, который нужно сохранить. При сохранении файла к установленному имени файла добавляется дата и четыре цифры в формате « 20XX0101 0001».

#### • **Формат данных (Data Format)**

Выберите формат данных для сохранения отсканированных изображений. Можно выбрать **JPEG/Exif**, **TIFF**, **PNG**, **PDF** или **PDF (неск. страниц) (PDF (Multiple Pages))**.

#### **Внимание!**

- В описанных ниже случаях нельзя выбрать **PDF** или **PDF (неск. страниц) (PDF (Multiple Pages))**.
	- При сканировании щелчком пункта **Фото (Photo)** на главном экране программы IJ Scan Utility
	- В меню **Сохранить параметры (Save Settings)** диалогового окна **Параметры (ScanGear) (Settings (ScanGear))** установлен флажок **Включить сканирование больших изображений (Enable large image scans)**
	- Выбрано **Начать опт. распозн. (Start OCR)** в меню **Параметры приложения (Application Settings)** диалогового окна **Параметры (Сканирование документа) (Settings (Document Scan))**, **Параметры (Настраиваемое сканирование) (Settings (Custom Scan))** или **Параметры (ScanGear) (Settings (ScanGear))**
- Выбор формата **JPEG/Exif** невозможен, когда для параметра **Режим цветн. (Color Mode)** установлено значение **Черно-белое (Black and White)**.
- **Параметры... (Settings...)**

Щелкните, чтобы появилось диалоговое окно **[Параметры формата данных](#page-73-0) (Data [Format Settings\)](#page-73-0)**, в котором можно указать количество сохраняемых изображений, ключевое слово для поиска файлов PDF и тип их сжатия, а также формат данных для сохранения изображений, отсканированных с помощью функции автоматического сканирования.

#### • **Место сохранения (Save in)**

В этом поле отображается имя папки для сохранения отсканированных изображений. Чтобы изменить папку назначения, укажите ее в диалоговом окне **Выбор целевой папки (Select Destination Folder)**. Чтобы открыть его, выберите во всплывающем меню пункт **Добавить... (Add...)**. По умолчанию заданы следующие папки для сохранения. Windows 8: папка **Мои документы (My Documents)** Windows 7: папка **Мои документы (My Documents)** Windows Vista: папка **Документы (Documents)** Windows XP: папка **Мои документы (My Documents)**

# <span id="page-78-0"></span>**Окно «Совмещение изображений»**

Щелкните **Совмещение (Stitch)** на главном экране IJ Scan Utility, чтобы отобразить окно **Совмещение изображений (Image Stitch)**.

Можно выполнить сканирование левой и правой половин исходного документа, размер которого превышает рабочую поверхность, и объединить эти изображения в одно. Можно сканировать исходные документы, вдвое превышающие размер рабочей поверхности.

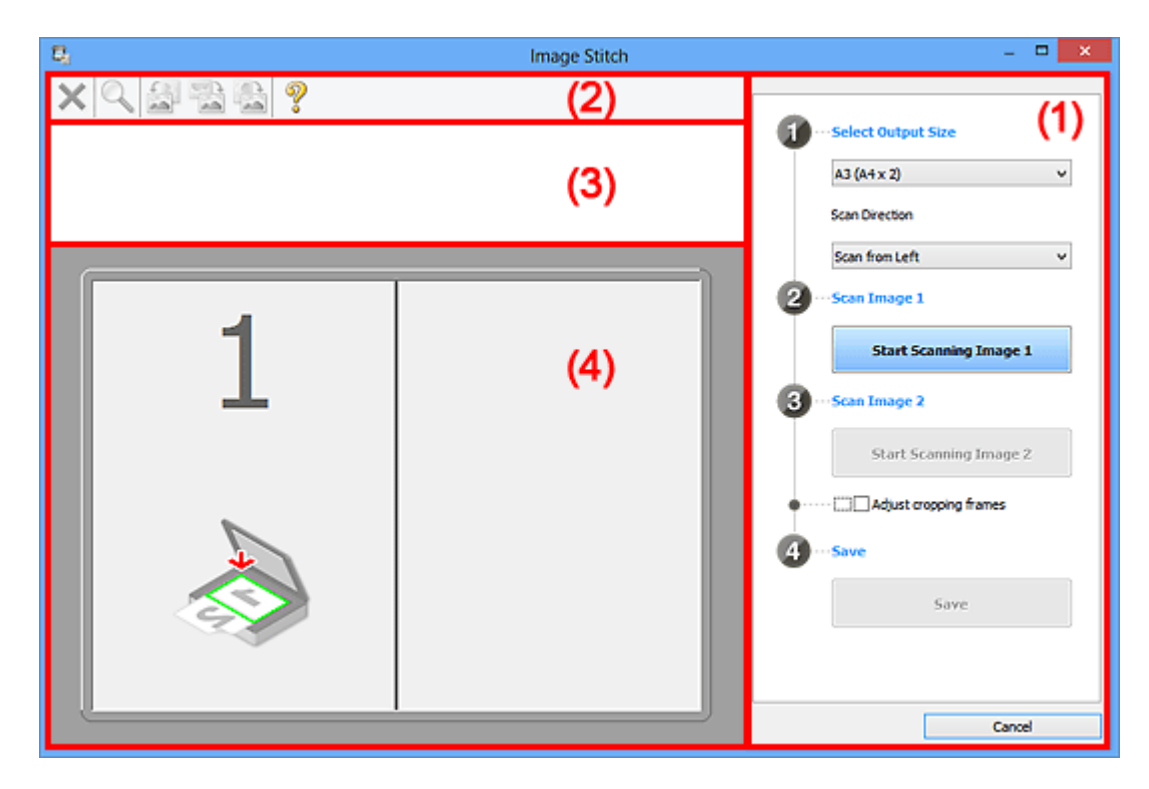

- (1) Кнопки настроек и управления
- [\(2\) Панель инструментов](#page-80-0)
- [\(3\) Область просмотра эскизов](#page-81-0)
- [\(4\) Область предварительного просмотра](#page-81-0)

#### **Примечание.**

Отображаемые элементы зависят от выбранного источника и режима просмотра.

#### **(1) Кнопки настроек и управления**

#### • **Выбор размера на выходе (Select Output Size)**

• **B4 (B5 x 2)**

Сканирование левой и правой половин исходного документа размера B4 по отдельности.

• **A3 (A4 x 2)**

Сканирование левой и правой половин исходного документа размера A3 по отдельности.

• **11 x 17 (Letter x 2)**

Сканирование левой и правой половин исходного документа, вдвое большего размера Letter, по отдельности.

• **Весь планшет x 2 (Full Platen x 2)**

Сканирование левой и правой половин исходного документа, вдвое большего размера рабочей поверхности, по отдельности.

#### • **Направление сканирования (Scan Direction)**

• **Сканирование слева (Scan from Left)**

Отображение первого отсканированного изображения слева.

• **Сканирование справа (Scan from Right)**

Отображение первого отсканированного изображения справа.

#### • **Сканируемое изображение 1 (Scan Image 1)**

• **Запустить сканирование изображения 1 (Start Scanning Image 1)**

Сканирование первого исходного документа.

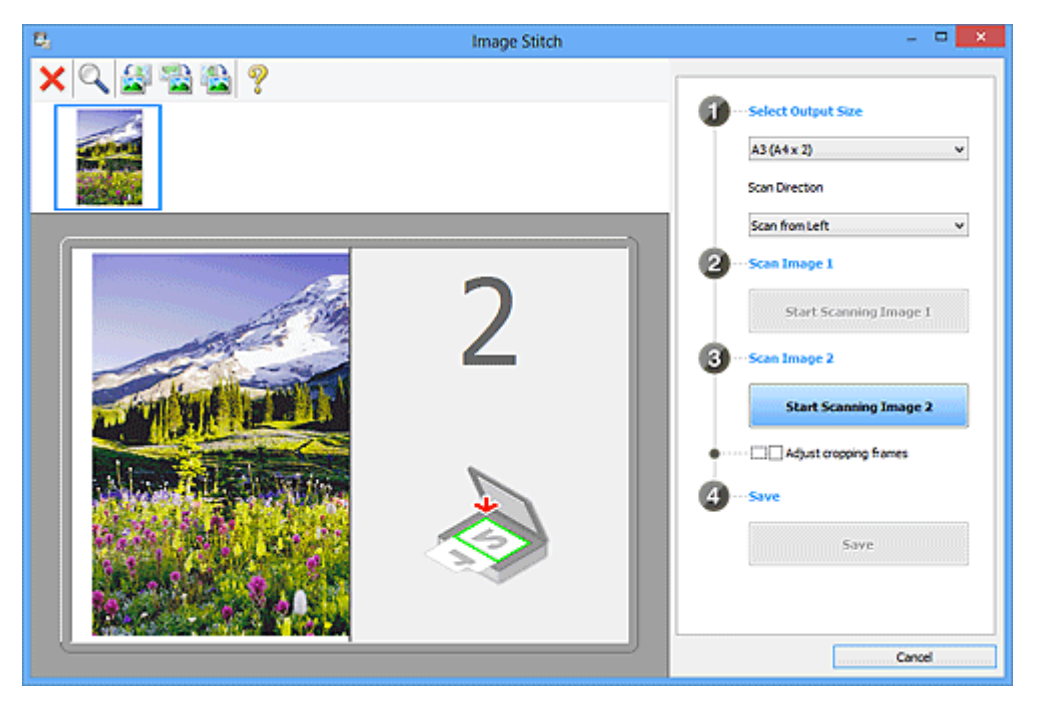

- **Сканируемое изображение 2 (Scan Image 2)**
	- **Запустить сканирование изображения 2 (Start Scanning Image 2)** Сканирование второго исходного документа.

<span id="page-80-0"></span>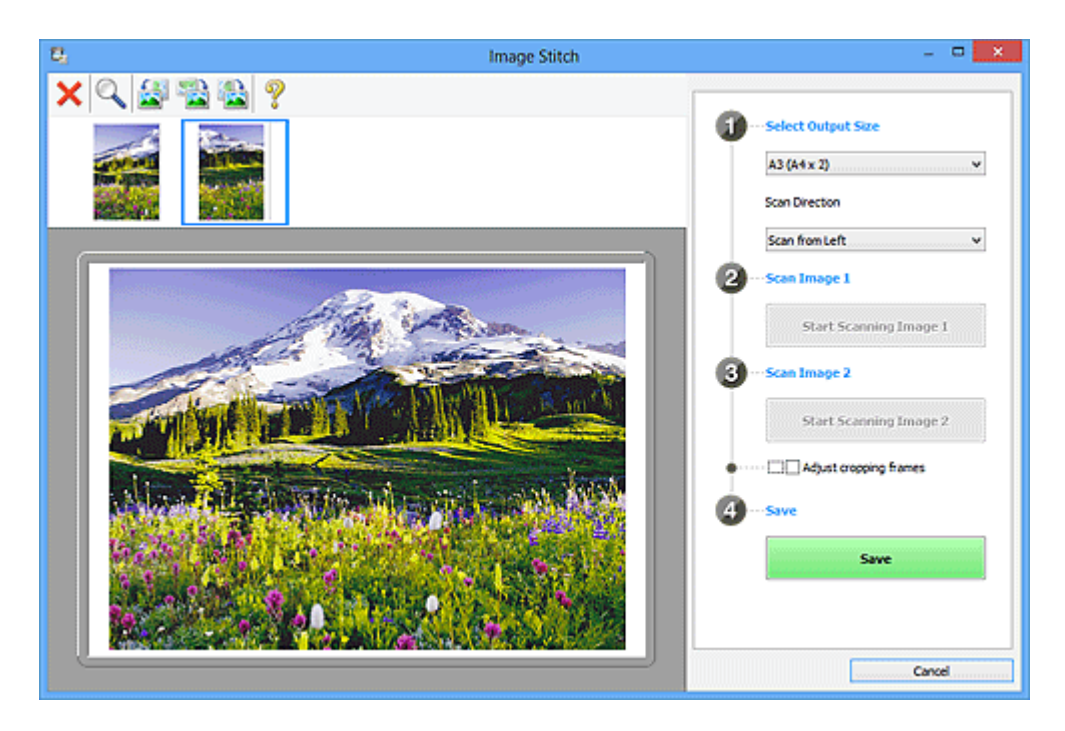

#### • **Настройка рамок обрезки (Adjust cropping frames)**

Можно настроить область сканирования в пределах области просмотра. Если область не задана, будет сохранено изображение размера, указанного в пункте **Выбор размера на выходе (Select Output Size)**. Если область выбрана, то будет отсканирована и сохранена только часть изображения в пределах рамки обрезки.

[Настройка рамок обрезки в окне «Совмещение изображений»](#page-177-0)

#### • **Сохранение (Save)**

#### • **Сохранение (Save)**

Сохранение двух отсканированных изображений как одного изображения.

#### • **Отмена (Cancel)**

Отмена сканирования с функцией **Совмещение (Stitch)**.

## **(2) Панель инструментов**

#### • **Панель инструментов**

Можно удалять отсканированные изображения или настраивать изображения в режиме просмотра.

# • **(Удалить)**

Удаление отсканированного изображения.

# • **(Увеличение/уменьшение)**

Позволяет увеличить или уменьшить область предварительного просмотра изображения.

<span id="page-81-0"></span>Щелчок левой клавишей мыши в области просмотра увеличивает отображенное изображение.

Щелчок правой клавишей мыши в области просмотра уменьшает отображенное изображение.

# • **(Поворот влево)**

Изображение в области предварительного просмотра поворачивается на 90 градусов против часовой стрелки.

# • **(Переворот по вертикали)**

Изображение в области просмотра поворачивается на 180 градусов.

# • **(Поворот вправо)**

Изображение в области предварительного просмотра поворачивается на 90 градусов по часовой стрелке.

# • **(Открыть Руководство)**

Открытие данной страницы.

## **(3) Область просмотра эскизов**

#### • **Область просмотра эскизов**

Отображение эскизов отсканированных изображений. Область отображается пустой, если ничего не отсканировано.

# **(4) Область предварительного просмотра**

#### • **Область предварительного просмотра**

Отображение отсканированных изображений. Можно настроить макет, перетаскивая отсканированное изображение, или проверить результаты настройки, выполненной в разделе «[\(1\) Кнопки настроек и управления»](#page-78-0).

#### • **Если изображения не сканировались**

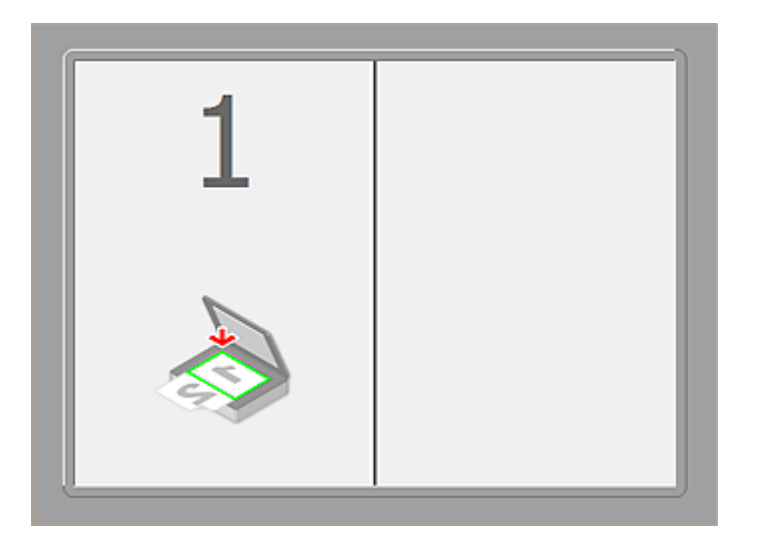

• **После сканирования первого исходного документа нажатием кнопки Запустить сканирование изображения 1 (Start Scanning Image 1)**

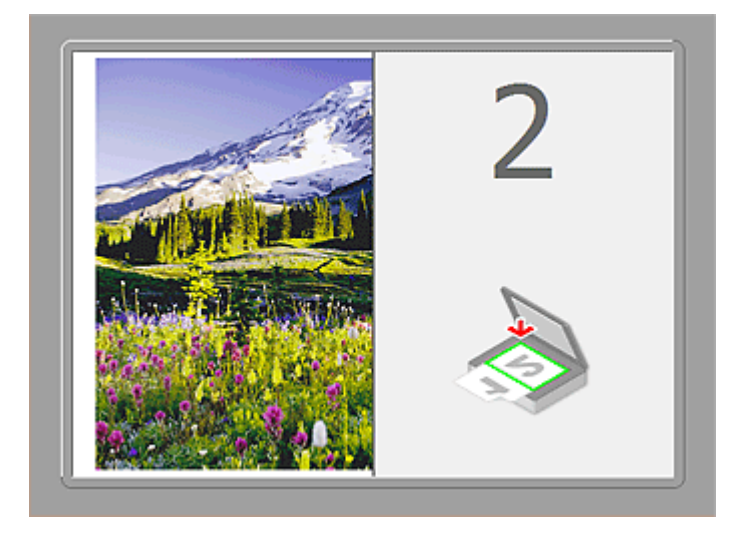

Изображение сканируется в направлении, указанном в пункте **Направление сканирования (Scan Direction)**, а рядом с ним отображается **2**.

• **После сканирования второго исходного документа нажатием кнопки Запустить сканирование изображения 2 (Start Scanning Image 2)**

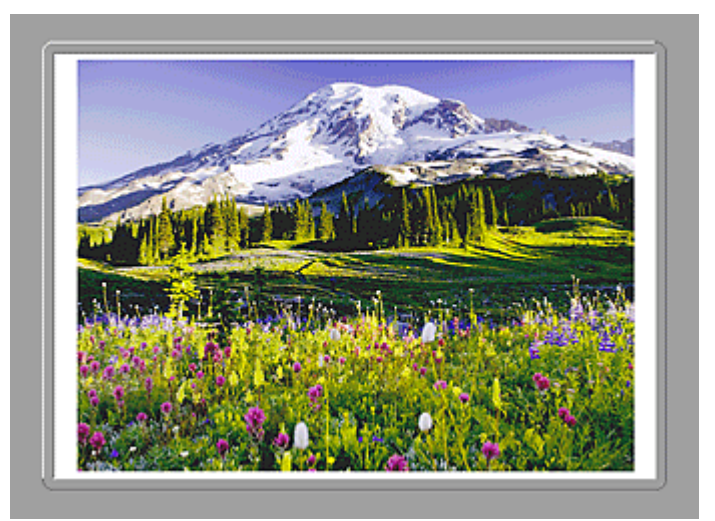

Отображается два отсканированных изображения.

# **Связанные разделы**

[Сканирование исходных документов, превышающих по размеру рабочую](#page-14-0) [поверхность \(Совмещение изображений\)](#page-14-0)

# **Сканирование с помощью используемой прикладной программы (ScanGear)**

[Назначение программы ScanGear \(драйвера сканера\)](#page-85-0)

[Сканирование с расширенными настройками с помощью программы ScanGear](#page-87-0) [\(драйвера сканера\)](#page-87-0)

[Запуск программы ScanGear \(драйвера сканера\)](#page-88-0)

- [Сканирование в основном режиме](#page-89-0)
- [Сканирование в расширенном режиме](#page-92-0)

[Сканирование нескольких документов в один прием с помощью программы](#page-95-0) [ScanGear \(драйвера сканера\)](#page-95-0)

[Исправление изображений и настройка цветов с помощью программы ScanGear](#page-100-0) [\(драйвера сканера\)](#page-100-0)

- [Окна программы ScanGear \(драйвера сканера\)](#page-120-0)
- [Размещение исходных документов \(при сканировании с компьютера\)](#page-166-0)
- [Настройка рамок обрезки \(ScanGear\)](#page-169-0)
- [Общие замечания \(драйвер сканера\)](#page-173-0)

# <span id="page-85-0"></span>**Назначение программы ScanGear (драйвера сканера)**

ScanGear (драйвер сканера) — это программное обеспечение, необходимое для сканирования документов. Оно позволяет задавать формат вывода и выполнять коррекцию изображения при сканировании.

Программу ScanGear можно запустить из программы My Image Garden или IJ Scan Utility. Также ее можно запустить из других приложений, совместимых со стандартным интерфейсом TWAIN. (ScanGear является TWAIN-совместимым драйвером.)

#### **Возможности данного программного обеспечения**

Данное программное обеспечение позволяет просматривать предварительное отсканированное изображения или задавать тип документа, формат вывода и т.д. при сканировании документов. Эта программа удобна, если требуется произвести сканирование в особом цветовом тоне, поскольку позволяет выполнять различного рода коррекцию, а также настраивать яркость, контрастность и другие параметры.

#### **Окна**

Предусмотрены два режима: основной и расширенный.

Переключение режимов производится посредством выбора вкладки в верхней правой части окна.

Basic Mode Advanced Mode

#### **Примечание.**

- ScanGear запускается в последнем использовавшемся режиме.
- При переключении режимов параметры не сохраняются.

#### **Основной режим**

Используйте вкладку **Основной режим (Basic Mode)** для удобного сканирования в три простых этапа, отображаемых на экране ( $\mathbf{D}$ ,  $\mathbf{B}$  и  $\mathbf{B}$ ).

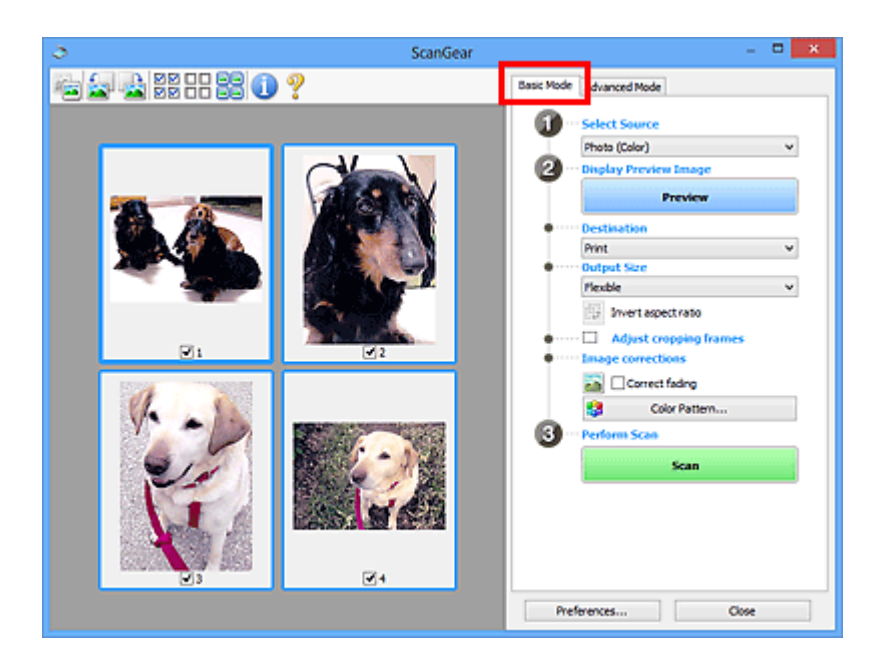

#### **Расширенный режим**

Используйте вкладку **Расш. режим (Advanced Mode)** для указания режима цветности, разрешения вывода, яркости изображения, цветового тона и других параметров во время сканирования.

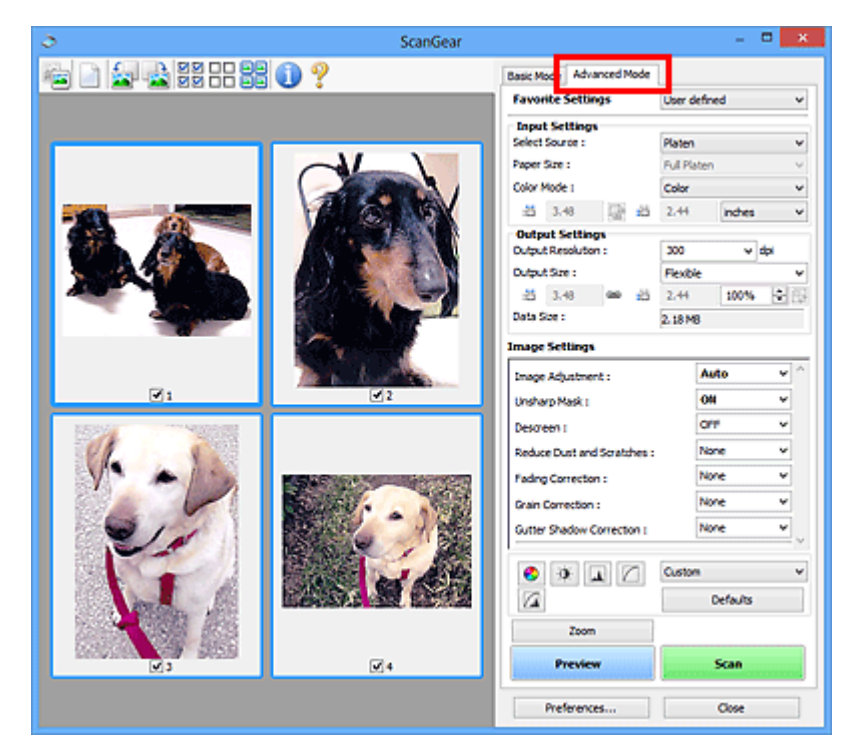

# <span id="page-87-0"></span>**Сканирование с расширенными настройками с помощью программы ScanGear (драйвера сканера)**

**Запуск программы ScanGear (драйвер сканера)**

[Запуск программы ScanGear \(драйвера сканера\)](#page-88-0)

#### **Сканирование документов после простой коррекции изображения**

[Сканирование в основном режиме](#page-89-0)

**Сканирование документов после расширенной коррекции изображений и настройки яркости/цвета**

[Сканирование в расширенном режиме](#page-92-0)

#### **Одновременное сканирование нескольких документов после коррекции изображения и настройки цвета**

[Сканирование нескольких документов в один прием с помощью программы](#page-95-0) [ScanGear \(драйвера сканера\)](#page-95-0)

# <span id="page-88-0"></span>**Запуск программы ScanGear (драйвера сканера)**

С помощью ScanGear (драйвера сканера) применяйте коррекцию изображений и настройку цвета при сканировании. ScanGear можно запустить из программы My Image Garden или из других приложений.

### **Запуск из программы My Image Garden**

Для запуска ScanGear из программы My Image Garden выполните указанные шаги.

**1.** Запустите приложение My Image Garden.

Чтобы получить информацию о запуске программы My Image Garden, см. *Руководство по My Image Garden*.

**2.** Щелкните значок драйвера на экране «Сканировать» программы My Image Garden.

Отобразится экран ScanGear.

#### **Запуск из приложения**

Для запуска программы ScanGear из приложения выполните следующие действия (пример).

Порядок действий зависит от того, какое приложение используется. Подробнее см. руководство по работе с приложением.

- **1.** Запустите приложение.
- **2.** В меню приложения выберите устройство.
- **3.** Выберите команду сканирования документа.

Отобразится экран ScanGear.

# <span id="page-89-0"></span>**Сканирование в основном режиме**

Используйте вкладку **Основной режим (Basic Mode)** для удобного сканирования с помощью описанных ниже шагов, отображаемых на экране.

Порядок сканирования нескольких документов за один раз описан в разделе [«Сканирование нескольких документов в один прием с помощью программы](#page-95-0) [ScanGear \(драйвера сканера\)](#page-95-0)».

#### **Внимание!**

Правильное сканирование документов указанных ниже типов не всегда

возможно. В этом случае щелкните (эскиз) на панели инструментов для переключения в режим полного изображения и выполнения сканирования.

- Фотографии на белом фоне
- Документы, напечатанные на белой бумаге, рукописный текст, визитные карточки и т. д.
- Тонкие документы
- Толстые документы
- Правильное сканирование документов указанных ниже типов не всегда возможно.
	- Документы со сторонами меньше 3 см (1,2 дюйма)
	- Фотографии с фигурной обрезкой
- **1.** Поместите документ на рабочую поверхность, затем запустите программу ScanGear (драйвер сканера).
	- [Размещение исходных документов \(при сканировании с компьютера\)](#page-166-0)
	- [Запуск программы ScanGear \(драйвера сканера\)](#page-88-0)
- **2.** Задайте значение параметра **Выбор источника (Select Source)** в соответствии с документом, помещенным на рабочую поверхность или в УАПД.

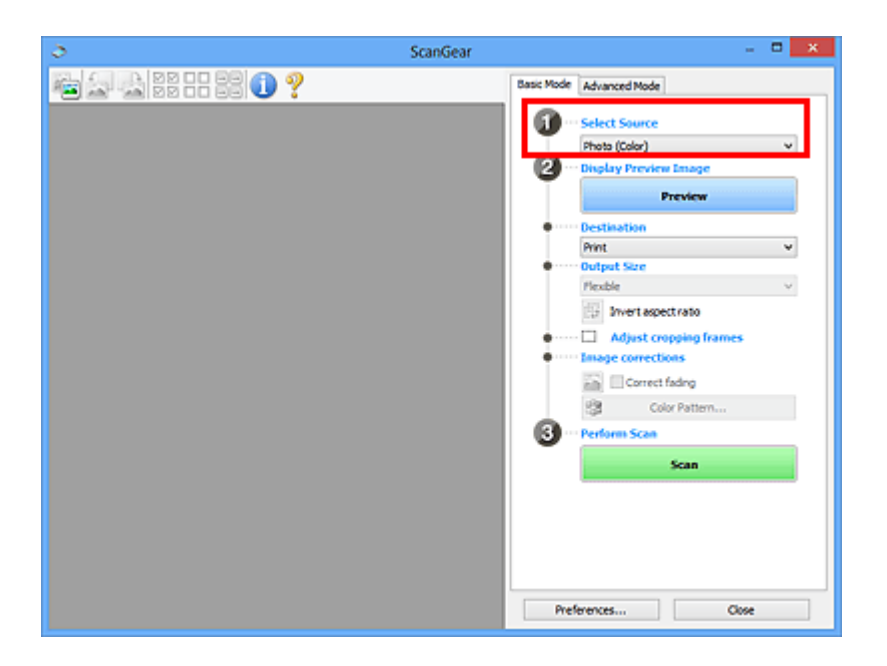

#### **Примечание.**

Для сканирования журналов, содержащих цветные фотографии, выберите значение **Журнал (цветной) (Magazine (Color))**.

## **3.** Нажмите кнопку **Просмотр (Preview)**.

Предварительное изображение появится в области предварительного просмотра.

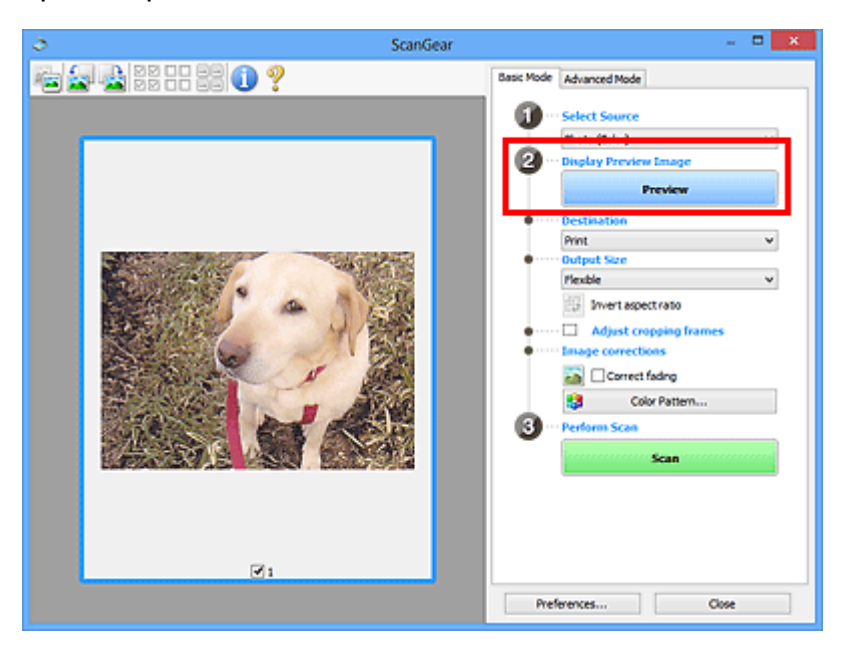

## **Примечание.**

Цвета настраиваются в соответствии с видом документа, выбранным в списке **Выбор источника (Select Source)**.

**4.** Укажите **Место назначения (Destination)**.

### **5.** Установите нужный **Формат вывода (Output Size)**.

Параметры формата вывода варьируются в зависимости от значения параметра **Место назначения (Destination)**.

**6.** Настройте нужную рамку обрезки (область сканирования).

Настройте размер и положение рамки обрезки на предварительном изображении.

[Настройка рамок обрезки \(ScanGear\)](#page-169-0)

- **7.** Настройте должным образом параметры в группе **Коррекция изображения (Image corrections)**.
- **8.** Нажмите кнопку **Сканировать (Scan)**.

Начинается сканирование.

#### **Примечание.**

- Нажав кнопку (информация), можно открыть диалоговое окно, позволяющее проверить текущие параметры сканирования (тип документа и т. д.).
- Действия программы ScanGear, выполняемые по окончании сканирования, можно указать с помощью параметров **Состояние окна ScanGear после сканирования (Status of ScanGear dialog after scanning)** на вкладке **[Сканировать](#page-162-0) (Scan)** диалогового окна **Настройка (Preferences)**.

## **Связанные разделы**

[Вкладка «Основной режим»](#page-121-0)

# <span id="page-92-0"></span>**Сканирование в расширенном режиме**

Используйте вкладку **Расш. режим (Advanced Mode)** для указания режима цветности, разрешения вывода, яркости изображения, цветового тона и других параметров во время сканирования.

Порядок сканирования нескольких документов за один раз описан в разделе [«Сканирование нескольких документов в один прием с помощью программы](#page-95-0) [ScanGear \(драйвера сканера\)](#page-95-0)».

## **Внимание!**

Правильное сканирование документов указанных ниже типов не всегда

возможно. В этом случае щелкните (эскиз) на панели инструментов для переключения в режим полного изображения и выполнения сканирования.

- Фотографии на белом фоне
- Документы, напечатанные на белой бумаге, рукописный текст, визитные карточки и т. д.
- Тонкие документы
- Толстые документы
- Правильное сканирование документов указанных ниже типов не всегда возможно.
	- Документы со сторонами меньше 3 см (1,2 дюйма)
	- Фотографии с фигурной обрезкой
- **1.** Поместите документ на рабочую поверхность, затем запустите программу ScanGear (драйвер сканера).
	- [Размещение исходных документов \(при сканировании с компьютера\)](#page-166-0)
	- [Запуск программы ScanGear \(драйвера сканера\)](#page-88-0)
- **2.** Щелкните вкладку **Расш. режим (Advanced Mode)**.

Вкладка позволяет перейти в **Расш. режим (Advanced Mode)**.

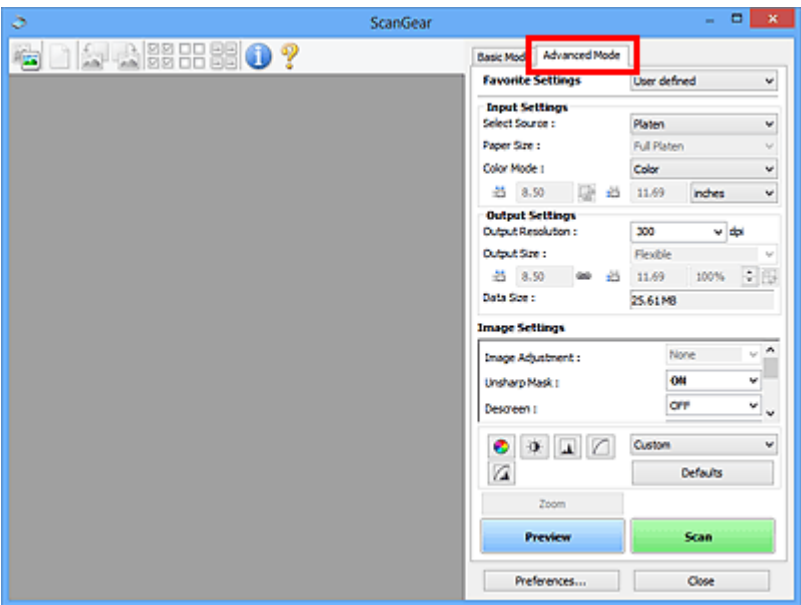

#### **Примечание.**

При переключении режимов параметры не сохраняются.

- **3.** Укажите значение параметра **[Настройка ввода](#page-139-0) (Input Settings)** в соответствии с видом документа или целью.
- **4.** Нажмите кнопку **Просмотр (Preview)**.

Предварительное изображение появится в области предварительного просмотра.

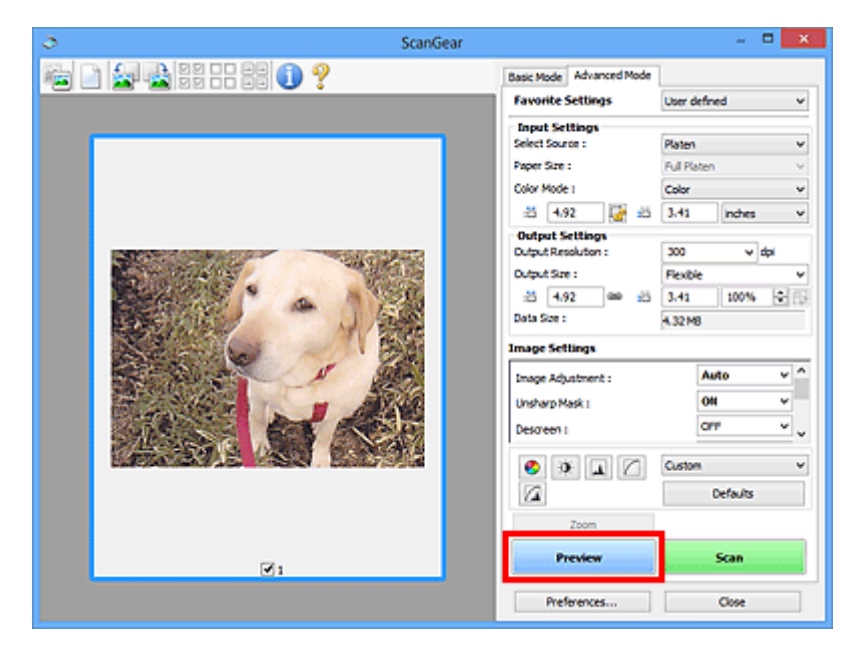

**5.** Укажите **[Настройки вывода](#page-142-0) (Output Settings)**.

- **6.** Настройте рамку обрезки (область сканирования), откорректируйте изображение и настройте цвета по своему усмотрению.
	- [Настройка рамок обрезки \(ScanGear\)](#page-169-0)
	- [Параметры изображения](#page-146-0)
	- [Кнопки настройки цветов](#page-152-0)
- **7.** Нажмите кнопку **Сканировать (Scan)**.

Начинается сканирование.

#### **Примечание.**

- **Нажав кнопку (информация), можно открыть диалоговое окно, позволяющее** проверить текущие параметры сканирования (тип документа и т. д.).
- Действия программы ScanGear, выполняемые по окончании сканирования, можно указать с помощью параметров **Состояние окна ScanGear после сканирования (Status of ScanGear dialog after scanning)** на вкладке **[Сканировать](#page-162-0) (Scan)** диалогового окна **Настройка (Preferences)**.

#### **Связанные разделы**

[Вкладка «Расш. режим»](#page-131-0)

# <span id="page-95-0"></span>**Сканирование нескольких документов в один прием с помощью программы ScanGear (драйвера сканера)**

С помощью вкладок **Основной режим (Basic Mode)** и **Расш. режим (Advanced Mode)** можно выполнять одновременное сканирование двух или нескольких фотографий (небольших документов), помещенных на рабочую поверхность.

В этом разделе объясняется, как выполнять сканирование нескольких документов с помощью вкладки **Основной режим (Basic Mode)**.

#### **Внимание!**

- Чтобы одновременно отсканировать несколько документов как одно изображение, выполняйте сканирование в режиме полного изображения.
- Документы следующих типов могут обрезаться неправильно. В этом случае настройте рамки обрезки (области сканирования) в режиме полного изображения и выполните сканирование.
	- Фотографии на белом фоне
	- Документы, напечатанные на белой бумаге, рукописный текст, визитные карточки и т. д.
	- Тонкие документы
	- Толстые документы
- [Сканирование нескольких документов в режиме полного изображения](#page-97-0)
- Правильное сканирование документов указанных ниже типов не всегда возможно.
	- Документы со сторонами меньше 3 см (1,2 дюйма)
	- Фотографии с фигурной обрезкой

#### **Примечание.**

На вкладке **Расш. режим (Advanced Mode)** можно также выполнить одновременное сканирование нескольких документов. Используйте вкладку **Расш. режим (Advanced Mode)** для настройки дополнительных параметров сканирования, таких как режим цветности, разрешение вывода, яркость изображения и цветовой тон.

- Подробные сведения об использовании вкладок **Основной режим (Basic Mode)**
- и **Расш. режим (Advanced Mode)** описаны ниже в соответствующих разделах.
- [Вкладка «Основной режим»](#page-121-0)
- [Вкладка «Расш. режим»](#page-131-0)
- **1.** Поместите документ на рабочую поверхность, затем запустите программу ScanGear (драйвер сканера).
	- [Размещение исходных документов \(при сканировании с компьютера\)](#page-166-0)

**2.** Задайте значение параметра **Выбор источника (Select Source)** в соответствии с документом, помещенным на планшет.

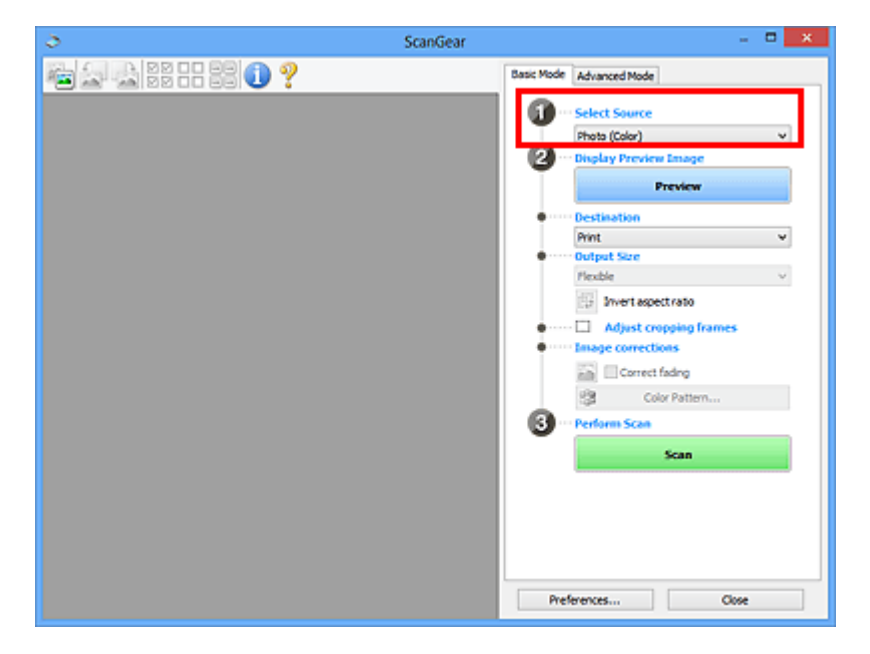

## **3.** Нажмите кнопку **Просмотр (Preview)**.

Эскизы предварительных изображений появятся в области предварительного просмотра. Рамки обрезки устанавливаются автоматически в соответствии с размером документа.

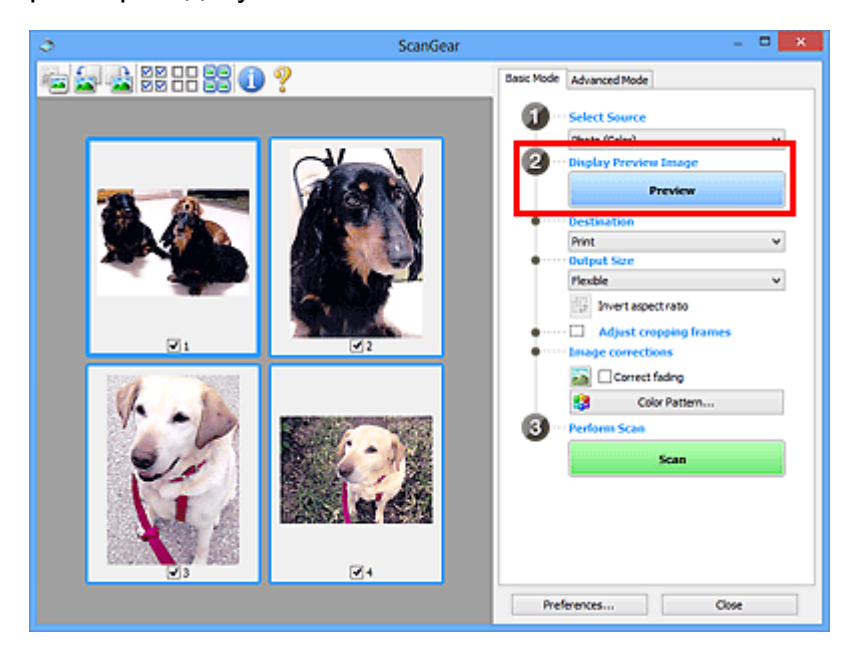

- **4.** Укажите **Место назначения (Destination)**.
- **5.** Установите нужный **Формат вывода (Output Size)**.

<span id="page-97-0"></span>**6.** Настройте нужную рамку обрезки и выберите **Коррекция изображения (Image corrections)**.

#### **Примечание.**

- Каждое изображение можно корректировать отдельно. Выберите кадр, который требуется скорректировать.
- В режиме эскизов можно создать только одну рамку обрезки для каждого изображения. Чтобы создать одновременно несколько рамок обрезки в одном изображении, выполняйте сканирование в режиме полного изображения.

Сканирование нескольких документов в режиме полного изображения

**7.** Выберите изображения, которые требуется отсканировать.

Установите флажки рядом с изображениями, которые следует отсканировать.

**8.** Нажмите кнопку **Сканировать (Scan)**.

# **Сканирование нескольких документов в режиме полного изображения**

Выполните указанные действия, если при предварительном просмотре эскизы отображаются неправильно или если необходимо отсканировать одновременно несколько документов как одно изображение.

## **Примечание.**

Наклон документов не исправляется в режиме просмотра полного изображения.

**1.** После предварительного просмотра изображений щелкните (эскиз) на панели инструментов.

Переключитесь в режим полного изображения.

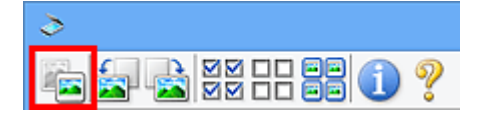

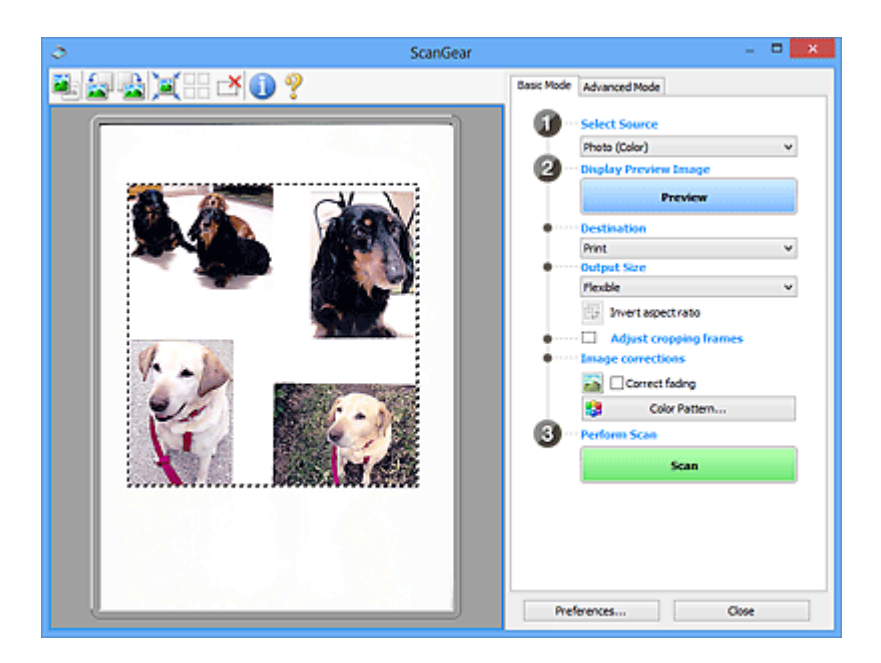

#### **Примечание.**

Если изображение отображается полностью, этот значок заменяется значком (полное изображение).

- **2.** Укажите **Место назначения (Destination)**.
- **3.** Установите нужный **Формат вывода (Output Size)**.

Параметр **Инверсия пропорций (Invert aspect ratio)** будет активирован, когда для параметра **Формат вывода (Output Size)** установлено любое значение, кроме **Настраиваемый (Flexible)**. Нажмите эту кнопку для поворота рамки обрезки. Нажмите еще раз для возврата к исходной ориентации.

**4.** Настройте рамки обрезки.

Настройте размер и положение рамки обрезки на предварительном изображении. Можно создать также две или несколько рамок обрезки.

Если область не задана, документ сканируется в соответствии с его размером (Автоматическая обрезка). Если область была выбрана, будет отсканирована только часть изображения в пределах выбранной области.

[Настройка рамок обрезки \(ScanGear\)](#page-169-0)

- **5.** Настройте должным образом параметры в группе **Коррекция изображения (Image corrections)**.
- **6.** Нажмите кнопку **Сканировать (Scan)**.

Сканируются области, обведенные прерывистой линией.

# **Примечание.**

Действия программы ScanGear, выполняемые по окончании сканирования, можно указать с помощью параметров **Состояние окна ScanGear после сканирования (Status of ScanGear dialog after scanning)** на вкладке **[Сканировать](#page-162-0) (Scan)** диалогового окна **Настройка (Preferences)**.

# <span id="page-100-0"></span>**Исправление изображений и настройка цветов с помощью программы ScanGear (драйвера сканера)**

**Повышение резкости изображений, оказавшихся не в фокусе, устранение пыли и царапин, а также исправление выцветших цветов**

[Корректировка изображений \(Скрыть нечеткость, Убрать пыль и царапины,](#page-101-0) [Коррекция выцветания и т.д.\)](#page-101-0)

**Предварительный просмотр и изменение цветового тона всего сканируемого изображения**

[Настройка цветов с помощью цветного образца](#page-105-0)

**Повышение яркости цветов, выцветших со временем или вследствие наличия доминирующего оттенка**

[Настройка насыщенности и баланса цвета](#page-107-0)

**Настройка слишком темных, слишком светлых и малоконтрастных изображений**

[Настройка яркости и контрастности](#page-109-0)

**Настройка цветового тона с использованием гистограммы (графика, показывающего распределение яркости)**

[Настройка гистограммы](#page-112-0)

**Настройка яркости изображения с использованием кривой тона (графика, показывающего баланс яркости)**

[Настройка кривой тона](#page-116-0)

**Повышение резкости символов в текстовых документах или уменьшение эффекта просвечивания**

[Настройка порогового значения](#page-119-0)

# <span id="page-101-0"></span>**Корректировка изображений (Скрыть нечеткость, Убрать пыль и царапины, Коррекция выцветания и т.д.)**

Функции **Параметры изображения (Image Settings)** на вкладке **Расш. режим (Advanced Mode)** программы ScanGear (драйвер сканера) позволяют при сканировании изображений выделить контуры объектов, устранить следы пыли и царапины, а также исправить выцветшие цвета.

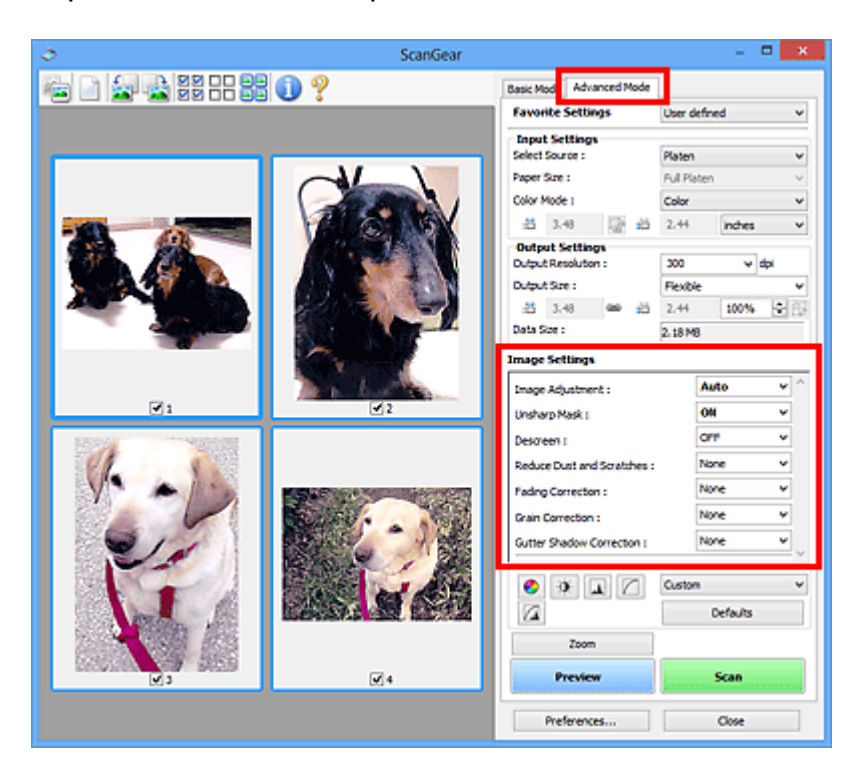

# **Настраиваемые параметры**

Шелкните значок  $\leq$  (стрелка) и выберите элемент в раскрывающемся меню.

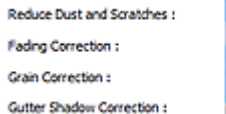

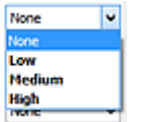

# **Внимание!**

- Не применяйте эти функции к изображениям, не имеющим муара (интерференционных искажений), следов пыли и царапин или выцветших цветов. Это может привести к искажению цветового тона.
- Подробные сведения и меры предосторожности по каждой функции описаны в разделе «[Параметры изображения](#page-146-0)».

#### **Примечание.**

Сведения об открытии вкладки **Расш. режим (Advanced Mode)** программы ScanGear и последующем сканировании описаны в разделе [«Сканирование в](#page-92-0) [расширенном режиме](#page-92-0)».

#### **Настройка яркости и цветового тона изображения**

Задайте для параметра **Настройка изображения (Image Adjustment)** значение **Автоматически (Auto)**, **Фото (Photo)**, **Журнал (Magazine)** или **Документ (Document)**, согласно виду документа.

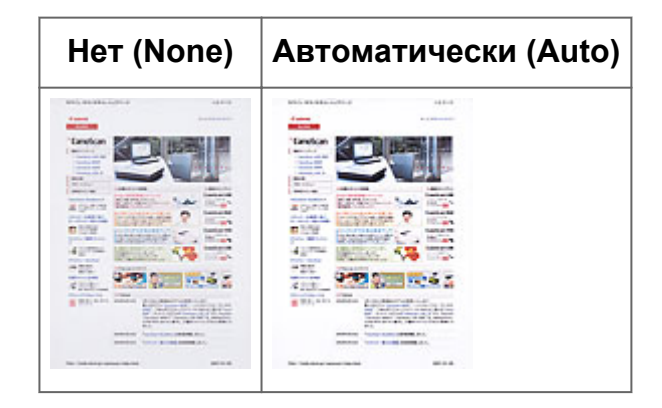

**Уменьшение эффекта просвечивания для текстовых документов или ослабление фонового цвета восстановленной бумаги, газет и т. п. при сканировании документов**

Установите для параметра **Уменьшение просвечивания (Reduce Show-through)** значение **ВКЛ. (ON)**.

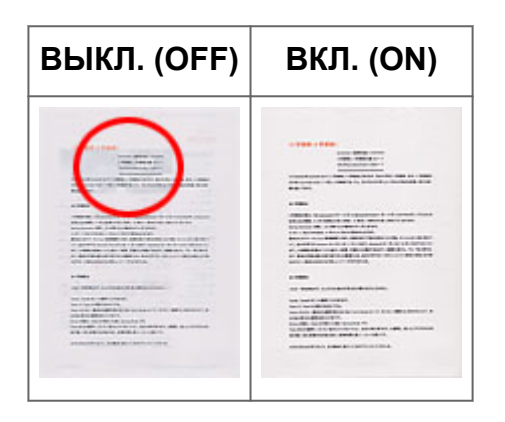

#### **Функция повышения четкости лиц, оказавшихся немного не в фокусе**

Установите для параметра **Скрыть нечеткость (Unsharp Mask)** значение **ВКЛ. (ON)**.

**ВЫКЛ. (OFF) ВКЛ. (ON)**

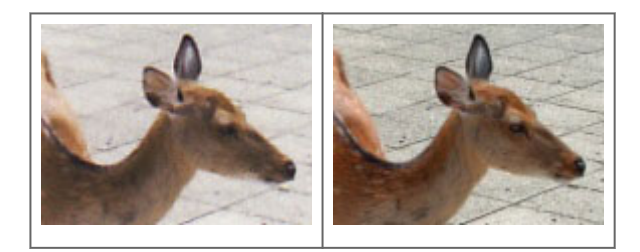

#### **Устранение градаций и полос**

Задайте для параметра **Убрать растр (Descreen)** значение **ВКЛ. (ON)**.

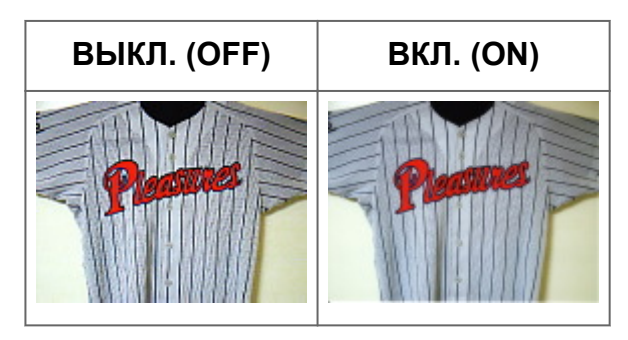

#### **Примечание.**

При печати фотографий и рисунков изображение формируется из мелких точек. Муар проявляется в виде неравномерных градаций или полос, появляющихся при сканировании фотографий или рисунков, напечатанных мелкими точками. Функция **Убрать растр (Descreen)** предназначена для устранения эффекта муара.

#### **Уменьшение следов пыли и царапин**

Установите для параметра **Убрать пыль и царапины (Reduce Dust and Scratches)** значение **Низкая (Low)**, **Средняя (Medium)** или **Высокая (High)** в соответствии со степенью интенсивности пыли и царапин.

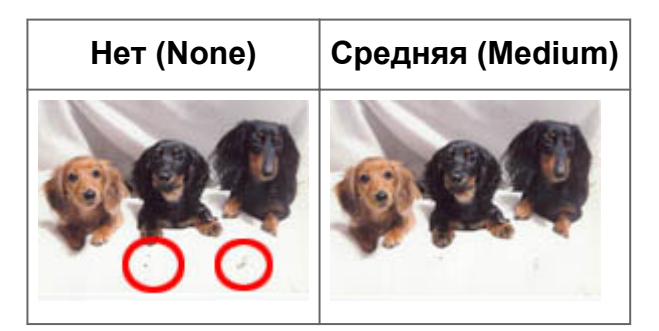

# **Коррекция фотографий, выцветших со временем или вследствие наличия доминирующего оттенка**

Установите для параметра **Коррекция выцветания (Fading Correction)** значение **Низкая (Low)**, **Средняя (Medium)** или **Высокая (High)** в соответствии со степенью выцветания или интенсивности доминирующего оттенка.

**Нет (None) Средняя (Medium)**

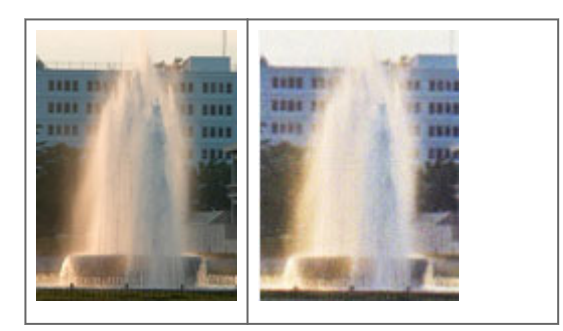

#### **Уменьшение зернистости**

Установите для параметра **Коррекция зернистости (Grain Correction)** значение **Низкая (Low)**, **Средняя (Medium)** или **Высокая (High)** в соответствии со степенью зернистости.

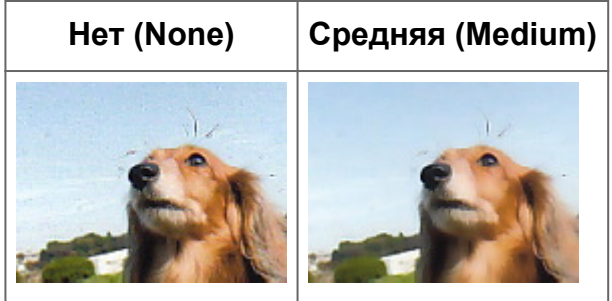

# **Коррекция тени, которая появляется между страницами при сканировании раскрытых буклетов**

Установите для параметра **Корр. тени от перепл. (Gutter Shadow Correction)** значение **Низкая (Low)**, **Средняя (Medium)** или **Высокая (High)** в соответствии с интенсивностью теней.

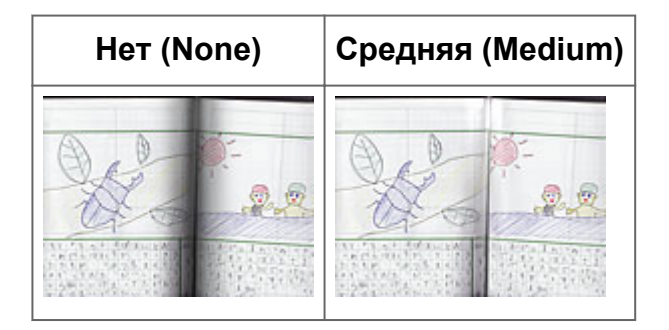

# <span id="page-105-0"></span>**Настройка цветов с помощью цветного образца**

Можно просмотреть изменения цветов и восстановить естественные цвета с помощью функции цветного образца на вкладке **Основной режим (Basic Mode)** программы ScanGear (драйвер сканера).

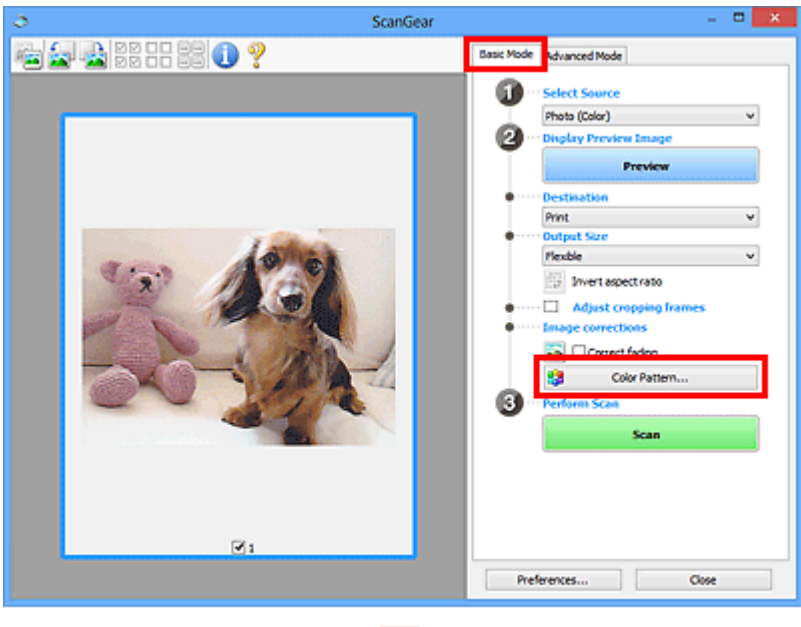

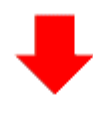

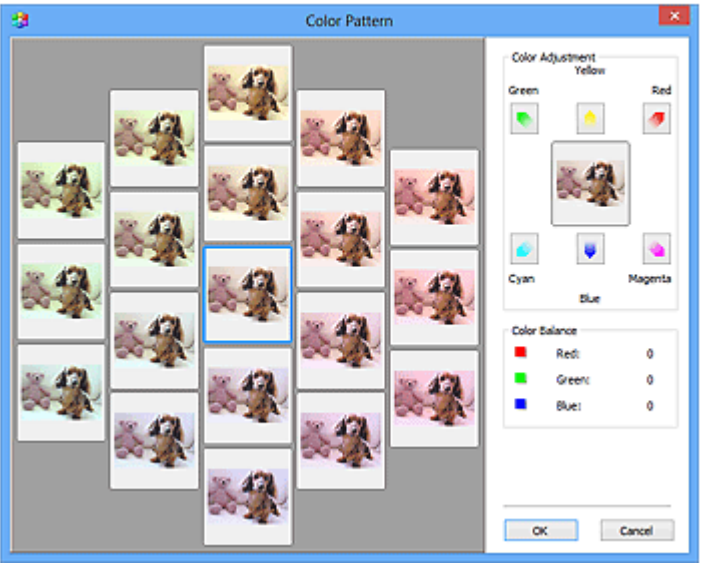

#### **Настройка цветов**

Откорректируйте цвета, выцветшие со временем или вследствие наличия доминирующего оттенка. «Доминирующий оттенок» может появиться по причине погодных условий или из-за преобладания насыщенных цветов.

Нажмите на стрелку в группе **Настройка цветов (Color Adjustment)** для усиления соответствующего цвета.

Голубой и красный, малиновый и зеленый, желтый и синий являются комплиментарными цветовыми парами (каждая пара при смешении образует оттенок серого цвета). Можно воссоздать естественные цвета путем уменьшения интенсивности доминирующего цвета и усиления комплиментарного цвета.

Рекомендуется найти область изображения, которая должна быть белой, и настроить цвета так, чтобы эта область стала белой.

Изображение для предварительного просмотра появится в центре. По мере изменения цветов цвета изображения для предварительного просмотра также будут меняться.

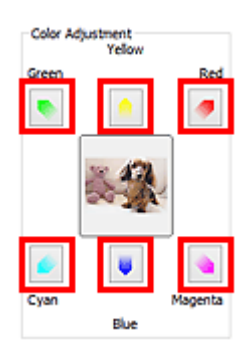

Ниже приведен пример коррекции изображения, окрашенного в голубой цвет. Поскольку сильно выражены цвета **Синий (Blue)** и **Зеленый (Green)**, для корректировки используйте стрелки **Желтый (Yellow)** и **Малиновый (Magenta)**.

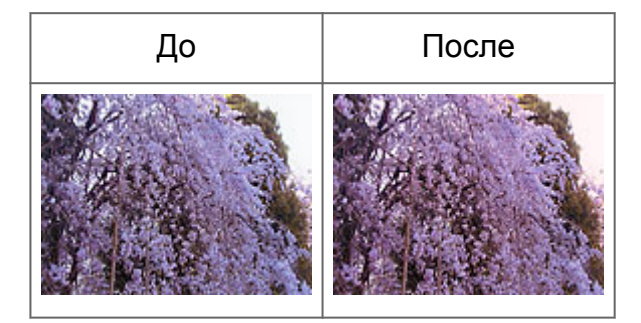

## **Примечание.**

Настройки цветов применяются только к рамкам обрезки (областям сканирования) или к кадру, выбранному в режиме эскизов.

Вы можете выбрать несколько кадров или рамок обрезки, щелкая их при нажатой клавише Ctrl.

- Также можно выбрать цветовой тон из таблицы, отображаемой в окне **Цветной образец (Color Pattern)** слева.
- Эту функцию можно использовать также для придания изображению определенного тона. Увеличьте интенсивность малинового для придания теплого тона, повысьте уровень синего для придания холодного тона.

# <span id="page-107-0"></span>**Настройка насыщенности и баланса цвета**

На вкладке **Расш. режим (Advanced Mode)** программы ScanGear (драйвер сканера)

выберите (Насыщенность/баланс цвета).

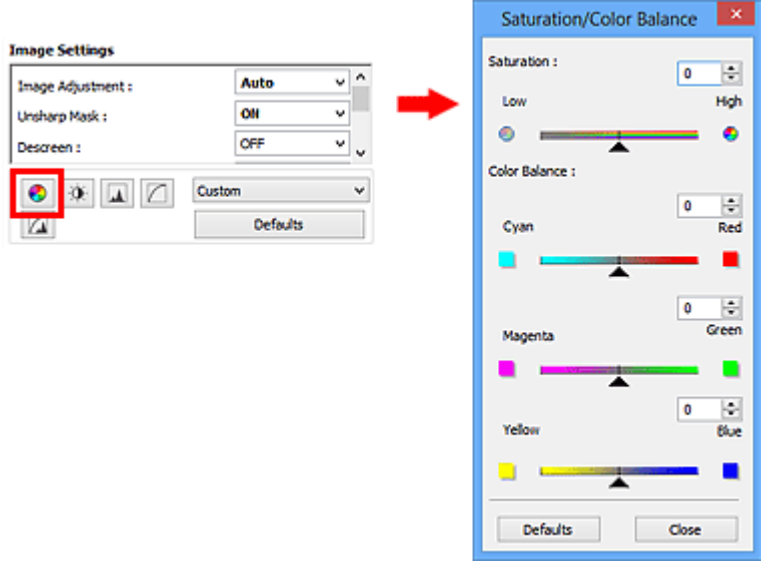

#### **Примечание.**

Нажмите кнопку **По умолч. (Defaults)** для сброса всех настроек в текущем окне.

#### **Насыщенность**

Настройте насыщенность (яркость цветов) изображения. Можно повысить яркость цветов, выцветших со временем, и т. д.

Переместите (регулятор) параметра **Насыщенность (Saturation)** влево, чтобы уменьшить насыщенность (сделать изображение темнее), или вправо, чтобы увеличить ее (сделать изображение светлее). Можно также ввести числовое значение (от -127 до 127).

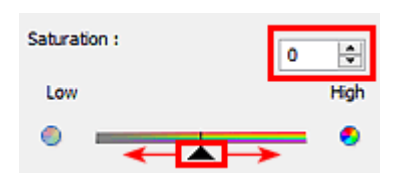

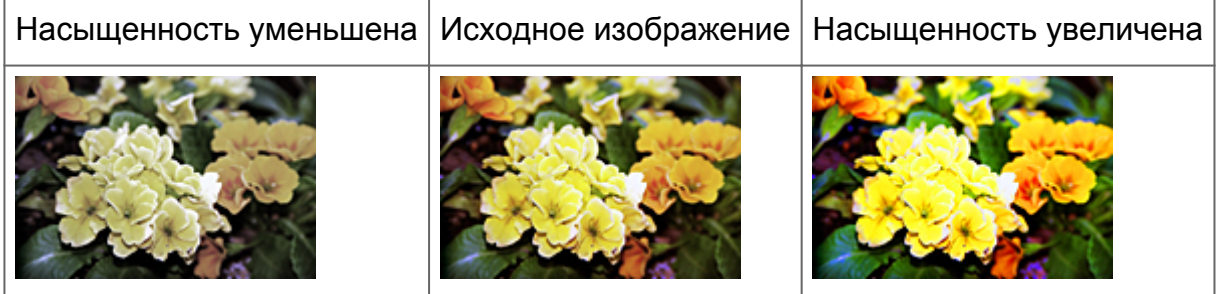
### **Примечание.**

При чрезмерном увеличении насыщенности естественный цветовой тон исходного изображения может быть утерян.

### **Баланс цвета**

Настройте изображения, имеющие доминирующий оттенок. «Доминирующий оттенок» может появиться по причине погодных условий или из-за преобладания насыщенных цветов.

Перемещайте (регулятор) параметра **Баланс цвета (Color Balance)** влево или вправо для повышения интенсивности соответствующего цвета.

Голубой и Красный

Малиновый и Зеленый

Желтый и Синий

Это комплиментарные цветовые пары (каждая пара при смешении образует оттенок серого). Можно воссоздать естественные цвета путем уменьшения интенсивности доминирующего цвета и усиления комплиментарного цвета.

Полностью откорректировать изображение с помощью только одной цветовой пары, как правило, затруднительно. Рекомендуется найти область изображения, которая должна быть белой, и настроить все три цветовые пары так, чтобы эта область стала белой.

Можно также ввести числовое значение (от -127 до 127).

Ниже дан пример изображения, в котором настроена пара «Голубой и Красный».

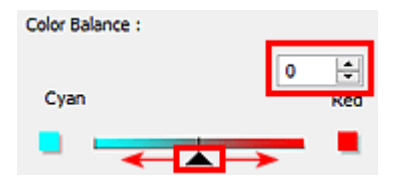

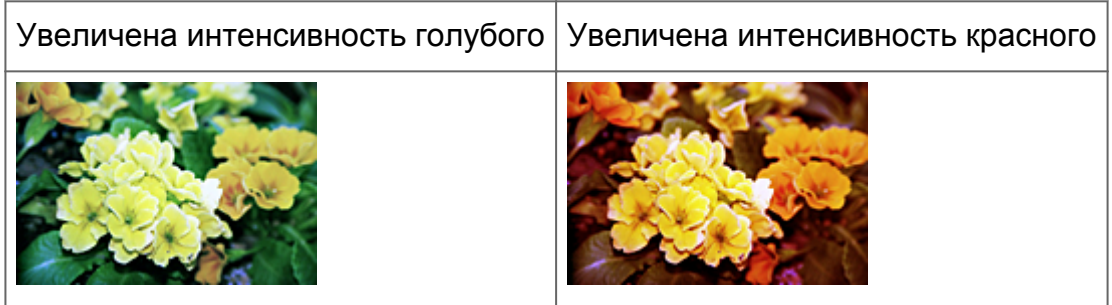

# **Настройка яркости и контрастности**

На вкладке **Расш. режим (Advanced Mode)** программы ScanGear (драйвер сканера)

нажмите кнопку (Яркость/контрастность).

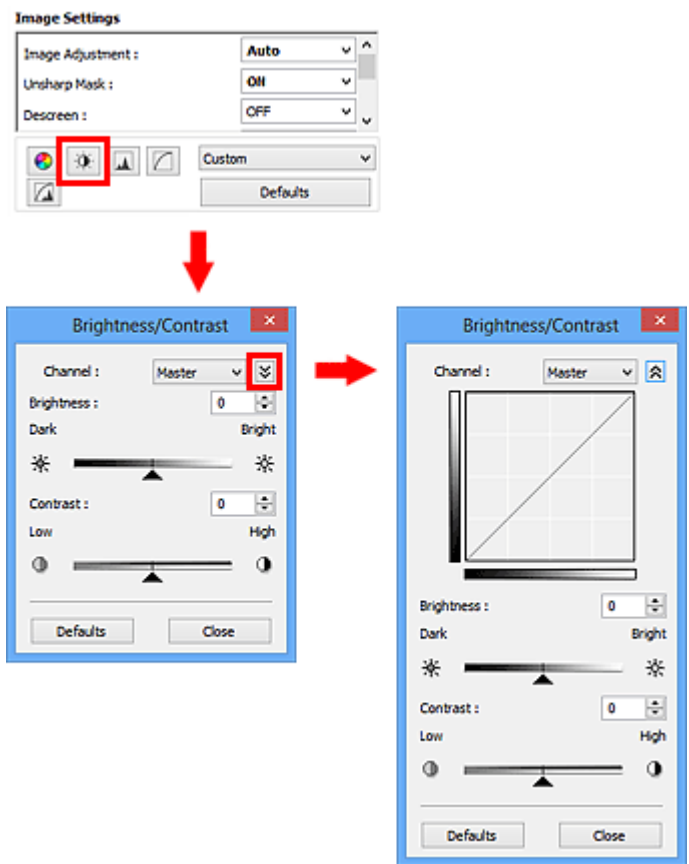

### **Примечание.**

- $\blacksquare$  Щелкните  $\blacktriangleright$  (стрелка вниз) для переключения в подробный режим. Щелкните  $\blacktriangle$ (стрелка вверх) для возврата в предыдущий режим.
- Нажмите кнопку **По умолч. (Defaults)** для сброса всех настроек в текущем окне.

### **Канал**

Каждая точка изображения является комбинацией красного, зеленого и синего цветов в различных соотношениях. Эти цвета можно настроить индивидуально, как отдельные «каналы».

• **Общий (Master)**

Совместная настройка красного, зеленого и синего цветов.

• **Красный (Red)**

Настройка красного канала.

• **Зеленый (Green)**

Настройка зеленого канала.

### • **Синий (Blue)**

Настройка синего канала.

### **Примечание.**

Если для параметра **Режим цветн. (Color Mode)** указано значение **Оттенки серого (Grayscale)**, в пункте **Канал (Channel)** будет отображаться только значение **Оттенки серого (Grayscale)**.

### **Яркость**

Настройте яркость изображения. Переместите **•** (регулятор) параметра Яркость **(Brightness)** влево, чтобы сделать изображение темнее, или вправо, чтобы изображение стало светлее. Можно также ввести числовое значение (от -127 до 127).

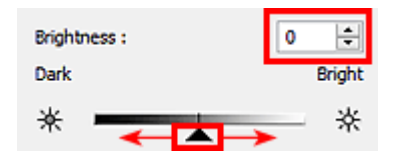

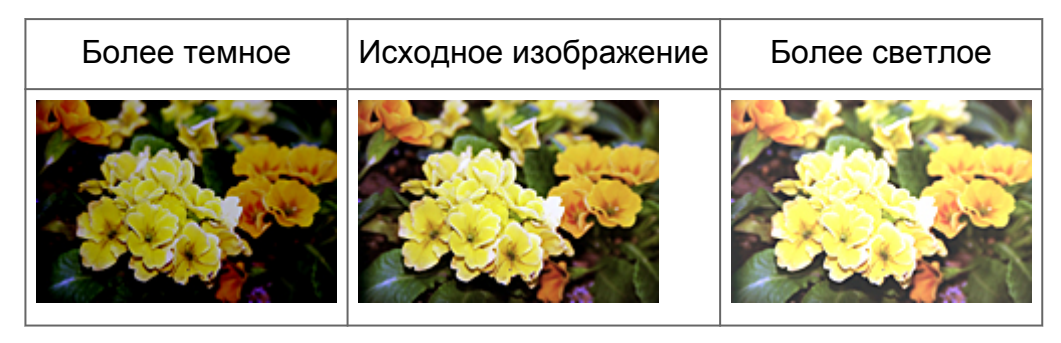

### **Примечание.**

Светлые участки изображения могут быть потеряны, если сделать изображение слишком ярким. Если чрезмерно затемнить изображение, могут быть потеряны темные участки.

### **Контрастность**

«Контрастность» является показателем различия между яркими и темными участками изображения. Повышение контрастности увеличивает эту разность, поэтому изображение становится более четким. Снижение контрастности уменьшает эту разность, поэтому изображение становится менее четким.

Переместите (регулятор) параметра **Контрастность (Contrast)** влево, чтобы снизить, или вправо, чтобы повысить контрастность изображения. Можно также ввести числовое значение (от -127 до 127).

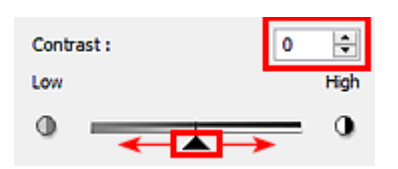

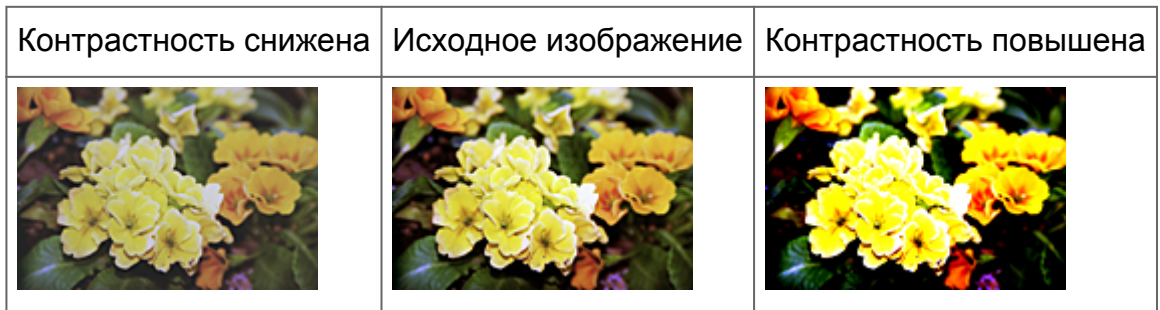

### **Примечание.**

Увеличение контрастности эффективно для придания нерезким изображениям ощущения объемности. Однако наиболее освещенные и затененные участки изображения могут быть потеряны, если повысить контрастность чрезмерно.

# **Настройка гистограммы**

На вкладке **Расш. режим (Advanced Mode)** программы ScanGear (драйвер сканера)

нажмите кнопку (Гистограмма).

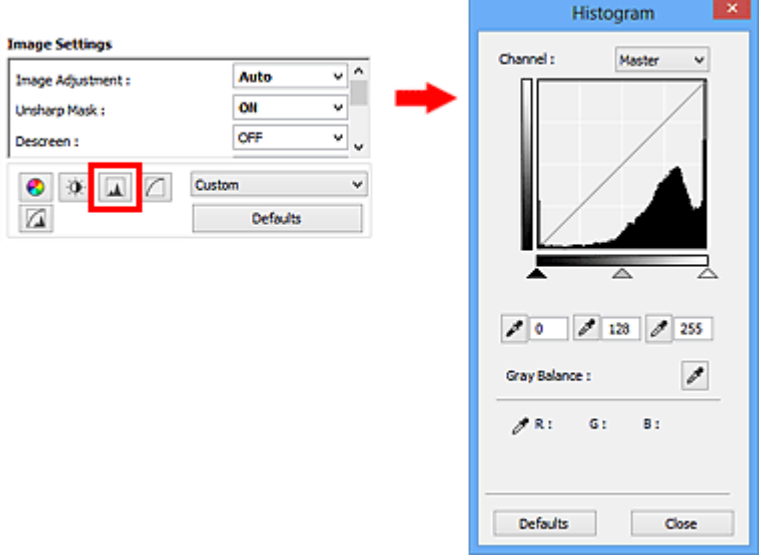

### **Примечание.**

Нажмите кнопку **По умолч. (Defaults)** для сброса всех настроек в текущем окне.

### **Канал**

Каждая точка изображения является комбинацией красного, зеленого и синего цветов в различных соотношениях. Эти цвета можно настроить индивидуально, как отдельные «каналы».

### • **Общий (Master)**

Совместная настройка красного, зеленого и синего цветов.

• **Красный (Red)**

Настройка красного канала.

• **Зеленый (Green)**

Настройка зеленого канала.

• **Синий (Blue)**

Настройка синего канала.

### **Примечание.**

Если для параметра **Режим цветн. (Color Mode)** указано значение **Оттенки серого (Grayscale)**, в пункте **Канал (Channel)** будет отображаться только значение **Оттенки серого (Grayscale)**.

### **Чтение гистограмм**

Можно просмотреть гистограмму заданной области для каждого канала **Канал (Channel)**. Чем выше пиковое значение гистограммы, тем большее количество данных имеет этот уровень.

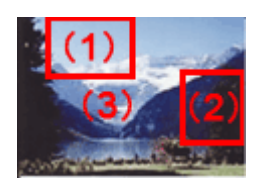

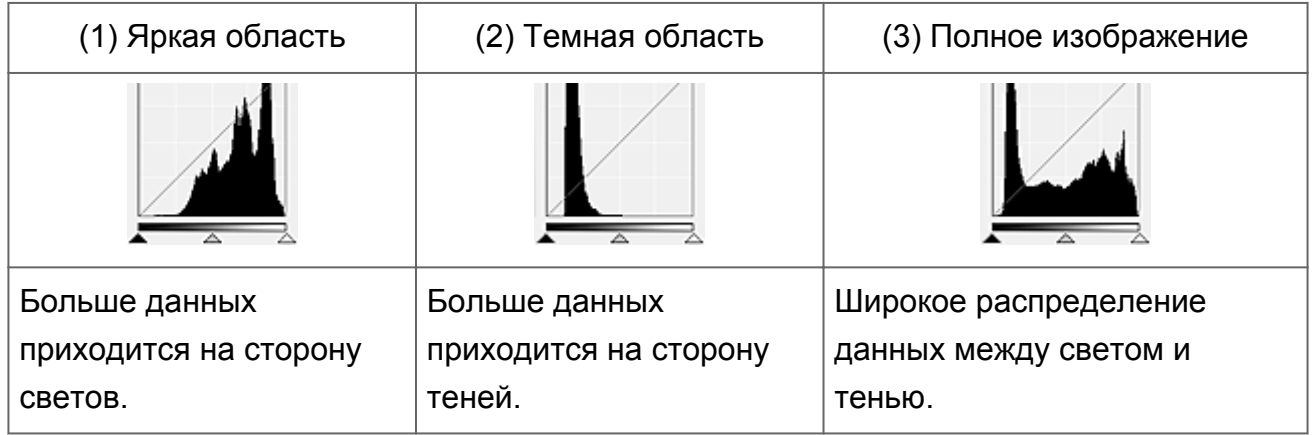

### **Настройка гистограмм (с использованием регулятора)**

Выберите **Канал (Channel)** и переместите (регулятор черной точки) или  $\triangle$ (регулятор белой точки), чтобы задать уровень для тени или света.

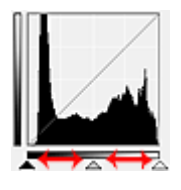

- Все участки слева от  $\blacktriangle$  (регулятор черной точки) станут черными (уровень 0).

- Участки, расположенные в районе  $\triangle$  (регулятора средней точки), получат оттенок, расположенный точно посередине между черной и белой точками.

- Все участки справа от  $\triangle$  (регулятора белой точки) станут белыми (уровень 255). Если значение параметра **Настройка изображения (Image Adjustment)** не установлено на **Нет (None)**, то настройки, показанные ниже, выполняются автоматически.

### **Перемещение регуляторов черной и белой точек**

Для настройки яркости перемещайте регуляторы черной и белой точек.

### **Изображения, большая часть данных в которых приходится на светлые участки**

Переместите регулятор черной точки по направлению к светлым участкам.

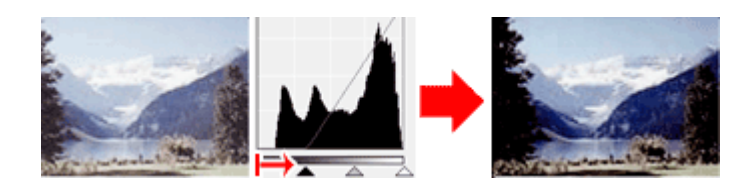

#### **Изображения, большая часть данных в которых приходится на тени**

Переместите регулятор белой точки по направлению к теням.

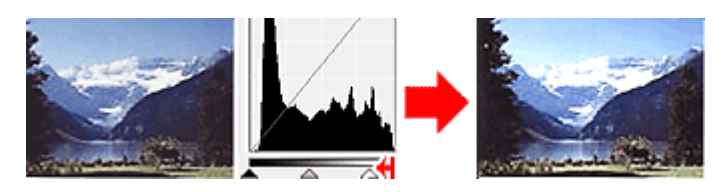

#### **Изображения с широким распределением данных**

Переместите регулятор черной точки по направлению к светлым участкам, регулятор белой точки — к теням.

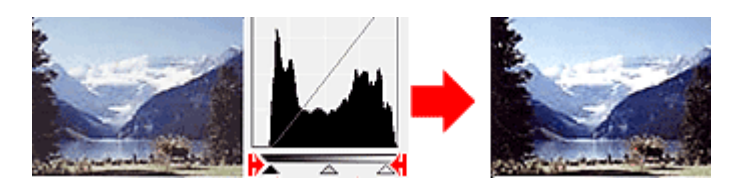

### **Перемещение регулятора средней точки**

Переместите регулятор средней точки, чтобы задать уровень для середины тонового диапазона.

### **Изображения, большая часть данных в которых приходится на светлые участки**

Переместите регулятор средней точки по направлению к светлым участкам.

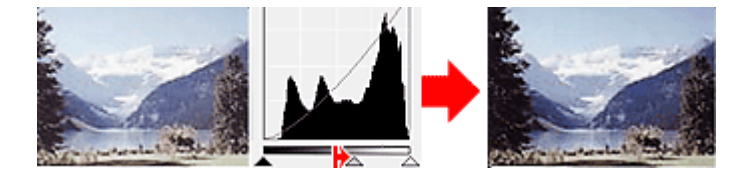

#### **Изображения, большая часть данных в которых приходится на тени**

Переместите регулятор средней точки по направлению к теням.

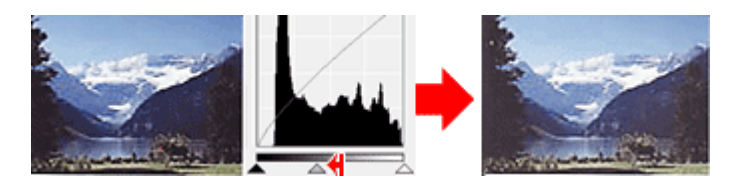

### **Настройка гистограмм (с использованием пипеток)**

Если выбрать **Канал (Channel)** и щелкнуть пипетку для черной, средней или белой точки, указатель мыши на предварительном изображении примет форму пипетки. Чтобы изменить настройку, щелкните пипетку, отображаемую под гистограммой.

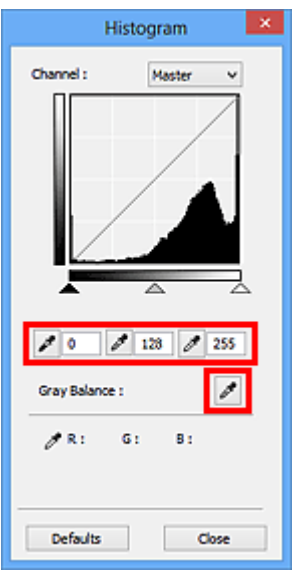

- Точка, указанная с помощью (пипетки для черной точки), станет самой темной точкой. Можно также ввести числовое значение (от 0 до 245).

- Точка, указанная с помощью  $\ll$  (пипетки для средней точки), станет средней точкой тонового диапазона. Можно также ввести числовое значение (от 5 до 250).

- Точка, указанная с помощью (пипетки для белой точки), станет самой светлой точкой. Можно также ввести числовое значение (от 10 до 255).

- Щелкните (пипетка) для параметра **Баланс серого (Gray Balance)** и щелкните участок предварительного изображения, цвет которого необходимо настроить. Выбранная точка становится ахроматической опорной точкой, а оставшаяся часть изображения настраивается соответственно. Например, если снег на фотографии имеет синеватый оттенок, щелкните по синеватому участку, чтобы изменить все изображение и восстановить естественные цвета.

# **Настройка кривой тона**

На вкладке **Расш. режим (Advanced Mode)** программы ScanGear (драйвер сканера)

нажмите кнопку (Настройки кривой тона).

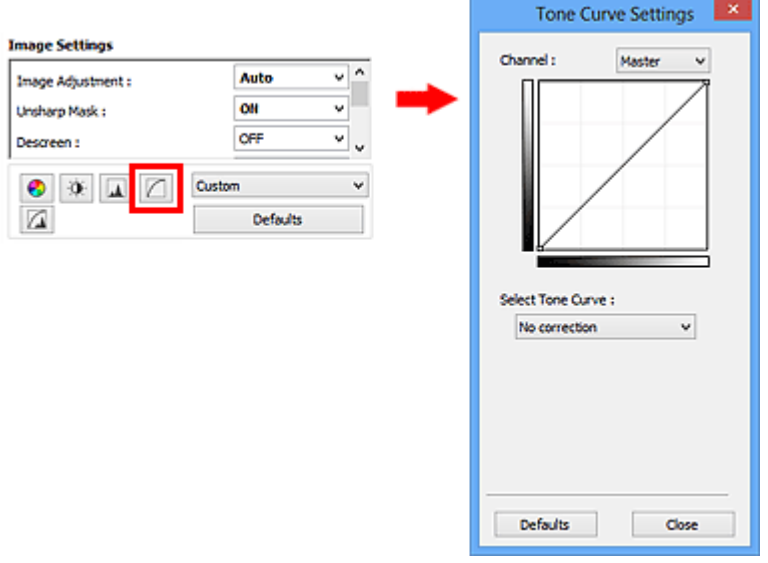

### **Примечание.**

Нажмите кнопку **По умолч. (Defaults)** для сброса всех настроек в текущем окне.

### **Канал**

Каждая точка изображения является комбинацией красного, зеленого и синего цветов в различных соотношениях. Эти цвета можно настроить индивидуально, как отдельные «каналы».

### • **Общий (Master)**

Совместная настройка красного, зеленого и синего цветов.

• **Красный (Red)**

Настройка красного канала.

• **Зеленый (Green)**

Настройка зеленого канала.

• **Синий (Blue)**

Настройка синего канала.

### **Примечание.**

Если для параметра **Режим цветн. (Color Mode)** указано значение **Оттенки серого (Grayscale)**, в пункте **Канал (Channel)** будет отображаться только значение **Оттенки серого (Grayscale)**.

### **Чтение кривых тона**

При использовании программы ScanGear отсканированные изображения, полученные со сканера, являются входными данными, а изображения на экране монитора выходными. «Кривая тона» показывает баланс тона входных и выходных данных для каждого значения параметра **Канал (Channel)**.

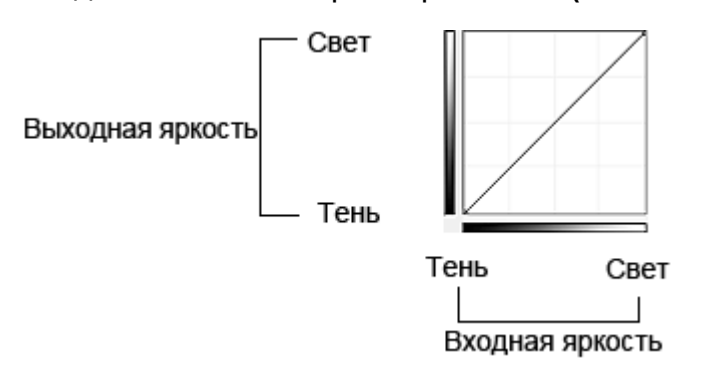

### **Настройка кривой тона**

В окне **Выбор кривой тона (Select Tone Curve)** выберите кривую тона **Без коррекции (No correction)**, **Передержка (Overexposure)**, **Недодержка (Underexposure)**, **Высокий контраст (High contrast)**, **Обращение негатив/позитив (Reverse the negative/positive image)** или **Правка специальной кривой (Edit custom curve)**.

### **Без коррекции (No correction) (нет изменений)**

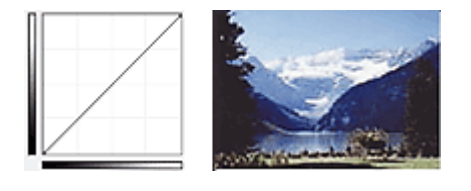

### **Передержка (Overexposure) (выпуклая кривая)**

Входные данные средних тонов растянуты по направлению к светлым участкам на выходе, в результате чего при просмотре на мониторе изображение получается более светлым.

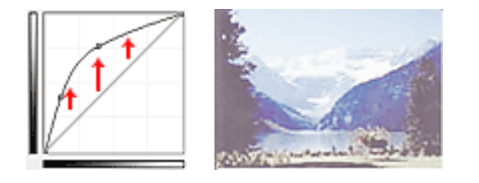

### **Недодержка (Underexposure) (вогнутая кривая)**

Входные данные средних тонов растянуты по направлению к теням на выходе, в результате чего при просмотре на мониторе изображение получается более темным.

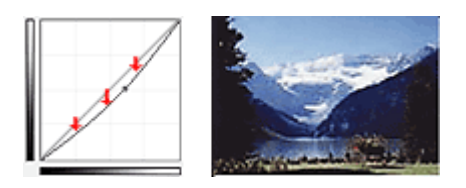

### **Высокий контраст (High contrast) (S-образная кривая)**

Входная интенсивность светлых участков и теней повышена, вследствие чего изображение получается высококонтрастным.

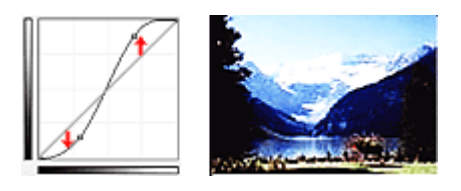

### **Обращение негатив/позитив (Reverse the negative/positive image) (нисходящая наклонная линия)**

Стороны входа и выхода изменены на противоположные, что в результате дает инвертированное изображение.

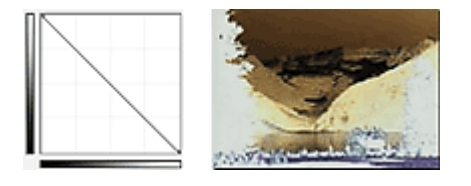

### **Правка специальной кривой (Edit custom curve)**

Можно перемещать отдельные точки кривой тона для настройки яркости соответствующих участков изображения.

## **Настройка порогового значения**

Яркость цветных и полутоновых изображений выражается значением в диапазоне от 0 до 255. Однако при создании черно-белых изображений все цвета преобразуются в черный (0) или белый (255) цвет. «Пороговое» значение является пограничным значением, разделяющим черный и белый цвета. Задавая пороговый уровень, можно сделать текст в документе более отчетливым либо устранить изображение, просвечивающее сквозь бумагу в газетах.

Эта функция доступна, если в списке **Режим цветн. (Color Mode)** выбрано значение **Черно-белое (Black and White)**.

На вкладке **Расш. режим (Advanced Mode)** программы ScanGear (драйвер сканера)

нажмите кнопку (Порог).

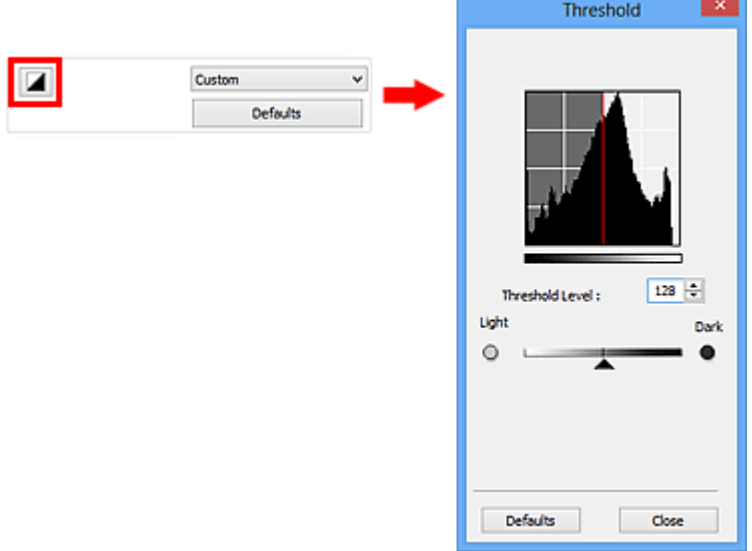

### **Примечание.**

Нажмите кнопку **По умолч. (Defaults)** для сброса всех настроек в текущем окне.

### **Настройка порогового значения**

Переместите (регулятор) вправо, чтобы повысить пороговое значение и тем самым увеличить черные участки. Переместите регулятор влево для того, чтобы уменьшить пороговое значение и, следовательно, увеличить белые области изображения. Можно также ввести числовое значение (от 0 до 255).

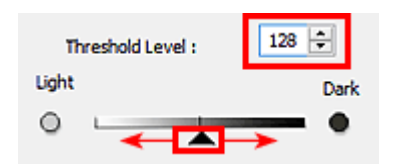

# **Окна программы ScanGear (драйвера сканера)**

- [Вкладка «Основной режим»](#page-121-0)
- [Вкладка «Расш. режим»](#page-131-0)
	- [Настройка ввода](#page-139-0)
	- [Настройки вывода](#page-142-0)
	- [Параметры изображения](#page-146-0)
	- [Кнопки настройки цветов](#page-152-0)
- [Диалоговое окно «Настройка»](#page-156-0)
	- [Вкладка «Сканер»](#page-157-0)
	- [Вкладка «Просмотр»](#page-160-0)
	- [Вкладка «Сканировать»](#page-162-0)
	- [Вкладка «Параметры цвета»](#page-164-0)

# <span id="page-121-0"></span>**Вкладка «Основной режим»**

Этот режим предназначен для простого сканирования путем выполнения несложных действий.

В этом разделе описаны параметры и функции, доступные на вкладке **Основной режим (Basic Mode)**.

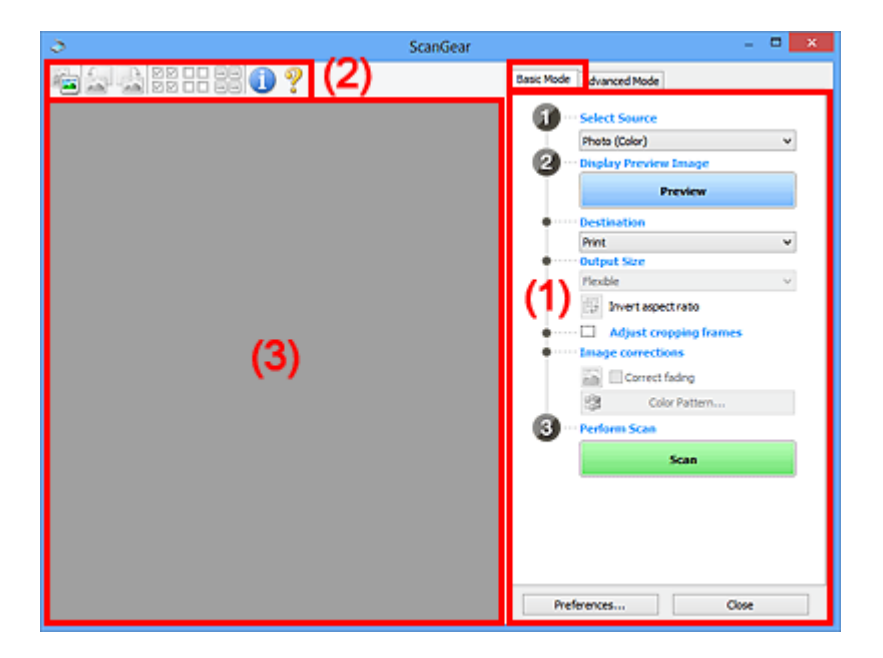

- (1) Кнопки настроек и управления
- [\(2\) Панель инструментов](#page-126-0)
- [\(3\) Область предварительного просмотра](#page-128-0)

### **Примечание.**

Отображаемые параметры могут быть различны в зависимости от вида документа и режима просмотра.

### **(1) Кнопки настроек и управления**

- **Выбор источника (Select Source)**
	- **Фото (цветной) (Photo (Color))**

Сканирование цветных фотографий.

• **Журнал (цветной) (Magazine (Color))**

Сканирование цветных журналов.

• **Документ (цветной) (Document (Color))**

Цветное сканирование документов.

• **Документ (оттенки серого) (Document (Grayscale))**

Сканирование документов в черно-белом режиме.

### **Примечание.**

- При выборе типа документа активируется функция скрытия нечеткости. Также будет активирована функция настройки изображения, с помощью которой выполняется настройка изображений на основе типа документа.
- Если выбрать значение **Журнал (цветной) (Magazine (Color))**, будет задействована функция «Убрать растр».
- **Предв. просмотр изображений (Display Preview Image)**
	- **Просмотр (Preview)**

Выполнение пробного сканирования.

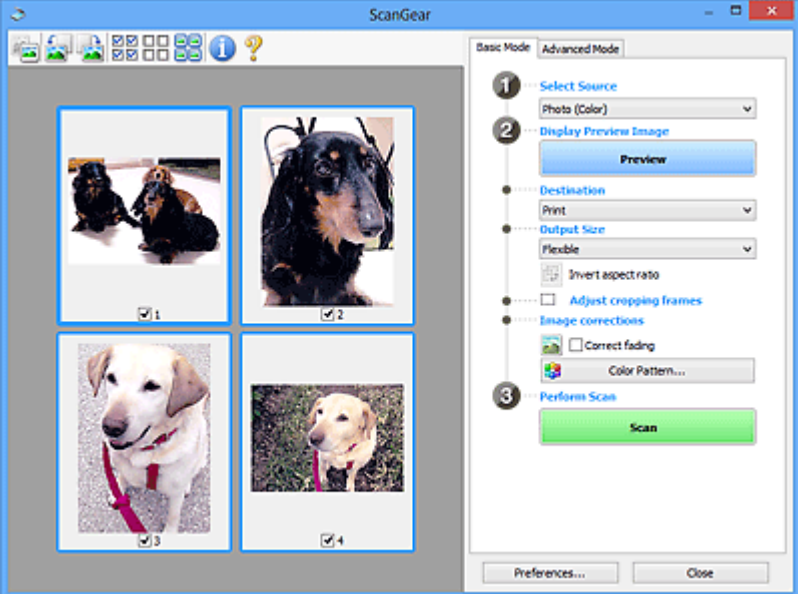

### **Примечание.**

При первом использовании устройства функция калибровки сканера запустится автоматически. Подождите, пока появится предварительное изображение.

#### • **Место назначения (Destination)**

Выберите назначение отсканированного изображения.

• **Печать (Print)**

Выберите это значение, чтобы напечатать отсканированное изображение на принтере.

#### • **Отображение изображения (Image display)**

Выберите это значение для просмотра отсканированного изображения на мониторе.

• **OCR**

Выберите это значение для работы с отсканированным изображением в программе OCR.

«Программы OCR» преобразуют текст, отсканированный как изображение, в текстовые данные, которые можно редактировать в текстовых редакторах и других программах.

### • **Формат вывода (Output Size)**

Выберите выходной формат.

Параметры формата вывода варьируются в зависимости от значения параметра **Место назначения (Destination)**.

### • **Настраиваемый (Flexible)**

Позволяет произвольно настраивать рамки обрезки (области сканирования).

### **В режиме эскиза**

Для отображения рамки обрезки перетащите указатель мыши на эскиз. Если рамка обрезки показана на экране, будет отсканирована часть изображения, ограниченная рамкой. Если рамка обрезки не отображается, каждая рамка сканируется как отдельное изображение.

### **В режиме полного изображения**

Если рамка обрезки не отображается, будет отсканирована вся область предварительного просмотра. Если рамка обрезки показана на экране, будет отсканирована часть изображения, ограниченная рамкой.

### • **Размер страницы (L, A4 и т. д.)**

Выберите выходной размер бумаги. В пределах рамки обрезки будет отсканирована область, соответствующая выбранному размеру бумаги. Рамку можно увеличить или уменьшить методом перетаскивания, сохраняя при этом ее пропорции.

### • **Размер монитора (1024 х 768 пикселов и т. д.)**

Выберите формат вывода в пикселах. На экране появится рамка обрезки, соответствующая выбранному размеру монитора, и будет сканироваться часть изображения, ограниченная рамкой обрезки. Рамку можно увеличить или уменьшить методом перетаскивания, сохраняя при этом ее пропорции.

### • **Добавить/Удалить... (Add/Delete...)**

Открытие диалогового окна **Добавление/Удаление формата вывода (Add/ Delete the Output Size)**, позволяющего задавать специальные форматы вывода. Этот вариант можно выбрать, если для параметра **Место назначения (Destination)** задано значение **Печать (Print)** или **Отображение изображения (Image display)**.

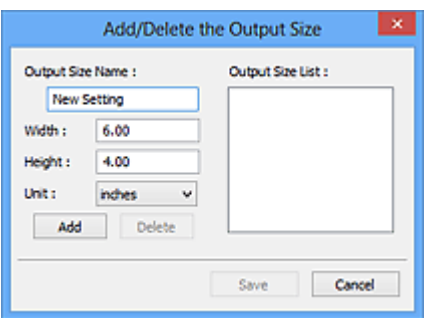

В диалоговом окне **Добавление/Удаление формата вывода (Add/Delete the Output Size)** можно задать несколько форматов вывода и сохранить их за один прием. Сохраненные пункты появятся в списке **Формат вывода (Output Size)** вместе со стандартными пунктами и будут доступны для выбора.

### **Добавить**

Для добавления формата введите значения параметров **Название формата вывода (Output Size Name)**, **Ширина (Width)** и **Высота (Height)**, затем нажмите кнопку **Добавить (Add)**. Для параметра **Единица (Unit)** можно выбрать значения **мм (mm)** или **дюймов (inches)**, если для параметра **Место назначения (Destination)** установлено значение **Печать (Print)**, или только значение **пикселов (pixels)**, если для параметра **Место назначения (Destination)** установлено значение **Отображение изображения (Image display)**. Название добавленного формата отображается в списке **Список форматов вывода (Output Size List)**. Нажмите кнопку **Сохранить (Save)**, чтобы сохранить форматы, перечисленные в списке **Список форматов вывода (Output Size List)**.

#### **Удалить**

Для удаления пункта выберите его в списке **Список форматов вывода (Output Size List)** и нажмите кнопку **Удалить (Delete)**. Нажмите кнопку **Сохранить (Save)**, чтобы сохранить форматы, перечисленные в списке **Список форматов вывода (Output Size List)**.

### **Внимание!**

Удаление стандартных форматов, таких как **A4** и **1024 x 768 пикселов (1024 x 768 pixels)**, невозможно.

### **Примечание.**

- Можно сохранить до 10 элементов.
- При вводе значения за пределами допустимого диапазона отображается сообщение об ошибке. Введите значение в пределах заданного диапазона.

### **Примечание.**

Для получения подробных сведений об отображении рамки обрезки в просмотренных изображениях ознакомьтесь с разделом **Обрезанный кадр в** **просмотренных изображениях (Cropping Frame on Previewed Images)** на [«Вкладка «Просмотр»](#page-160-0)» (диалоговое окно **Настройка (Preferences)**).

# • **Инверсия пропорций (Invert aspect ratio)**

Доступно, когда для параметра **Формат вывода (Output Size)** выбрано любое значение, кроме **Настраиваемый (Flexible)**.

Нажмите эту кнопку для поворота рамки обрезки. Нажмите еще раз для возврата к исходной ориентации.

### • **Настройка рамок обрезки (Adjust cropping frames)**

Имеется возможность настроить область сканирования в пределах области просмотра.

Если область не задана, документ сканируется в соответствии с его размером (Автоматическая обрезка). Если область выбрана, то будет отсканирована только часть изображения в пределах рамки обрезки.

[Настройка рамок обрезки \(ScanGear\)](#page-169-0)

### • **Коррекция изображения (Image corrections)**

Позволяет применять исправления к изображениям.

### **Внимание!**

Функции **Примен. автом. исправл. док-тов (Apply Auto Document Fix)** и **Коррекция выцветания (Correct fading)** доступны, когда на вкладке **Параметры цвета (Color Settings)** диалогового окна **Настройка (Preferences)** выбрано значение **Рекомендуемые (Recommended)**.

### **Примечание.**

Доступные функции отличаются в зависимости от типа документа, выбранного в пункте **Выбор источника (Select Source)**.

### • **Примен. автом. исправл. док-тов (Apply Auto Document Fix)**

Повышение четкости текста документа или журнала для обеспечения большего удобства при чтении.

### **Внимание!**

- Если этот флажок установлен, сканирование может выполняться дольше, чем обычно.
- Цветовой тон может измениться по сравнению с исходным изображением вследствие коррекции. В этом случае снимите флажок и выполните сканирование.
- Если область сканирования слишком мала, коррекция может быть применена ненадлежащим образом.

### <span id="page-126-0"></span>• **Коррекция выцветания (Correct fading)**

Коррекция и сканирование изображений, выцветших от времени или имеющих доминирующий оттенок.

### • **Ослабить тени от переплета (Reduce gutter shadow)**

Коррекция тени, которая появляется между страницами при сканировании раскрытых буклетов.

### **Внимание!**

Во избежание неполадок при использовании этой функции ознакомьтесь с разделом [«Корр. тени от перепл. \(Gutter Shadow Correction\)»](#page-150-0).

### • **Цветной образец... (Color Pattern...)**

Позволяет настраивать общий цвет изображения. Можно исправить цвета, имеющие доминирующий оттенок и другие цветовые дефекты, и восстановить естественные цвета, видя при этом изменения цвета в окне предварительного просмотра.

[Настройка цветов с помощью цветного образца](#page-105-0)

### **Внимание!**

Это значение параметра недоступно, когда применяется функция **Сопоставление цветов (Color Matching)** на вкладке **Параметры цвета (Color Settings)** диалогового окна **Настройка (Preferences)**.

### • **Выполнение сканирования (Perform Scan)**

• **Сканировать (Scan)**

Запуск сканирования.

### **Примечание.**

После начала сканирования будет отображаться ход выполнения операции. Нажмите кнопку **Отмена (Cancel)**, чтобы прервать сканирование.

#### • **Настройка... (Preferences...)**

Открывает [диалоговое окно](#page-156-0) **Настройка (Preferences)**, в котором можно указывать параметры сканирования или предварительного просмотра.

### • **Закрыть (Close)**

Закрытие программы ScanGear (драйвера сканера).

### **(2) Панель инструментов**

• **Панель инструментов**

Предварительные изображения можно настраивать или поворачивать. Кнопки, отображаемые на панели инструментов, зависят от режима отображения.

### **В режиме эскиза**

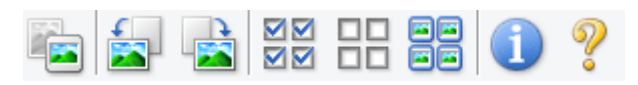

### **В режиме полного изображения**

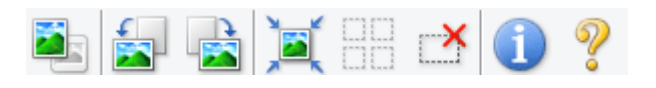

• **(Эскиз) / (Полное изображение)**

Переключение в область предварительного просмотра.

[\(3\) Область предварительного просмотра](#page-128-0)

# • **(Поворот влево)**

Изображение в области предварительного просмотра поворачивается на 90 градусов против часовой стрелки.

- Результат будет отражен в отсканированном изображении.
- Изображение возвращается в исходное состояние при повторном предварительном просмотре.

# • **(Поворот вправо)**

Изображение в области предварительного просмотра поворачивается на 90 градусов по часовой стрелке.

- Результат будет отражен в отсканированном изображении.

- Изображение возвращается в исходное состояние при повторном предварительном просмотре.

# • **(Автоматическая обрезка)**

Отображение и автоматическая настройка рамки обрезки в соответствии с размером документа, отображаемого в области предварительного просмотра. Область сканирования уменьшается при каждом нажатии этой кнопки, если в пределах рамки обрезки есть область обрезки.

**MM** 

### • **(Выбрать все кадры)**

Доступно при отображении двух или более кадров.

В режиме эскизов устанавливаются флажки рядом с изображениями.

OП

### • **(Отмена выбора всех кадров)**

Доступно при отображении двух или более кадров.

В режиме эскизов снимаются флажки рядом с изображениями.

# <span id="page-128-0"></span>• **(Выбор всех кадров)**

Доступно при отображении двух или более кадров.

Изображения выбираются в режиме просмотра эскизов; вокруг изображения появится синий контур.

# • **(Выбор всех рамок обрезки)**

Доступно, если установлены две или более рамки обрезки. Все рамки обрезки отображаются толстыми пунктирными линиями, и к ним применяются эти параметры.

# • **(Убрать рамку обрезки)**

Удаление выбранной рамки обрезки.

# • **(Информация)**

Отображение версии программы ScanGear и текущих параметров сканирования (вид документа и т. д.).

### • **(Открыть Руководство)**

Открытие данной страницы.

### **(3) Область предварительного просмотра**

#### • **Область предварительного просмотра**

Здесь отображается пробное изображение после нажатия кнопки **Просмотр (Preview)**. Результаты настройки параметров (коррекция изображения, настройка цветов и т. д.), сделанных в разделе [«\(1\) Кнопки настроек и управления](#page-121-0)», можно проверить.

# **Когда (эскиз) отображается на панели инструментов**

Рамки обрезки определяются в соответствии с размером документа, и отображаются эскизы отсканированных изображений. Сканируются только изображения с установленными флажками.

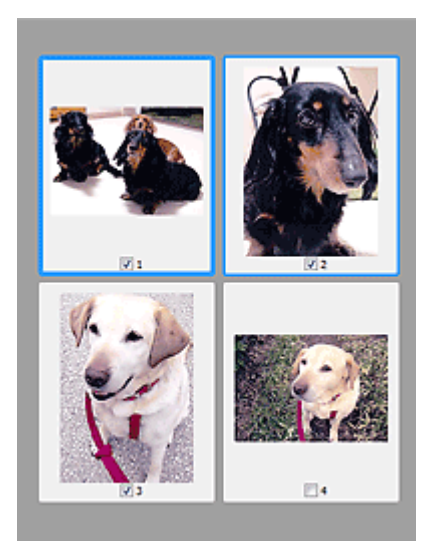

### **Примечание.**

Во время предварительного просмотра нескольких изображений различные контуры означают различное состояние выбора.

- Активный кадр (жирный синий контур): отображаемые настройки будут применены.
- Выбранный кадр (тонкий синий контур): настройки будут применены одновременно к активному кадру и к выбранным кадрам. Несколько изображений можно выбрать, щелкнув их кнопкой мыши при нажатой клавише Ctrl.
- Невыбранный кадр (без контура): параметры не будут применены.
- **дважды щелкните кадр, чтобы увеличить изображение. Щелкните** (переход между кадрами) внизу экрана для отображения предыдущего или следующего кадра. Дважды щелкните кадр еще раз, чтобы вернуть отображение без увеличения.

## **Когда значок (полное изображение) отображается на панели инструментов**

Элементы на планшете сканируются и отображаются как единое изображение. Все фрагменты изображения в рамках обрезки будут отсканированы.

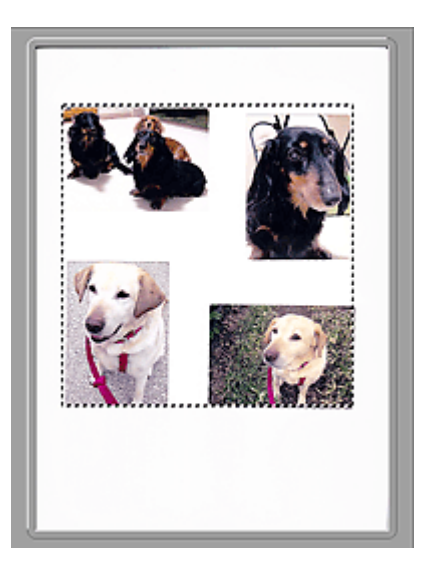

### **Примечание.**

На отображаемом изображении можно задать рамку обрезки. В режиме эскизов можно создать только одну рамку обрезки для каждого изображения. В режиме полного изображения можно создать несколько рамок обрезки. [Настройка рамок обрезки \(ScanGear\)](#page-169-0)

### **Связанные разделы**

[Сканирование в основном режиме](#page-89-0)

# <span id="page-131-0"></span>**Вкладка «Расш. режим»**

Этот режим позволяет настроить дополнительные параметры сканирования, например, режим цветности, разрешение вывода, яркость изображения и цветовой тон.

В этом разделе описаны параметры и функции, доступные на вкладке **Расш. режим (Advanced Mode)**.

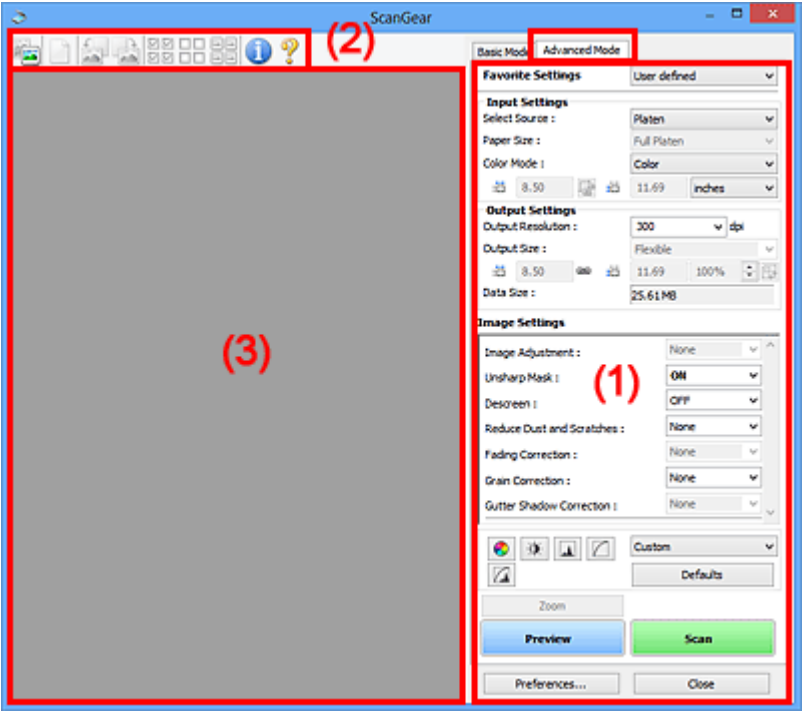

- (1) Кнопки настроек и управления
- [\(2\) Панель инструментов](#page-134-0)
- [\(3\) Область предварительного просмотра](#page-137-0)

### **Примечание.**

Отображаемые параметры могут быть различны в зависимости от вида документа и режима просмотра.

### **(1) Кнопки настроек и управления**

### • **Любимые настройки (Favorite Settings)**

Группе параметров можно присвоить имя и сохранить ее (настройки ввода, настройки вывода, параметры изображения и кнопки настройки цветности) на вкладке **Расш. режим (Advanced Mode)**, а затем загружать ее при необходимости. Удобно сохранить группу параметров, если они будут часто использоваться. Эту функцию можно также использовать для загрузки параметров по умолчанию.

Выберите в раскрывающемся меню пункт **Добавить/Удалить... (Add/Delete...)**, чтобы открыть диалоговое окно **Добавление/Удаление любимых настроек (Add/Delete Favorite Settings)**.

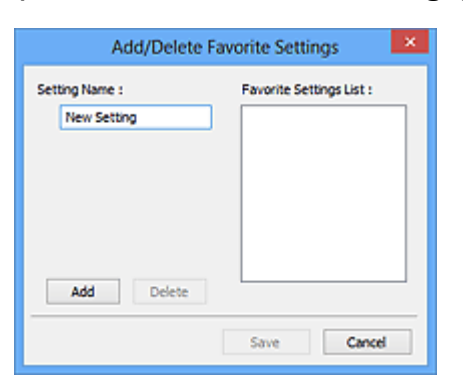

Введите **Имя параметра (Setting Name)** и нажмите кнопку **Добавить (Add)**; имя появится в пункте **Список любимых настроек (Favorite Settings List)**. При нажатии кнопки **Сохранить (Save)** в списке **Любимые настройки (Favorite Settings)** вместе с заданными изготовителем настройками появится указанное имя, которое можно выбрать.

Для удаления пункта выберите его в списке **Список любимых настроек (Favorite Settings List)** и нажмите кнопку **Удалить (Delete)**. Щелкните **Сохранить (Save)** для сохранения параметров, отображаемых в списке **Список любимых настроек (Favorite Settings List)**.

### **Примечание.**

- Пункт **Добавить/Удалить... (Add/Delete...)** в списке **Любимые настройки (Favorite Settings)** можно установить после появления предварительного изображения.
- Можно сохранить до 10 элементов.

### • **[Настройка ввода \(Input Settings\)](#page-139-0)**

Задайте настройки ввода, такие как вид и размер документа.

• **[Настройки вывода \(Output Settings\)](#page-142-0)**

Задайте настройки вывода, такие как выходное разрешение и размер.

• **[Параметры изображения \(Image Settings\)](#page-146-0)**

Включение/отключение различных функций исправления изображения.

• **[Кнопки настройки цветов](#page-152-0)**

Можно точно настроить яркость и цветовой тон изображения, включая настройки общей яркости и контрастности, регулировку значения света и тени (гистограмма) и цветового баланса (кривой тона).

• **Масштаб (Zoom)**

Увеличение кадра или изображения внутри области, заданной с помощью рамки обрезки (области сканирования). После увеличения кнопка **Масштаб (Zoom)** заменяется кнопкой **Отменить (Undo)**. Нажмите кнопку **Отменить (Undo)**, чтобы вернуть на экран изображение без увеличения.

### **В режиме эскиза**

При отображении нескольких изображений в режиме эскизов щелкните эту кнопку для увеличения выбранной рамки. Щелкните (переход между кадрами) внизу экрана для отображения предыдущего или следующего кадра.

### **Примечание.**

Другой способ увеличить изображение — дважды щелкнуть рамку. Дважды щелкните кадр еще раз, чтобы вернуть отображение без увеличения.

### **В режиме полного изображения**

Происходит повторное сканирование изображения внутри области, заданной с помощью рамки обрезки с повышенным увеличением.

### **Примечание.**

- Кнопка **Масштаб (Zoom)** используется для повторного сканирования и вывода документа с высоким разрешением в окне предварительного просмотра.
- Кнопка (Увеличение/уменьшение) на панели инструментов быстро увеличивает изображение в окне предварительного просмотра. Тем не менее, разрешение отображаемого изображения будет низким.

### • **Просмотр (Preview)**

Выполнение пробного сканирования.

<span id="page-134-0"></span>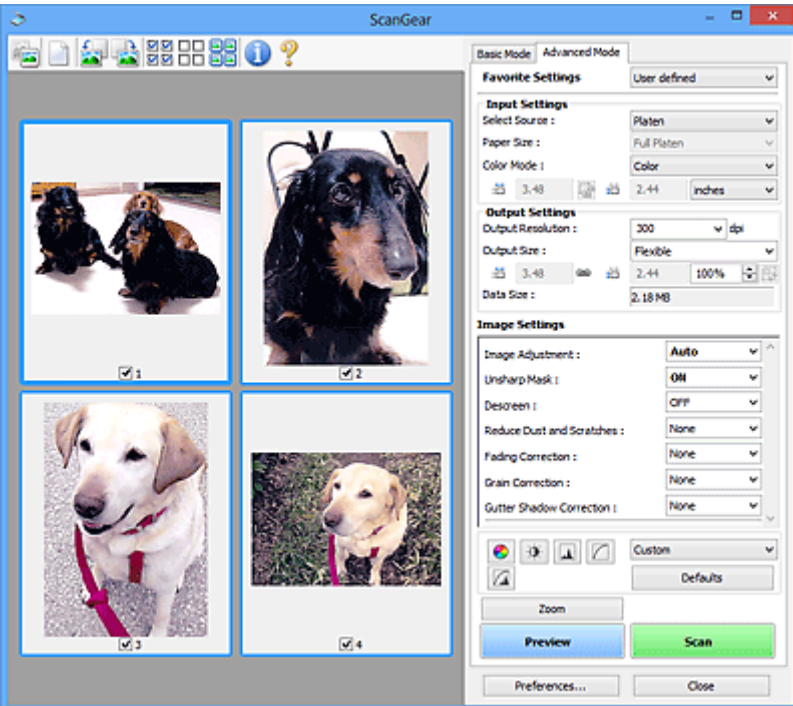

### • **Сканировать (Scan)**

Запуск сканирования.

### **Примечание.**

- После начала сканирования будет отображаться ход выполнения операции. Нажмите кнопку **Отмена (Cancel)**, чтобы прервать сканирование.
- По завершении сканирования может отобразиться диалоговое окно, предлагающее выбрать следующее действие. Следуйте отображаемым на экране указаниям. Подробнее об этом см. в пункте «[Вкладка «Сканировать»](#page-162-0)» (диалоговое окно **Настройка (Preferences)**) в разделе **Состояние окна ScanGear после сканирования (Status of ScanGear dialog after scanning)**.
- Если общий размер сканируемых изображений превышает заданный размер, обработка изображений может занять продолжительное время. В этом случае появляется предупреждение. Рекомендуется уменьшить общий размер. Продолжите сканирование в режиме полного изображения.
- **Настройка... (Preferences...)**

Открывает [диалоговое окно](#page-156-0) **Настройка (Preferences)**, в котором можно указывать параметры сканирования или предварительного просмотра.

• **Закрыть (Close)**

Закрытие программы ScanGear (драйвера сканера).

### **(2) Панель инструментов**

• **Панель инструментов**

Предварительные изображения можно настраивать или поворачивать. Кнопки, отображаемые на панели инструментов, зависят от режима отображения.

### **В режиме эскиза**

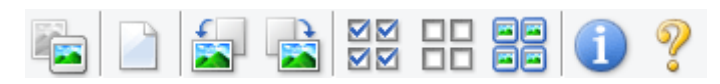

### **В режиме полного изображения**

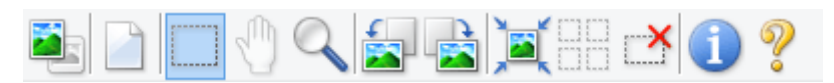

• **(Эскиз) / (Полное изображение)**

Переключение в область предварительного просмотра.

[\(3\) Область предварительного просмотра](#page-137-0)

### • **(Очистить)**

Удаляет предварительное изображение из области предварительного просмотра.

Она также сбрасывает настройку панели инструментов и цветов.

### • **(Обрезка)**

Позволяет с помощью мыши задать область сканирования.

### • **(Перемещение изображения)**

Если увеличенное в области предварительного просмотра изображение не помещается на экране, можно его перетащить, чтобы увидеть нужную его часть. Можно также перемещать изображение с помощью полос прокрутки.

### • **(Увеличение/уменьшение)**

Можно увеличить область предварительного просмотра, щелкнув изображение. Щелкните изображение правой кнопкой мыши для его уменьшения.

### • **(Поворот влево)**

Изображение в области предварительного просмотра поворачивается на 90 градусов против часовой стрелки.

- Результат будет отражен в отсканированном изображении.

- Изображение возвращается в исходное состояние при повторном предварительном просмотре.

• **(Поворот вправо)**

Изображение в области предварительного просмотра поворачивается на 90 градусов по часовой стрелке.

- Результат будет отражен в отсканированном изображении.

- Изображение возвращается в исходное состояние при повторном предварительном просмотре.

### • **(Автоматическая обрезка)**

Отображение и автоматическая настройка рамки обрезки в соответствии с размером документа, отображаемого в области предварительного просмотра. Область сканирования уменьшается при каждом нажатии этой кнопки, если в пределах рамки обрезки есть область обрезки.

ञञ

### • **(Выбрать все кадры)**

Доступно при отображении двух или более кадров.

В режиме эскизов устанавливаются флажки рядом с изображениями.

**DD** 

### • **(Отмена выбора всех кадров)**

Доступно при отображении двух или более кадров. В режиме эскизов снимаются флажки рядом с изображениями.

# • **(Выбор всех кадров)**

Доступно при отображении двух или более кадров.

Изображения выбираются в режиме просмотра эскизов; вокруг изображения появится синий контур.

• **(Выбор всех рамок обрезки)**

Доступно, если установлены две или более рамки обрезки. Все рамки обрезки отображаются толстыми пунктирными линиями, и к ним применяются эти параметры.

• **(Убрать рамку обрезки)**

Удаление выбранной рамки обрезки.

### • **(Информация)**

Отображение версии программы ScanGear и текущих параметров сканирования (вид документа и т. д.).

### • **(Открыть Руководство)**

Открытие данной страницы.

### <span id="page-137-0"></span>**(3) Область предварительного просмотра**

#### • **Область предварительного просмотра**

Здесь отображается пробное изображение после нажатия кнопки **Просмотр (Preview)**. Результаты настройки параметров (коррекция изображения, настройка цветов и т. д.), сделанных в разделе [«\(1\) Кнопки настроек и управления](#page-131-0)», можно проверить.

## **Когда (эскиз) отображается на панели инструментов**

Рамки обрезки определяются в соответствии с размером документа, и отображаются эскизы отсканированных изображений. Сканируются только изображения с установленными флажками.

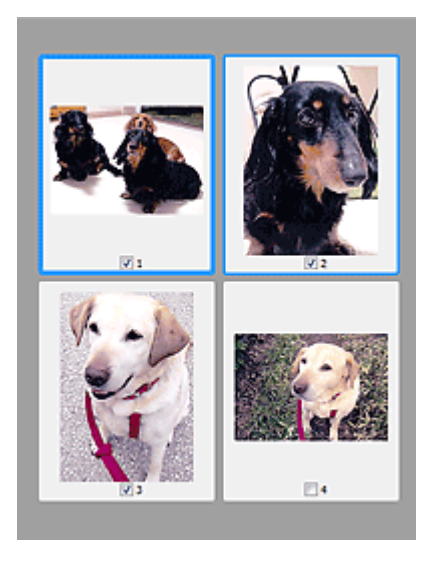

### **Примечание.**

- Во время предварительного просмотра нескольких изображений различные контуры означают различное состояние выбора.
	- Активный кадр (жирный синий контур): отображаемые настройки будут применены.
	- Выбранный кадр (тонкий синий контур): настройки будут применены одновременно к активному кадру и к выбранным кадрам. Несколько изображений можно выбрать, щелкнув их кнопкой мыши при нажатой клавише Ctrl.
	- Невыбранный кадр (без контура): параметры не будут применены.

### **Когда значок (полное изображение) отображается на панели инструментов**

Элементы на планшете сканируются и отображаются как единое изображение. Все фрагменты изображения в рамках обрезки будут отсканированы.

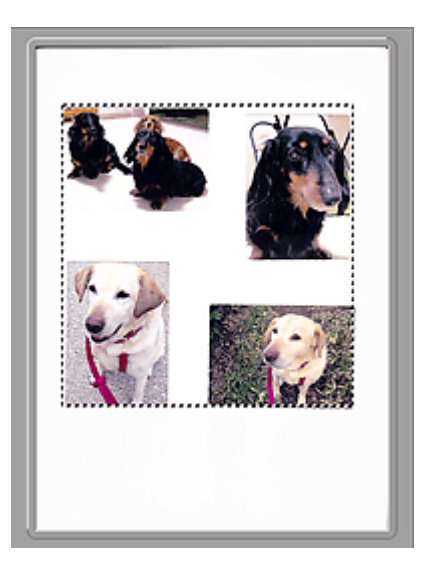

### **Примечание.**

На отображаемом изображении можно задать рамку обрезки. В режиме эскизов можно создать только одну рамку обрезки для каждого изображения. В режиме полного изображения можно создать несколько рамок обрезки. [Настройка рамок обрезки \(ScanGear\)](#page-169-0)

### **Связанные разделы**

[Сканирование в расширенном режиме](#page-92-0)

# <span id="page-139-0"></span>**Настройка ввода**

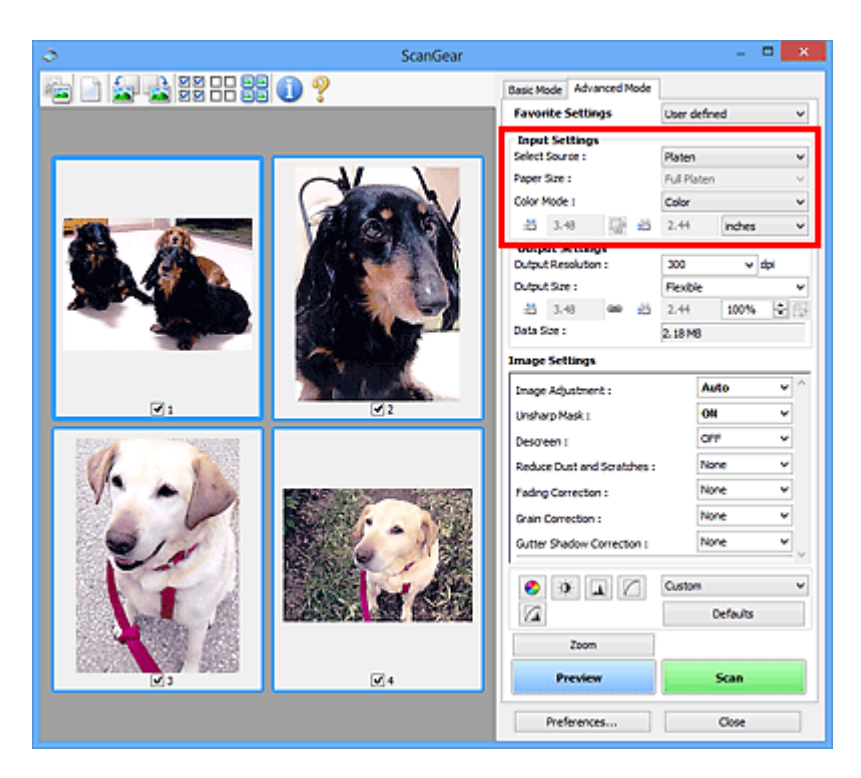

Группа параметров **Настройка ввода (Input Settings)** позволяет настроить следующие элементы.

• **Выбор источника (Select Source)**

Отображается вид документа, подлежащего сканированию.

• **Разм. Бумаги (Paper Size)**

Выберите размер сканируемого документа. Этот параметр доступен только в режиме просмотра всего изображения.

Область предварительного просмотра меняется в соответствии с выбранным размером бумаги.

### **Внимание!**

- В некоторых приложениях для сканируемого изображения предусмотрено ограничение объема данных. Диапазон сканирования может быть следующим.
	- $21000 \times 30000$  пикселов и менее

Если изменить значение параметра **Разм. Бумаги (Paper Size)** после предварительного сканирования, то предварительное изображение будет удалено.

### **Примечание.**

Если вы точно не знаете, какое значение следует выбрать для параметра **Разм. Бумаги (Paper Size)**, укажите для параметра **Разм. Бумаги (Paper Size)** значение **Весь планшет (Full Platen)**, измерьте размер документа и введите значения в поля <sup>† д</sup> (ширина) и <sup>† д</sup> (высота).

### • **Режим цветн. (Color Mode)**

Выберите способ сканирования документа.

### • **Цветное (Color)**

Выберите этот режим для сканирования цветных документов или создания цветных изображений. В этом режиме изображение отображается с 256 уровнями (8 бит) красного (R), зеленого (G) и синего (B) цветов.

### • **Оттенки серого (Grayscale)**

Выберите этот режим для сканирования черно-белых фотографий или для создания монохромных изображений. В этом режиме изображение отображается с 256 уровнями (8 бит) черного и белого.

### • **Черно-белое (Black and White)**

Выберите это значение для сканирования фотографий и документов в чернобелом режиме. В этом режиме изображение отображается как черно-белое. Все тона изображения разделяются на черный и белый цвета, исходя из определенного уровня (пороговый уровень). Этот пороговый уровень можно

задать с помощью кнопки  $\Box$  (порог).

### • **Размер ввода**

В режиме просмотра эскизов размер обрезанного документа отображается после предварительного просмотра.

В режиме полного изображения значение параметра **Разм. Бумаги (Paper Size)** отображается до предварительного просмотра, а размер рамки обрезки (области сканирования) отображается после предварительного просмотра.

Размер рамки обрезки можно настроить посредством ввода значений в поле  $\overline{d}$ (ширина) и  $\overline{AB}$  (высота).

Для сохранения пропорций при указании размера рамки обрезки нажмите кнопку **им** (изменить пропорции) и измените значение на  $\frac{a}{b}$  (сохранить пропорции).

### **Внимание!**

Настройки размера ввода доступны, только когда параметр **Формат вывода (Output Size)** в группе **Настройки вывода (Output Settings)** имеет значение **Настраиваемый (Flexible)**. Если выбран размер, отличный от варианта **Настраиваемый (Flexible)**, рамка обрезки будет отображаться в соответствии с заданными значениями параметров **Формат вывода (Output Size)** и **Разрешение вывода (Output Resolution)** и ее пропорции будут сохраняться.

### **Примечание.**

Значения, которые можно ввести, будут находиться в пределах выбранного размера документа. Минимальный размер: 96 x 96 пикселов, когда для

параметра **Разрешение вывода (Output Resolution)** указано значение «600 dpi» с масштабом 100 %.

При выполнении автоматической обрезки в режиме полного изображения пропорции не сохраняются, поскольку размер в данном случае является приоритетным.

Подробные сведения о рамках обрезки описаны в разделе [«Настройка рамок](#page-169-0) [обрезки \(ScanGear\)](#page-169-0)».

# <span id="page-142-0"></span>**Настройки вывода**

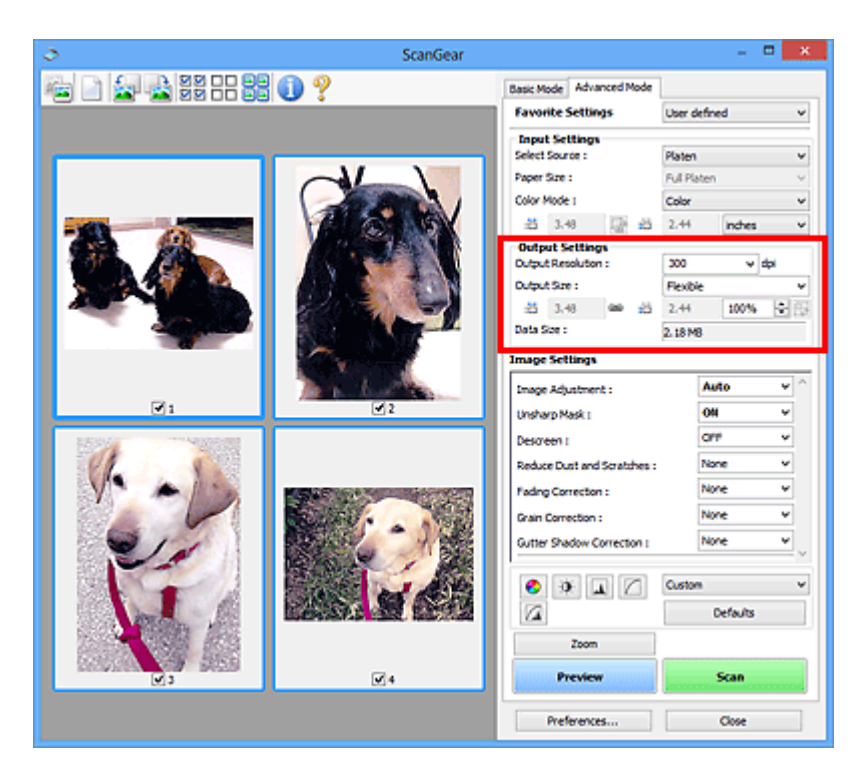

Группа параметров **Настройки вывода (Output Settings)** позволяет настроить следующие элементы.

#### • **Разрешение вывода (Output Resolution)**

Выберите разрешающую способность сканирования.

Чем выше значение разрешения, тем более детализированным будет изображение. Выберите разрешение из числа вариантов, открывающихся при нажатии кнопки, или введите значение в диапазоне 25—19200 dpi (с шагом 1 dpi). Подробные сведения см. в разделе «Разрешение» для данной модели на главной странице документа *Онлайн-руководство*.

#### • **Формат вывода (Output Size)**

Выберите выходной формат.

Выберите значение **Настраиваемый (Flexible)**, чтобы установить особые размеры или выбрать размер для печати или отображения. Выберите вариант **Добавить/ Удалить... (Add/Delete...)**, чтобы задать другой размер и сохранить его как новый вариант формата вывода.

#### • **Настраиваемый (Flexible)**

Можно задать разрешение и масштаб вывода, а также настроить рамку обрезки (область сканирования).

#### **В режиме эскиза**

Для отображения рамки обрезки перетащите указатель мыши на эскиз. Если рамка обрезки показана на экране, будет отсканирована часть изображения,

ограниченная рамкой. Если рамка обрезки не отображается, каждая рамка сканируется как отдельное изображение.

### **В режиме полного изображения**

Если рамка обрезки не отображается, будет отсканирована вся область предварительного просмотра. Если рамка обрезки показана на экране, будет отсканирована часть изображения, ограниченная рамкой.

### **Примечание.**

Для увеличения/уменьшения отсканированного изображения введите значения в поля <sup>« і</sup> (ширина) и <sup>« і і</sup> (высота) в группе **Настройки вывода (Output Settings)** или укажите значение (с шагом 1 %) в поле **%**. Несмотря на то что максимальное значение для поля **%** зависит от параметра **Разрешение вывода (Output Resolution)**, для него можно указать значение до 19 200 dpi (максимальное доступное разрешение вывода).

• **Размер страницы (L, A4 и т. д.) и размер монитора (1024 х 768 пикселей и т. д.)**

Указать значения  $\overline{p}$  (ширина),  $\overline{p}$  (высота) и масштаб нельзя. Изображение для предварительного просмотра будет обрезано в соответствии с выбранными форматом вывода и разрешением. В пределах рамки обрезки будет отсканирована область, соответствующая выбранному размеру бумаги или монитора. Рамку можно увеличить или уменьшить и переместить методом перетаскивания, сохраняя при этом ее пропорции.

### • **Добавить/Удалить... (Add/Delete...)**

Открытие диалогового окна **Добавление/Удаление формата вывода (Add/ Delete the Output Size)**, позволяющего задавать специальные форматы вывода.

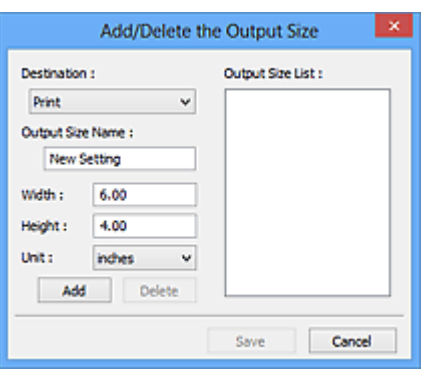

В диалоговом окне **Добавление/Удаление формата вывода (Add/Delete the Output Size)** можно задать несколько форматов вывода и сохранить их за один прием. Сохраненные пункты появятся в списке **Формат вывода (Output Size)** вместе со стандартными пунктами и будут доступны для выбора.

### **Добавить**
Чтобы добавить размер, выберите значение **Печать (Print)** или **Отображение изображения (Image display)** для параметра **Место назначения (Destination)**, затем введите значения параметров **Название формата вывода (Output Size Name)**, **Ширина (Width)** и **Высота (Height)**, затем нажмите кнопку **Добавить (Add)**. Для параметра **Единица (Unit)** можно выбрать значения **мм (mm)** или **дюймов (inches)**, если для параметра **Место назначения (Destination)** установлено значение **Печать (Print)**, или только значение **пикселов (pixels)**, если для параметра **Место назначения (Destination)** установлено значение **Отображение изображения (Image display)**. Название добавленного формата отображается в списке **Список форматов вывода (Output Size List)**. Нажмите кнопку **Сохранить (Save)**, чтобы сохранить форматы, перечисленные в списке **Список форматов вывода (Output Size List)**.

#### **Удалить**

Для удаления пункта выберите его в списке **Список форматов вывода (Output Size List)** и нажмите кнопку **Удалить (Delete)**. Нажмите кнопку **Сохранить (Save)**, чтобы сохранить форматы, перечисленные в списке **Список форматов вывода (Output Size List)**.

## **Внимание!**

Удаление стандартных форматов, таких как **A4** и **1024 x 768 пикселов (1024 x 768 pixels)**, невозможно.

## **Примечание.**

- Для каждого места назначения можно сохранить до 10 значений.
- При вводе значения за пределами допустимого диапазона отображается сообщение об ошибке. Введите значение в пределах диапазона, указанного в сообщении.

## **Примечание.**

Подробные сведения о рамках обрезки описаны в разделе [«Настройка рамок](#page-169-0) [обрезки \(ScanGear\)](#page-169-0)».

Для получения подробных сведений об отображении рамки обрезки в просмотренных изображениях ознакомьтесь с разделом **Обрезанный кадр в просмотренных изображениях (Cropping Frame on Previewed Images)** на [«Вкладка «Просмотр»](#page-160-0)» (диалоговое окно **Настройка (Preferences)**).

## • **(Переключение пропорций)**

Доступно, когда для параметра **Формат вывода (Output Size)** выбрано любое значение, кроме **Настраиваемый (Flexible)**.

Нажмите эту кнопку для поворота рамки обрезки. Нажмите еще раз для возврата к исходной ориентации.

## • **Размер данных (Data Size)**

Отобразится размер данных при сканировании с текущими параметрами.

## **Примечание.**

Если размер данных превышает определенный размер, это значение отображается красным цветом. В этом случае при нажатии кнопки **Сканировать (Scan)** появляется предупреждение. Рекомендуется выполнить соответствующие настройки для уменьшения значения параметра **Размер данных (Data Size)**. Продолжите сканирование в режиме полного изображения.

# **Параметры изображения**

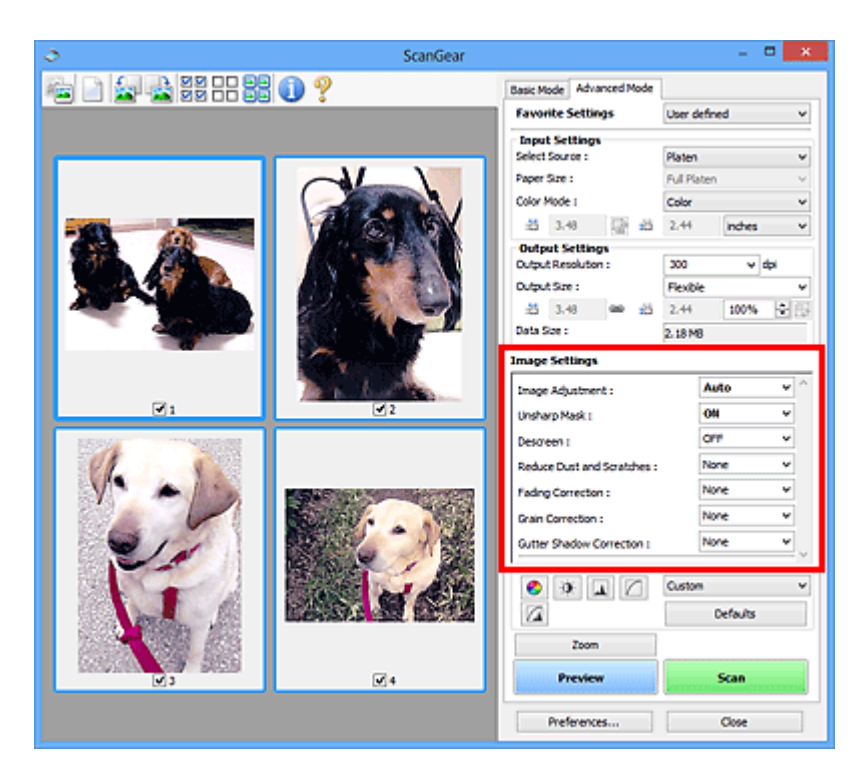

## **Внимание!**

- Не применяйте эти функции к изображениям, не имеющим муара (интерференционных искажений), следов пыли и царапин или выцветших цветов. Это может привести к искажению цветового тона.
- Результаты коррекции изображения могут не отображаться на предварительном изображении.

#### **Примечание.**

- Доступные для выбора цвета зависят от параметров режима **Режим цветн. (Color Mode)**.
- При использовании вкладки **Параметры изображения (Image Settings)** сканирование может выполняться дольше, чем обычно.

Группа параметров **Параметры изображения (Image Settings)** позволяет настроить следующие элементы.

#### • **Настройка изображения (Image Adjustment)**

Когда функция настройки изображения включена, яркость указанной области изображения настраивается оптимальным образом. Изображения можно настроить в соответствии с автоматически обнаруженным или заданным видом документа. Результат настройки будет отражен на всем изображении.

• **Нет (None)**

Настройка изображения применяться не будет.

• **Автоматически (Auto)**

Применение настройки изображения путем автоматического определения вида документа. Как правило, следует выбирать это значение.

• **Параметр Фото (Photo)**

Выполнение настройки изображения для фотографии.

• **Журнал (Magazine)**

Выполнение настройки изображения для журналов.

## • **Документ (Document)**

Выполнение настройки изображения для текстовых документов.

## **Внимание!**

Функцию **Настройка изображения (Image Adjustment)** можно включить после предварительного просмотра.

Этот параметр можно установить, когда выбрано значение **Рекомендуемые (Recommended)** на вкладке **Параметры цвета (Color Settings)** диалогового окна **Настройка (Preferences)**.

## **Примечание.**

Если изображение не скорректировано соответствующим образом с помощью функции автоматического определения типа **Автоматически (Auto)**, укажите вид документа.

Цветовой тон может измениться по сравнению с исходным изображением из-за использования функции настройки изображения. В этом случае установите для функции **Настройка изображения (Image Adjustment)** значение **Нет (None)**.

## • **Уменьшение просвечивания (Reduce Show-through)**

Используйте эту функцию для уменьшения просвечивания на двухсторонних документах или для ослабления фонового цвета восстановленной или цветной бумаги при сканировании документов.

• **ВЫКЛ. (OFF)**

Просвечивание не уменьшается.

• **ВКЛ. (ON)**

Выберите это значение для уменьшения просвечивания в двухсторонних документах или для ослабления фонового цвета. Как правило, следует выбирать это значение.

## **Внимание!**

Параметр **Уменьшение просвечивания (Reduce Show-through)** можно установить, если на вкладке **Параметры цвета (Color Settings)** диалогового окна **Настройка (Preferences)** выбрано значение **Рекомендуемые**

**(Recommended)**, а на вкладке **Настройка изображения (Image Adjustment)** выбрано значение **Документ (Document)** или **Журнал (Magazine)**.

### • **Скрыть нечеткость (Unsharp Mask)**

Подчеркивает контуры предметов, чтобы сделать изображение более четким при сканировании фотографий.

• **ВЫКЛ. (OFF)**

Параметр «Скрыть нечеткость» не применяется.

• **ВКЛ. (ON)**

Подчеркивает контуры предметов, чтобы сделать изображение более четким. Как правило, следует выбирать это значение.

## • **Убрать растр (Descreen)**

При печати фотографий и рисунков изображение формируется из мелких точек. Муар проявляется в виде неравномерных градаций или полос, появляющихся при сканировании фотографий или рисунков, напечатанных мелкими точками. Функция **Убрать растр (Descreen)** предназначена для устранения эффекта муара.

• **ВЫКЛ. (OFF)**

Муар не ослабляется.

• **ВКЛ. (ON)**

Устраняет муар. Как правило, следует выбирать это значение.

## **Примечание.**

Даже если для функции **Убрать растр (Descreen)** задано значение **ВКЛ. (ON)**, эффект муара может устраняться не полностью, если для функции **Скрыть нечеткость (Unsharp Mask)** также задано значение **ВКЛ. (ON)**. В этом случае задайте для функции **Скрыть нечеткость (Unsharp Mask)** значение **ВЫКЛ. (OFF)**.

## • **Убрать пыль и царапины (Reduce Dust and Scratches)**

На отсканированных фотографиях могут быть заметны белые точки, вызванные наличием пыли или царапин. Используйте эту функцию для устранения подобного рода шума.

• **Нет (None)**

Следы пыли и царапины не убираются.

• **Низкая (Low)**

Выберите этот вариант, чтобы убрать следы небольших частичек пыли и небольшие царапины. Крупные следы могут сохраниться.

• **Средняя (Medium)**

Как правило, следует выбирать это значение.

• **Высокая (High)**

Выберите этот вариант, чтобы уменьшить крупные частички пыли и крупные царапины. Однако следы такого уменьшения могут остаться заметными, а в результате обработки могут быть удалены мелкие фрагменты изображения.

## **Внимание!**

Для некоторых видов фотографий эта функция может не дать нужного эффекта.

#### **Примечание.**

При сканировании печатных материалов рекомендуется выбрать значение **Нет (None)**.

#### • **Коррекция выцветания (Fading Correction)**

Используйте эту функцию для исправления фотографий, выцветших со временем или имеющих доминирующий оттенок. «Доминирующий оттенок» может появиться по причине погодных условий или из-за преобладания насыщенных цветов.

#### • **Нет (None)**

Коррекция выцветания не применяется.

#### • **Низкая (Low)**

Выберите этот вариант для исправления незначительного выцветания или преобладающего цветового оттенка.

#### • **Средняя (Medium)**

Как правило, следует выбирать это значение.

#### • **Высокая (High)**

Выберите этот вариант для исправления значительного выцветания или преобладающего цветового оттенка. Это значение может изменить тон изображения.

#### **Внимание!**

- Функцию **Коррекция выцветания (Fading Correction)** можно включить после предварительного сканирования.
- Этот параметр можно установить, когда выбрано значение **Рекомендуемые (Recommended)** на вкладке **Параметры цвета (Color Settings)** диалогового окна **Настройка (Preferences)**.

Если область сканирования слишком мала, коррекция может быть применена ненадлежащим образом.

## • **Коррекция зернистости (Grain Correction)**

Используйте эту функцию для уменьшения зернистости (шероховатости) фотографий, снятых на высокочувствительную пленку.

• **Нет (None)**

Зернистость не уменьшается.

• **Низкая (Low)**

Выберите этот вариант при небольшой зернистости фотографии.

• **Средняя (Medium)**

Как правило, следует выбирать это значение.

• **Высокая (High)**

Выберите этот вариант при очень большой зернистости фотографии. Это значение может изменить резкость и четкость изображения.

## **Внимание!**

Если область сканирования слишком мала, коррекция может быть применена ненадлежащим образом.

## • **Корр. тени от перепл. (Gutter Shadow Correction)**

Используйте эту функцию для устранения тени, которая появляется между страницами при сканировании раскрытых буклетов.

При изменении настройки функции **Корр. тени от перепл. (Gutter Shadow Correction)** результат отражается на предварительном изображении. Оцените предварительное изображение перед сканированием, поскольку результат применения этой функции зависит от вида документа и от того, как он был прижат. Нечеткие или расплывчатые текстовые строки, получившиеся такими в результате изгиба страниц, не корректируются.

• **Нет (None)**

Тень от переплета не корректируется.

• **Низкая (Low)**

Выберите этот вариант, когда уровень эффекта слишком силен при средней настройке.

• **Средняя (Medium)**

Как правило, следует выбирать это значение.

#### • **Высокая (High)**

Выберите этот вариант, когда уровень эффекта слишком слаб при средней настройке.

## **Внимание!**

- Не размещайте на рабочей поверхности предметы весом 2,0 кг (4,4 фунта) и более. Кроме того, не нажимайте на документ с усилием, превышающим 2,0 кг (4,4 фунта). При сильном нажатии сканер может работать неправильно или может треснуть стекло.
- Выровняйте документ по краю планшета. Если этого не сделать, нельзя будет правильно откорректировать тень от переплета.

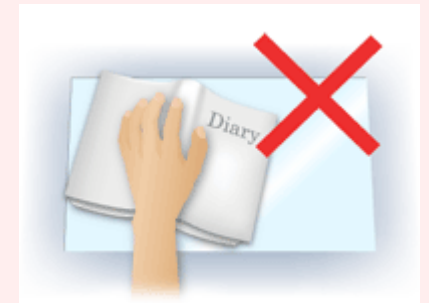

- В некоторых документах тень не удается откорректировать должным образом. Если фон документа не является белым, тень не всегда определяется правильно или может не определяться совсем.
- Во время сканирования нажмите на корешок переплета с тем же усилием, какое применялось для предварительного сканирования. Если переплет не будет распределен равномерно, тень не будет исправлена должным образом.

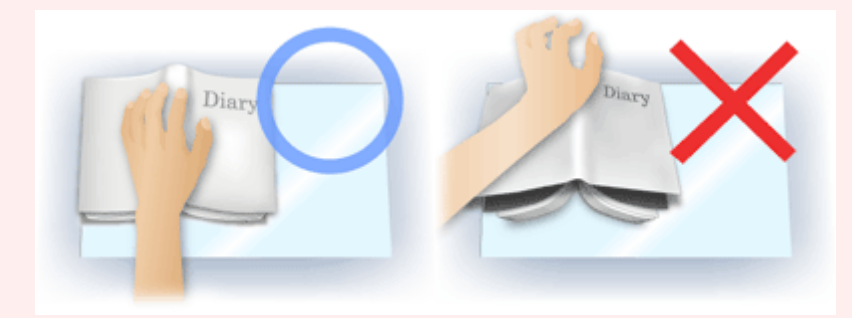

Способ размещения документа зависит от модели аппарата и от сканируемого документа.

#### **Примечание.**

- Накройте документ черной тканью, если на отсканированном изображении появляются белые пятна, полосы или цветные фрагменты из-за того, что между планшетом и документом проникает посторонний свет.
- Если тень не корректируется должным образом, отрегулируйте рамку обрезки (область сканирования) на предварительном изображении.
- $\rightarrow$ [Настройка рамок обрезки \(ScanGear\)](#page-169-0)

# **Кнопки настройки цветов**

Кнопки настройки цветов позволяют производить точную настройку яркости и цветовых тонов изображения, включая настройки общей яркости и контрастности, регулировку значения света и тени (гистограмма) или цветового баланса (кривая тона).

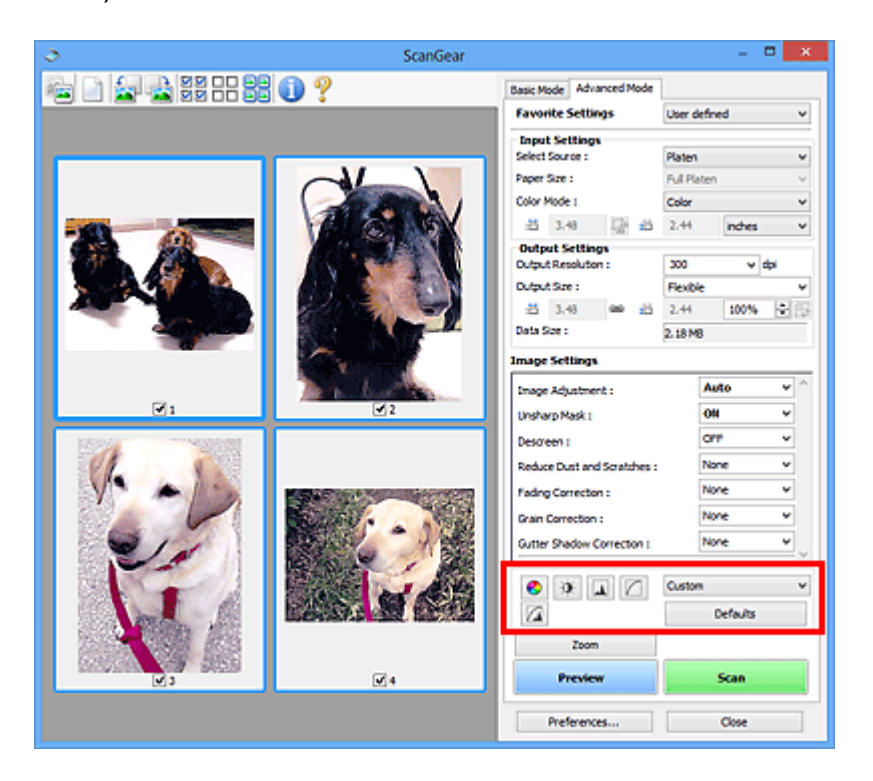

## **Внимание!**

Кнопки настройки цветов недоступны, когда применяется функция **Сопоставление цветов (Color Matching)** на вкладке **Параметры цвета (Color Settings)** диалогового окна **Настройка (Preferences)**.

#### **Примечание.**

- Доступные для выбора цвета зависят от параметров режима **Режим цветн. (Color Mode)**.
- При настройке изображения с помощью кнопок настройки цветности результаты отображаются на предварительном изображении.

С помощью кнопок настройки цветности настраиваются следующие элементы.

#### • **(Насыщенность/баланс цвета)**

Настройка насышенности (яркости цветов) и цветового тона изображения. Используйте эту функцию, чтобы сделать ярче цвета, выцветшие со временем или имеющие доминирующий оттенок. «Доминирующий оттенок» может появиться по причине погодных условий или из-за преобладания насыщенных цветов. [Настройка насыщенности и баланса цвета](#page-107-0)

## • **(Яркость/контрастность)**

Настройка яркости и контрастности изображения. Если изображение слишком темное или слишком светлое, либо невысокого качества из-за недостаточной контрастности, можно настроить уровни яркости и контрастности.

[Настройка яркости и контрастности](#page-109-0)

## • **(Гистограмма)**

Гистограмма позволяет увидеть сравнительный объем участков изображения с различными уровнями яркости. Можно задать самый светлый (свет) и самый темный (тень) уровень оттенков изображения, отбросить выходящие за эти пределы данные и расширить среднюю часть диапазона оттенков.

[Настройка гистограммы](#page-112-0)

## • **(Настройка кривой тона)**

Можно произвести точную настройку яркости изображения путем выбора типа графика (кривой тона), показывающего соотношение тона на входе и выходе. Можно выполнять точную настройку яркости отдельных участков изображения. [Настройка кривой тона](#page-116-0)

## • **(Окончательный просмотр)**

Окончательная проверка настроек цвета. На экран выводятся окончательная синтезированная тоновая кривая и гистограмма, полученная в результате последующей обработки изображения. В этом окне нет параметров для настройки.

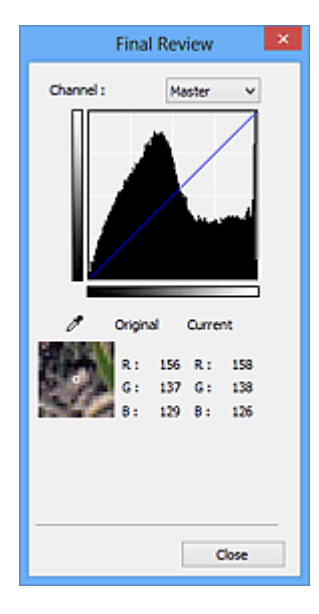

- Для цветного изображения выберите в поле **Канал (Channel)** цвет **Красный (Red)**, **Зеленый (Green)** или **Синий (Blue)**, либо выберите значение **Общий (Master)** для общей проверки всех трех цветов вместе.
- Если поместить курсор на предварительное изображение, будут показаны увеличенное изображение и RGB-значения (только L, когда для параметра

**Режим цветн. (Color Mode)** задано значение **Оттенки серого (Grayscale)**) до и после настройки данной области.

# • **(Пороговое значение)**

Установите границу (порог), где разделяется черное и белое. Задавая пороговый уровень, можно сделать текст в документе более отчетливым либо устранить изображение, просвечивающее сквозь бумагу в газетах.

[Настройка порогового значения](#page-119-0)

## • **Специальный (Custom)**

Имеется возможность задать имя и сохранить набор настроек кривой тона и порогового значения, заданных с помощью кнопок настройки цветов. Выберите пункт **Добавить/Удалить... (Add/Delete...)** из раскрывающегося меню. Если для параметра **Режим цветн. (Color Mode)** установлено любое значение, кроме **Черно-белое (Black and White)**, откроется диалоговое окно **Добавить/ удалить значения тоновой кривой (Add/Delete Tone Curve Settings)**; если для параметра **Режим цветн. (Color Mode)** установлено значение **Черно-белое (Black and White)**, откроется диалоговое окно **Добавить/удалить пороговые значения (Add/Delete Threshold Settings)**.

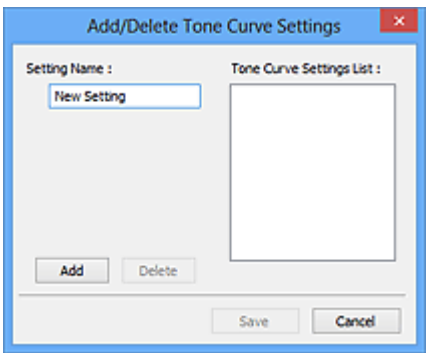

Введите **Имя параметра (Setting Name)** и щелкните **Добавить (Add)**; имя появится в **Список знач. тоновой кривой (Tone Curve Settings List)** или **Список пороговых значений (Threshold Settings List)**. Нажмите кнопку **Сохранить (Save)**, чтобы сохранить заданные параметры.

Для удаления элемента выберите его в списке **Список знач. тоновой кривой (Tone Curve Settings List)** или **Список пороговых значений (Threshold Settings List)** и нажмите кнопку **Удалить (Delete)**. Щелкните **Сохранить (Save)** для сохранения параметров, отображаемых в списке **Список знач. тоновой кривой (Tone Curve Settings List)** или списке **Список пороговых значений (Threshold Settings List)**.

Сохраненные настройки кривой тона и порогового значения можно загрузить и применить их к предварительному изображению. Для загрузи настроек выберите сохраненный элемент из раскрывающегося меню.

## **Примечание.**

Можно сохранить до 20 элементов.

## • **По умолч. (Defaults)**

Сброс всех настроек (насыщенность/баланс цвета, яркость/контрастность, гистограмма и кривая тона).

# **Диалоговое окно «Настройка»**

Для открытия диалогового окна **Настройка (Preferences)** нажмите кнопку **Настройка... (Preferences...)** на экране программы ScanGear (драйвера сканера).

В диалоговом окне **Настройка (Preferences)** можно задавать дополнительные параметры для функций программы ScanGear с помощью вкладок **Сканер (Scanner)**, **Просмотр (Preview)**, **Сканировать (Scan)** и **Параметры цвета (Color Settings)**.

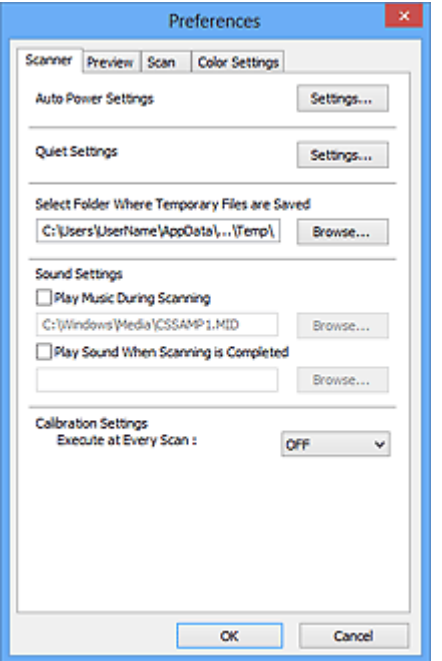

#### **[Вкладка «Сканер» \(Scanner\)](#page-157-0)**

Позволяет установить бесшумный режим, автоматическое управление питанием и указать папку для временного сохранения изображений, а также выбрать музыкальный файл, который будет воспроизводиться в завершающей фазе сканирования.

#### **[Вкладка «Просмотр» \(Preview\)](#page-160-0)**

Позволяет указать, что будет отображаться в окне предварительного просмотра при запуске программы ScanGear, как будут отображаться рамки обрезки после создания предварительных изображений, а также выбрать формат обрезки для эскизов отсканированных документов.

#### **[Вкладка «Сканировать» \(Scan\)](#page-162-0)**

Позволяет выбрать операцию, выполняемую с окном программы ScanGear после сканирования изображения.

#### **[Вкладка «Параметры цвета» \(Color Settings\)](#page-164-0)**

Позволяет выбрать способ настройки цвета и задать значение гаммы монитора.

# <span id="page-157-0"></span>**Вкладка «Сканер»**

Вкладка **Сканер (Scanner)** позволяет задавать следующие параметры.

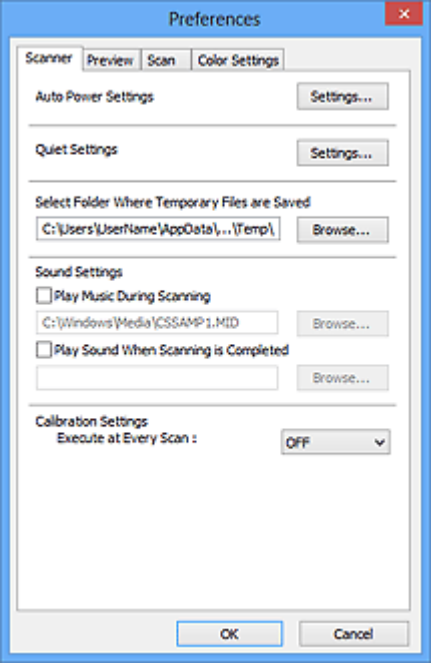

#### • **Автоматическое управление питанием (Auto Power Settings)**

Можно настроить устройство на автоматическое включение и выключение. Щелкните **Настройки... (Settings...)** для отображения диалогового окна **Автоматическое управление питанием (Auto Power Settings)**.

#### **Примечание.**

Если устройство выключено или отключен двусторонний обмен данными с устройством, на экране может появиться сообщение, так как компьютер не может получить данные о состоянии устройства. В таком случае нажмите **OK**, чтобы выйти из программы ScanGear (драйвера сканера).

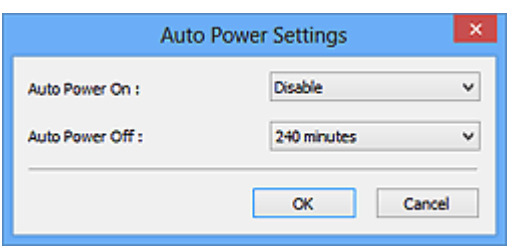

• **Автовключение (Auto Power On)**

Выберите значение **Включено (Enable)** для автоматического включения устройства при получении данных.

• **Автовыключение (Auto Power Off)**

Установите необходимое время из списка. Если по прошествии данного времени устройство не получит данных, оно автоматически выключится.

## • **Параметры бесшумного режима (Quiet Settings)**

Функция бесшумного режима позволяет уменьшить шум, издаваемый этим устройством при работе. Включите эту функцию, если нужно уменьшить уровень рабочих шумов, например при сканировании или печати ночью. Щелкните **Настройки... (Settings...)**, чтобы установить бесшумный режим.

#### **Примечание.**

- Бесшумный режим можно выбрать на панели управления устройства, в драйвере принтера или программе ScanGear.
- Бесшумный режим (независимо от способа установки) применяется при выполнении операций с панели управления устройства, при печати и сканировании с компьютера и т. д.
- При использовании этой функции сканирование или печать может выполняться дольше, чем обычно.

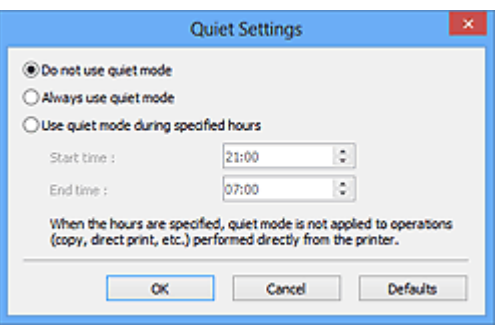

• **Не использовать бесшумный режим (Do not use quiet mode)**

Выберите этот вариант, чтобы устройство работало с обычным уровнем шума.

#### • **Всегда использовать бесшумный режим (Always use quiet mode)**

Выберите этот вариант, чтобы сделать тише шум, издаваемый устройством в ходе работы.

## • **Использовать бесшумный режим в указанные часы (Use quiet mode during specified hours)**

Выберите этот вариант, чтобы на определенный период времени сделать тише шум, издаваемый устройством в ходе работы.

Укажите параметры **Время запуска (Start time)** и **Время окончания (End time)** для включения бесшумного режима.

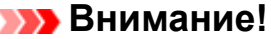

Необходимо задать разное время для параметров **Время запуска (Start time)** и **Время окончания (End time)**.

Если указаны часы, бесшумный режим не применяется к операциям (копирование, прямая печать и т. п.), выполняемым непосредственно из устройства.

## • **Выбор папки для сохранения временных файлов (Select Folder Where Temporary Files are Saved)**

В этом поле отображается имя папки для временного сохранения изображений. Чтобы указать другую папку, нажмите кнопку **Обзор... (Browse...)**.

### • **Параметры звука (Sound Settings)**

Имеется возможность настроить в устройстве воспроизведение музыки во время или по окончании сканирования.

Установите флажок **Музыкальное сопровождение сканирования (Play Music During Scanning)** или **Звуковой сигнал по окончании сканирования (Play Sound When Scanning is Completed)**, нажмите кнопку **Обзор... (Browse...)** и укажите звуковой файл.

Можно указать следующие файлы.

- Файл MIDI (\*.mid, \*.rmi, \*.midi)
- Звуковой файл (\*.wav, \*.aif, \*.aiff)
- Файл MP3 (\*.mp3)

#### • **Настройки калибровки (Calibration Settings)**

Если для параметра **Выполнение при каждом сканировании (Execute at Every Scan)** выбрано значение **ВКЛ. (ON)**, сканер будет производить калибровку каждый раз перед просмотром и сканированием, чтобы на отсканированных изображениях были воспроизведены правильные цветовые тона.

#### **Примечание.**

Даже если для параметра **Выполнение при каждом сканировании (Execute at Every Scan)** задано значение **ВЫКЛ. (OFF)**, калибровка сканера может выполняться автоматически в некоторых случаях (например, сразу после включения устройства).

Время выполнения калибровки зависит от компьютера.

# <span id="page-160-0"></span>**Вкладка «Просмотр»**

Вкладка **Просмотр (Preview)** позволяет задавать следующие параметры.

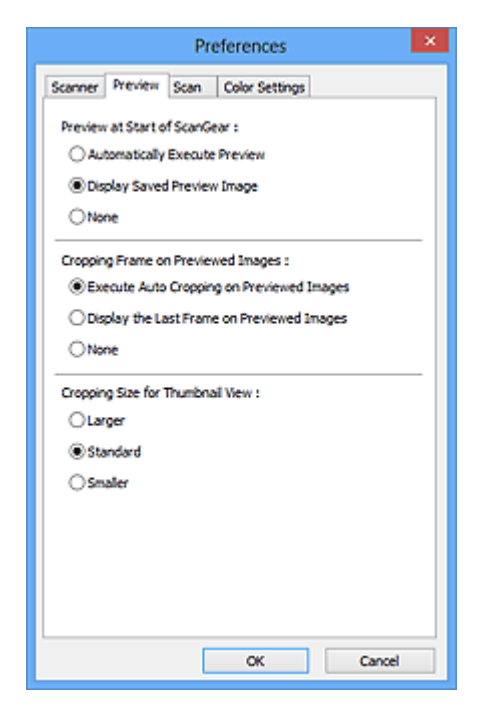

#### • **Просмотр при запуске ScanGear (Preview at Start of ScanGear)**

Выберите действия для функции предварительного просмотра при запуске программы ScanGear (драйвера сканера).

• **Автоматическое выполнение просмотра (Automatically Execute Preview)**

Программа ScanGear автоматически запускает предварительный просмотр при запуске.

• **Показать сохраненное предварительное изображение (Display Saved Preview Image)**

Будет показано предыдущее предварительное изображение. Также сохраняются параметры кнопок настройки цветности, параметры панели инструментов и параметры вкладки **Расш. режим (Advanced Mode)**.

• **Нет (None)**

При запуске программы предварительное изображение не показывается.

#### **Примечание.**

Если сохранять предварительное изображение не требуется, выберите вариант **Нет (None)**.

• **Обрезанный кадр в просмотренных изображениях (Cropping Frame on Previewed Images)**

Выберите, как будут отображаться рамки обрезки после создания предварительных изображений.

## • **Авт. кадрирование просм. изображений (Execute Auto Cropping on Previewed Images)**

Рамка обрезки (область сканирования) автоматически показывается по размеру документа после предварительного просмотра.

## • **Отображение последнего кадра в изображениях для просмотра (Display the Last Frame on Previewed Images)**

После просмотра будет отображаться рамка обрезки того же размера, что и последняя использовавшаяся рамка обрезки.

• **Нет (None)**

Рамка обрезки после предварительного сканирования не показывается.

## • **Формат обрезания для просмотра эскизов (Cropping Size for Thumbnail View)**

Выберите формат обрезания для эскизов отсканированных документов.

## • **Больше (Larger)**

Отображается область размером в 105 % (по ширине и высоте) от размеров области, отображаемой при стандартном размере.

## • **Параметр Стандартное (Standard)**

Стандартный размер.

## • **Меньше (Smaller)**

Отображается область размером в 95 % (по ширине и высоте) от размеров области, отображаемой при стандартном размере.

## **Примечание.**

При изменении значения параметра **Формат обрезания для просмотра эскизов (Cropping Size for Thumbnail View)** предварительные изображения обновляются и обрезаются в соответствии с новым размером. Так как предварительные изображения обновляются, примененные к ним цветовые настройки и другие параметры сбрасываются.

# <span id="page-162-0"></span>**Вкладка «Сканировать»**

Вкладка **Сканировать (Scan)** позволяет задавать следующие параметры.

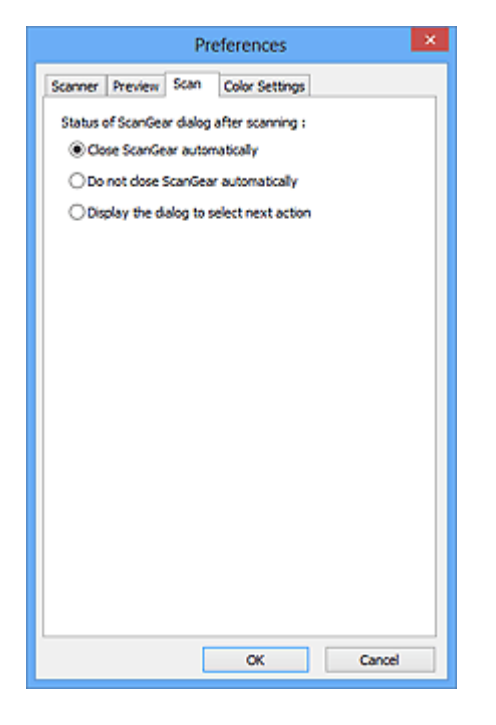

## • **Состояние окна ScanGear после сканирования (Status of ScanGear dialog after scanning)**

Выберите операцию, выполняемую с окном программы ScanGear (драйвера сканера) после сканирования изображений.

• **Закрыть окно ScanGear автоматически (Close ScanGear automatically)**

Выберите этот вариант, чтобы вернуться в исходное приложение по окончании сканирования.

• **Не закрывать окно ScanGear автоматически (Do not close ScanGear automatically)**

Выберите этот вариант, чтобы по завершении сканирования вернуться в окно программы ScanGear для дальнейшего сканирования.

• **Предложить выбрать дальнейшее действие (Display the dialog to select next action)**

Выберите этот вариант, чтобы после завершения сканирования открывался экран с запросом дальнейших действий.

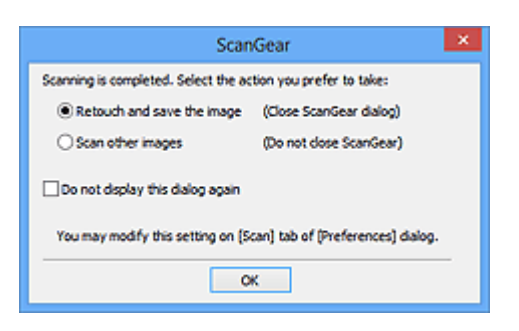

## **Примечание.**

Некоторые приложения не поддерживают функцию **Не закрывать окно ScanGear автоматически (Do not close ScanGear automatically)** или **Предложить выбрать дальнейшее действие (Display the dialog to select next action)**.

# <span id="page-164-0"></span>**Вкладка «Параметры цвета»**

Вкладка **Параметры цвета (Color Settings)** позволяет задавать следующие параметры.

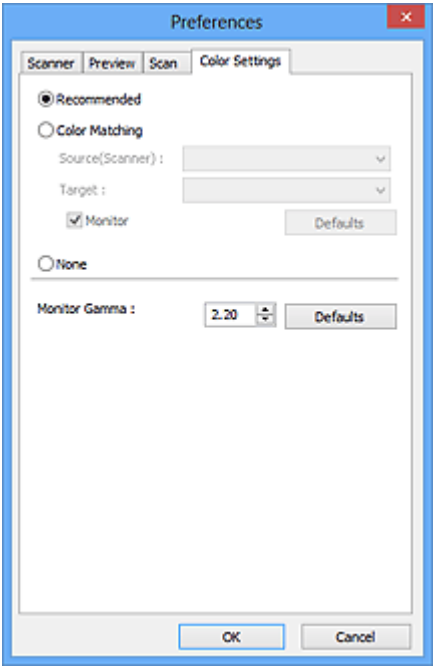

#### • **Настройка цветов**

Выберите одно из следующих значений.

Этот параметр можно выбрать, когда для параметра **Режим цветн. (Color Mode)** выбрано значение **Цветное (Color)** или **Оттенки серого (Grayscale)**.

#### • **Рекомендуемые (Recommended)**

Выберите это значение для наиболее яркого воспроизведения оттенков документа на экране. Как правило, следует выбирать это значение.

#### • **Сопоставление цветов (Color Matching)**

Выберите это значение для выполнения автоматического сопоставления цветов на сканере, мониторе и цветном принтере. Это экономит время, избавляя от необходимости выполнять согласование цветов на мониторе и на принтере вручную.

Кнопки настройки цветов будут отключены.

Эта функция доступна, если в списке **Режим цветн. (Color Mode)** выбрано значение **Цветное (Color)**.

- **Источник(Сканер) (Source(Scanner))**: выберите профиль сканера.

- **Цель (Target)**: выберите целевой профиль.

- **Монитор (Monitor)**: установите этот флажок для отображения

предварительного изображения с оптимальной коррекцией для монитора.

- **По умолч. (Defaults)**: возврат к заданным по умолчанию значениям параметра **Сопоставление цветов (Color Matching)**.

### • **Нет (None)**

Выберите этот вариант, чтобы отключить корректировку цвета, осуществляемую программой ScanGear (драйвером сканера).

## **Примечание.**

Функция сопоставления цветов доступна, если программа ScanGear, монитор, приложение, поддерживающее управление цветами (например, Adobe Photoshop), и принтер настроены правильно.

Сведения о настройке монитора, принтера и приложения см. в соответствующих руководствах.

#### • **Гамма монитора (Monitor Gamma)**

Задав значение гаммы монитора, можно настроить входные данные в соответствии с яркостными характеристиками монитора. Настройте это значение, если значение коэффициента гаммы монитора не совпадает со значением по умолчанию, заданным в программе ScanGear, и цвета исходного изображения не совпадают с цветами на экране монитора.

Нажмите кнопку **По умолч. (Defaults)**, чтобы вернуть начальное значение гаммы монитора (2.20).

#### **Примечание.**

Значение гаммы монитора можно узнать в руководстве по его эксплуатации. Если руководство не содержит таких данных, обратитесь к производителю.

# **Размещение исходных документов (при сканировании с компьютера)**

Ознакомьтесь с порядком размещения оригинальных документов на рабочей поверхности сканера или принтера. Размещайте исходные документы правильно в соответствии с их типами. В противном случае исходные документы могут быть отсканированы неправильно.

### **Внимание!**

- Не кладите никакие предметы на крышку сканера. При открытии крышки сканера эти документы могут упасть внутрь сканера или принтера, что может привести к его неправильной работе.
- При сканировании крышка сканера должна быть закрыта.

#### **Размещение исходных документов**

Расположите исходные документы, как описано ниже, для сканирования с автоматическим определением их вида и размера.

## **Внимание!**

- $\blacksquare$  При сканировании с указанием размера бумаги в программе IJ Scan Utility или ScanGear (драйвер сканера) совмещайте верхний угол сканируемого документа со стрелкой (меткой выравнивания) на рабочей поверхности.
- Фотографии с фигурной обрезкой и исходные документы со сторонами меньше 3 см (1,2 дюйма) при сканировании могут обрезаться неправильно.
- Этикетки дисков с отражающей поверхностью могут сканироваться неправильно.

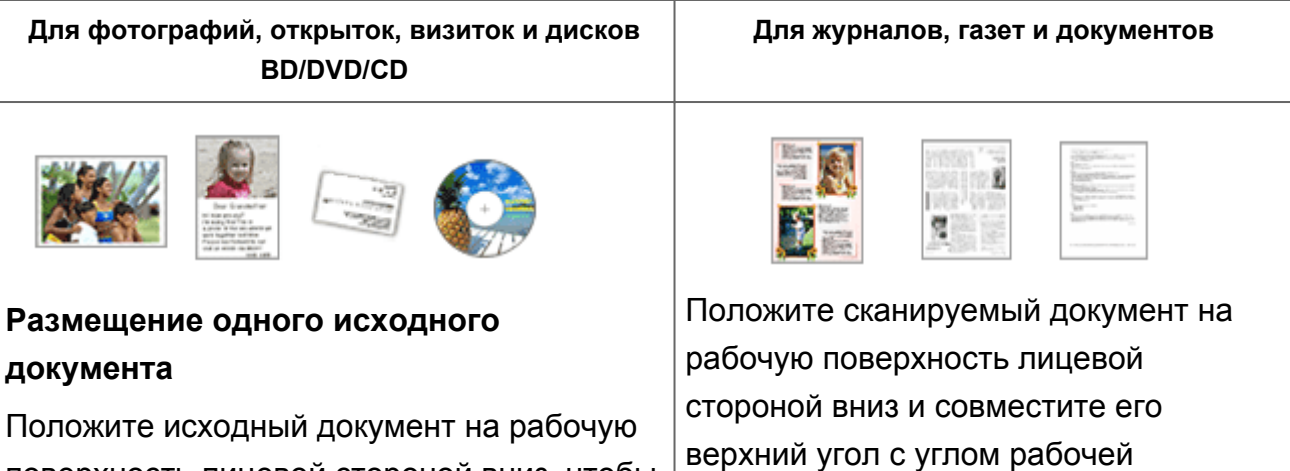

поверхность лицевой стороной вниз, чтобы расстояние между ним и краями рабочей поверхности (заштрихованная диагональными линиями область) составляло не менее 1 см (0,4 дюйма).

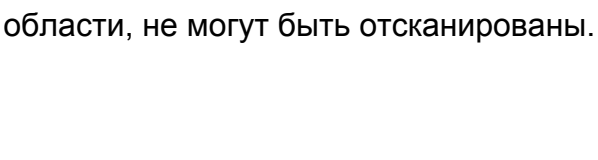

поверхности, помеченным стрелкой

расположенные в заштрихованной

(меткой выравнивания). Части,

Части, расположенные в заштрихованной области, не могут быть отсканированы.

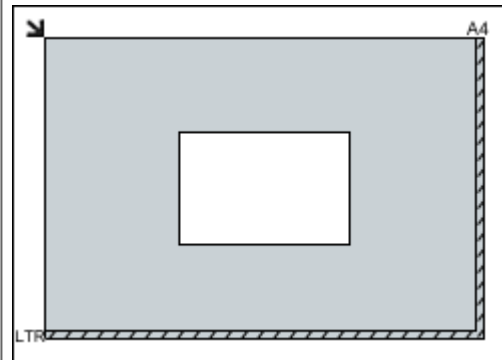

## **Внимание!**

Исходные документы большого размера (например, фотографии формата A4), которые невозможно разместить с отступом от краев или стрелки (метки выравнивания) рабочей поверхности, можно сохранить в формате PDF. Для сохранения в другом формате, отличном от PDF, при сканировании укажите требуемый формат данных.

## **Размещение нескольких исходных документов**

Оставьте расстояние не менее 1 см (0,4 дюйма) между краями рабочей поверхности (заштрихованная диагональными линиями область) и исходных документов, а также между ними. Части, расположенные в заштрихованной области, не могут быть отсканированы.

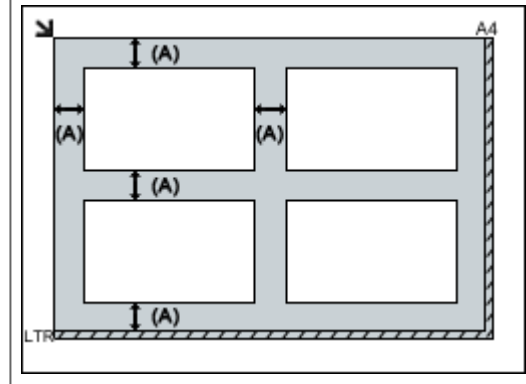

больше 1 см (0,4 дюйма)

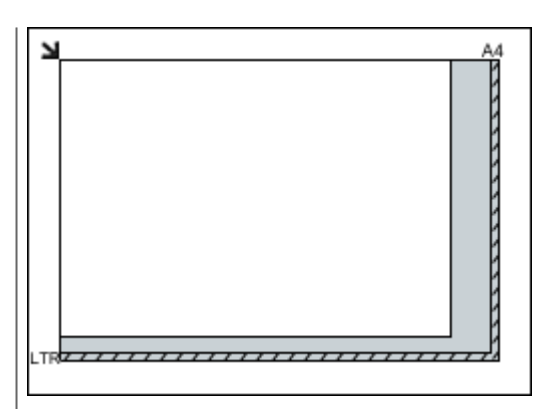

## **Внимание!**

Для получения подробных сведений о частях, в которых сканирование документов невозможно, ознакомьтесь с разделом «Загрузка оригиналов» для своей модели на главной странице документа *Онлайнруководство*.

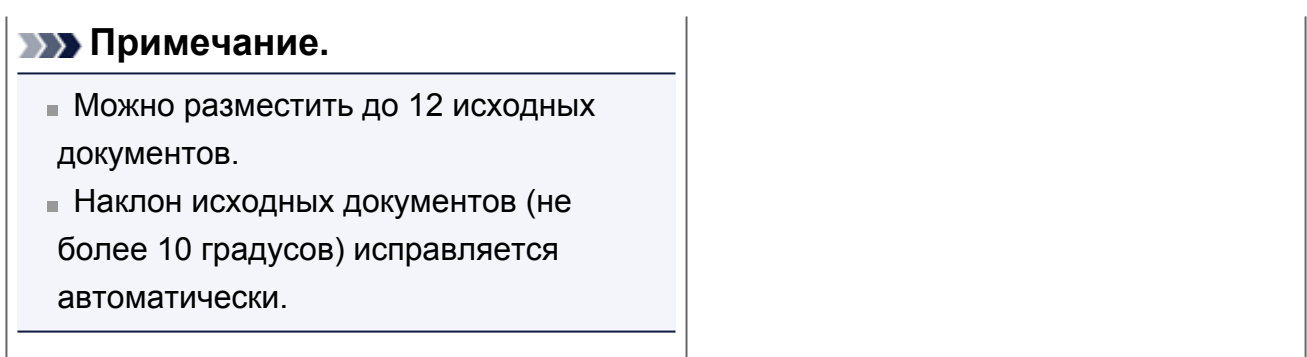

# <span id="page-169-0"></span>**Настройка рамок обрезки (ScanGear)**

«Обрезка» — это процедура выбора области изображения, которую нужно сохранить при сканировании, исключив остальные его части.

На вкладках **Основной режим (Basic Mode)** и **Расш. режим (Advanced Mode)** можно указать рамки обрезки (области сканирования) для изображений, находящихся в области просмотра.

При сканировании каждая часть изображения в пределах рамки обрезки будет отсканирована как отдельное изображение.

## **Примечание.**

- В режиме просмотра полного изображения можно указать несколько рамок обрезки.
- Сведения о процедуре настройки рамок обрезки с помощью программы IJ Scan Utility описаны в разделе «Настройка рамок обрезки в окне совмещения изображений» для своей модели на главной странице документа *Онлайнруководство*.

#### **Исходная рамка обрезки**

#### **В режиме эскиза**

Рамка обрезки не указана. Чтобы задать рамку обрезки, перетащите указатель мыши на эскиз.

#### **В режиме полного изображения**

Активная рамка обрезки будет автоматически задана вокруг просматриваемого изображения. Чтобы указать необходимую область, перетащите рамку обрезки на область просмотра.

#### **Примечание.**

Параметр автоматической обрезки можно изменить в диалоговом окне **Настройка (Preferences)**. Ознакомьтесь с пунктом **Обрезанный кадр в просмотренных изображениях (Cropping Frame on Previewed Images)** в разделе «[Вкладка «Просмотр»»](#page-160-0).

## **Виды рамок обрезки**

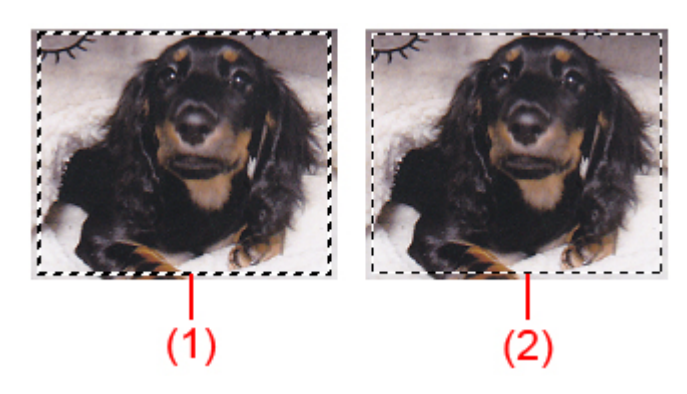

#### **(1) Толстая рамка обрезки (вращающаяся или неподвижная)**

Обозначает выбранную рамку обрезки. Отображается только в режиме полного изображения. Вы можете выбрать несколько рамок обрезки, щелкая их при нажатой клавише Ctrl. Формат вывода, коррекция изображения и другие параметры, указанные на вкладке **Основной режим (Basic Mode)** или **Расш. режим (Advanced Mode)**, будут применены ко всем выбранным рамкам обрезки.

#### **(2) Тонкая рамка обрезки**

#### - В режиме эскиза

Будет применен формат вывода, коррекция изображения и другие параметры, указанные на вкладке **Основной режим (Basic Mode)** или **Расш. режим (Advanced Mode)**.

- В режиме полного изображения

Обозначает не выбранную рамку обрезки. Параметры, указанные на вкладке **Основной режим (Basic Mode)** или **Расш. режим (Advanced Mode)**, применены не будут.

#### **Настройка рамки обрезки**

Когда указатель находится над рамкой обрезки, его форма изменяется на **(Fig. 2)** (стрелка). Если в этом состоянии щелкнуть и перетащить мышь в направлении, показанном стрелкой, рамка обрезки увеличится или уменьшится соответствующим образом.

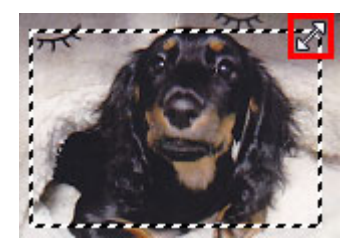

Когда указатель находится внутри рамки обрезки, его форма изменяется на (перекрестие). Для перемещения всей рамки обрезки перетащите ее мышью.

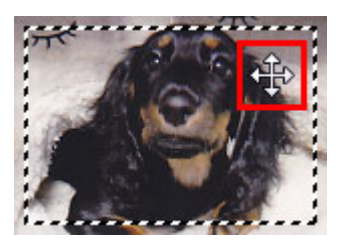

## **Примечание.**

- На вкладке **Расш. режим (Advanced Mode)** можно указать размеры рамки кадрирования, введя значения в поля  $\overline{F}$  (ширина) и  $\overline{F}$  (высота) в разделе **[Настройка ввода](#page-139-0) (Input Settings)**.
- **Рамку обрезки можно повернуть на 90 градусов, нажав кнопку <b>В** (переключение пропорций). Однако кнопка (переключение пропорций) недоступна, если для параметра **Формат вывода (Output Size)** установлено значение **Настраиваемый (Flexible)**.

## **Создание нескольких рамок обрезки**

#### **В режиме эскиза**

Для одного изображения можно создать только одну рамку обрезки.

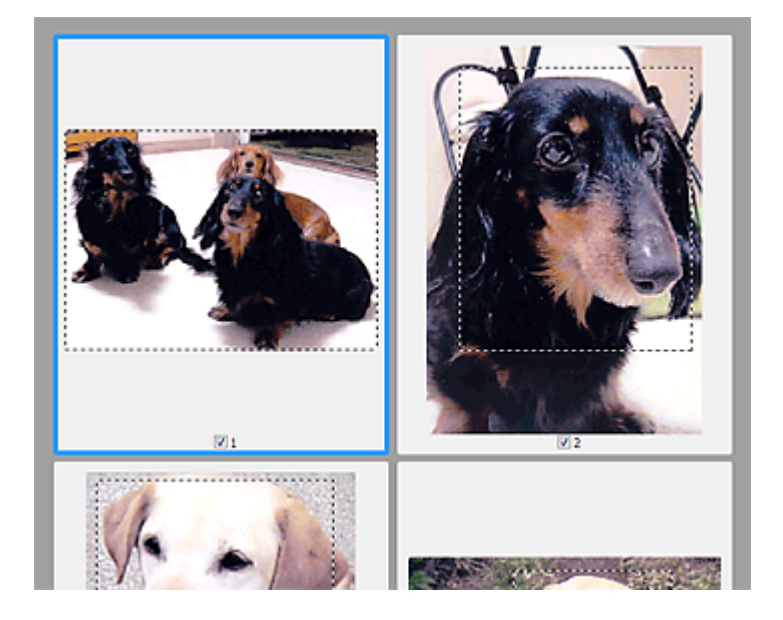

#### **В режиме полного изображения**

Щелкните и перетащите мышь за пределами существующей рамки обрезки, чтобы создать новую рамку обрезки в области предварительного просмотра. Таким образом, новая рамка обрезки станет «активной рамкой обрезки», а старая рамка — «невыбранной рамкой обрезки».

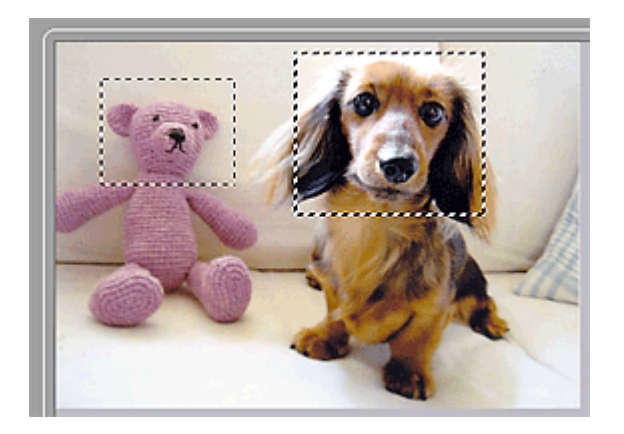

Можно создать несколько рамок обрезки и применить к каждой рамке свои параметры сканирования.

Вы также можете выбрать несколько рамок обрезки, щелкая их при нажатой клавише Ctrl.

Если выделить несколько рамок обрезки и изменить параметры, отображенные в правой части вкладки программы ScanGear, изменения будут применены ко всем выделенным рамкам обрезки.

При создании новой рамки обрезки применяются настройки той рамки, которая перед этим была выделена последней.

## **Примечание.**

- Можно создать до 12 рамок обрезки.
- Когда выбраны несколько рамок обрезки, сканирование выполняется дольше, чем обычно.

#### **Удаление рамок обрезки**

#### **В режиме эскиза**

Для удаления рамки обрезки щелкните мышью в области за пределами рамки обрезки изображения.

#### **В режиме полного изображения**

Чтобы удалить рамку обрезки, выберите изображение и нажмите кнопку (удалить рамку обрезки) на панели инструментов. Для этой цели можно также нажать клавишу Delete.

При наличии нескольких рамок обрезки одновременно удаляются все выделенные рамки (активная рамка обрезки и выбранные рамки обрезки).

## **Общие замечания (драйвер сканера)**

ScanGear (драйвер сканера) имеет указанные ниже ограничения. Помните о них, используя драйвер.

## **Ограничения драйвера сканера**

- При использовании файловой системы NTFS запуск источника данных TWAIN может оказаться невозможным. Это происходит потому, что TWAIN-модуль не может быть записан в папку winnt по соображениям безопасности. Обратитесь за помощью к администратору компьютера.
- Некоторые компьютеры (включая ноутбуки), подключенные к устройству, могут некорректно выходить из режима ожидания. В этом случае перезагрузите компьютер.
- Не подключайте к одному компьютеру сразу два или несколько сканеров или многофункциональных принтеров с функцией сканирования. При подключении нескольких сканирующих устройств сканирование с помощью панели управления устройства невозможно; кроме того, возможны ошибки при обращении к этим устройствам.
- При выходе компьютера из режима ожидания или из спящего режима возможен сбой сканирования. В этом случае выполните указанные ниже действия и снова запустите сканирование.
	- 1. Выключите устройство.

2. Закройте программу ScanGear, затем отсоедините USB-кабель от компьютера и снова подсоедините его.

- 3. Включите питание устройства.
- Программу ScanGear нельзя открыть в нескольких приложениях одновременно. Если программа ScanGear уже открыта в приложении, ее нельзя открыть второй раз.
- Перед закрытием приложения удостоверьтесь, что окно программы ScanGear закрыто.
- Если подключение к сети происходит с использованием совместимой с ней модели, одновременный доступ к устройству с нескольких компьютеров невозможен.
- Если подключение к сети происходит с использованием совместимой с ней модели, сканирование длится дольше, чем обычно.
- При сканировании больших изображений с высоким разрешением убедитесь в наличии достаточного свободного пространства на диске. Например, для

полноцветного сканирования документа формата A4 с разрешением 600 dpi (точек на дюйм) необходимо наличие по крайней мере 300 Мбайт свободного дискового пространства.

- Одновременное использование программы ScanGear и WIA-драйвера невозможно.
- Во время сканирования не допускайте перехода компьютера в режим ожидания или в спящий режим.

## **Приложения с ограничениями на использование**

- Если запущена программа Media Center, входящая в состав ОС Windows XP Media Center Edition 2005, сканирование с помощью панели управления устройства может оказаться невозможным. В этом случае перезагрузите компьютер.
- Сканировать изображения с помощью программы Media Center из комплекта поставки Windows XP Media Center Edition 2005 нельзя. Сканирование из других приложений, например IJ Scan Utility.
- Некоторые приложения могут не отображать интерфейс пользователя TWAIN. В этом случае обратитесь к руководству по работе с приложением и в соответствии с ним измените настройки.
- Некоторые приложения не поддерживают непрерывное сканирование нескольких документов. В некоторых случаях воспринимается только первое отсканированное изображение, или несколько изображений сканируются как одно изображение.
- Чтобы импортировать отсканированные изображения в программу Microsoft Office 2000, сначала сохраните их с помощью приложения IJ Scan Utility, а затем импортируйте сохраненные файлы с помощью меню **Вставка (Insert)**.
- При сканировании изображений с размером рабочей поверхности в приложениях Microsoft Office 2003 (Word, Excel, PowerPoint и др.) щелкните **Специальная вставка (Custom Insert)** на экране **Вставка рисунка со сканера или камеры (Insert Picture from Scanner or Camera)**. В противном случае изображение может быть отсканировано некорректно.
- При сканировании изображений в приложениях Microsoft Office 2007/Microsoft Office 2010 (Word, Excel, PowerPoint и др.) используйте Организатор клипов (Microsoft).
- В некоторых приложениях изображения могут сканироваться неправильно. В этом случае увеличьте объем виртуальной памяти системы и повторите попытку.
- Если размер изображения слишком велик (при сканировании больших изображений с высоким разрешением), в зависимости от приложения компьютер

может не отвечать, или индикатор выполнения может оставаться на отметке 0 %. В этом случае отмените операцию (например, нажав кнопку **Отмена (Cancel)** на шкале хода выполнения), затем увеличьте объем виртуальной памяти системы или уменьшите размер/разрешение изображения и повторите попытку. Можно также сначала отсканировать изображение с помощью программы IJ Scan Utility, а затем сохранить его и импортировать в приложение.

# **Полезная информация о сканировании**

- [Настройка рамок обрезки в окне «Совмещение изображений»](#page-177-0)
- [Разрешение](#page-179-0)
- [Форматы данных](#page-181-0)
- [Сопоставление цветов](#page-183-0)

# <span id="page-177-0"></span>**Настройка рамок обрезки в окне «Совмещение изображений»**

«Обрезка» — это процедура выбора области изображения, которую нужно сохранить при сканировании, исключив остальные его части.

В окне **Совмещение изображений (Image Stitch)** можно указать рамку обрезки изображения, отображенного в области просмотра.

## **Примечание.**

См. раздел «Настройка рамок обрезки (ScanGear)» для своей модели на главной странице документа *Онлайн-руководство* для получения сведений о процедуре настройки рамок обрезки с помощью программы ScanGear (драйвера сканера).

## **Исходная рамка обрезки**

Рамка обрезки не указана. Если установлен флажок **Настройка рамок обрезки (Adjust cropping frames)**, автоматически задается активная рамка обрезки для изображения в области просмотра. Можно перетащить рамку обрезки, чтобы указать область.

При сканировании будет задействована только часть изображения в пределах рамки обрезки.

## **Настройка рамки обрезки**

Когда указатель находится над рамкой обрезки, его форма изменяется на  $\iff \widehat{\mathbb{C}} \overset{\mathbb{C}}{\longrightarrow} \widehat{\mathbb{C}}$  (стрелка). Для перемещения всей рамки обрезки с целью расширения или сужения перетащите ее мышью.

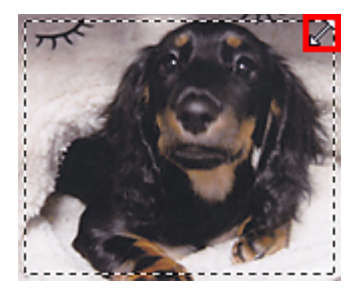

Когда указатель находится внутри рамки обрезки, его форма изменяется на ЧР (перекрестие). Для перемещения всей рамки обрезки перетащите ее мышью.

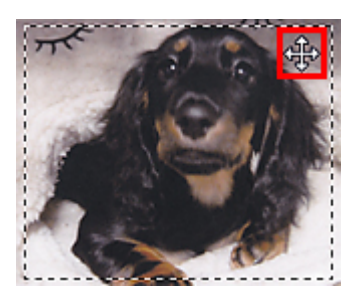

## **Удаление рамок обрезки**

Чтобы удалить рамку обрезки, снимите флажок **Настройка рамок обрезки (Adjust cropping frames)**.

# <span id="page-179-0"></span>**Разрешение**

Данные в отсканированном изображении представляют собой совокупность точек, несущих информацию об их яркости и цвете. Плотность этих точек называется разрешением, и именно разрешение определяет степень детализации изображения. Единицей измерения разрешения является количество точек на дюйм (dpi). DPI — это количество точек на дюйм (2,5 см).

Чем выше разрешение (его числовое значение), тем более детальным получится изображение, а при меньшем разрешении (его числовом значении) уровень детализации снижается.

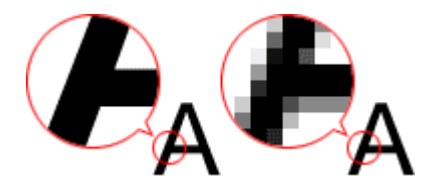

## **Настройка разрешения**

На перечисленных ниже экранах можно настроить разрешение.

• **IJ Scan Utility**

Параметр **Разрешение (Resolution)** на вкладке (Сканирование с компьютера) диалогового окна «Параметры»

• **ScanGear (драйвер сканера)**

**Разрешение вывода (Output Resolution)** в меню **Настройки вывода (Output Settings)** на вкладке **Расш. режим (Advanced Mode)**

## **Правильные настройки разрешения**

Устанавливайте разрешение в соответствии с назначением отсканированного изображения.

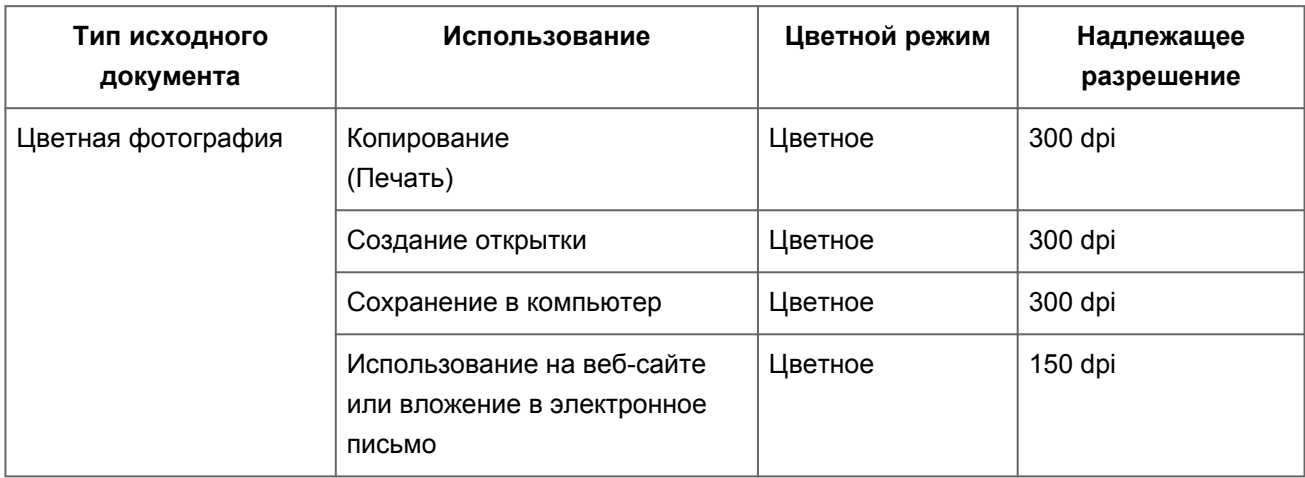
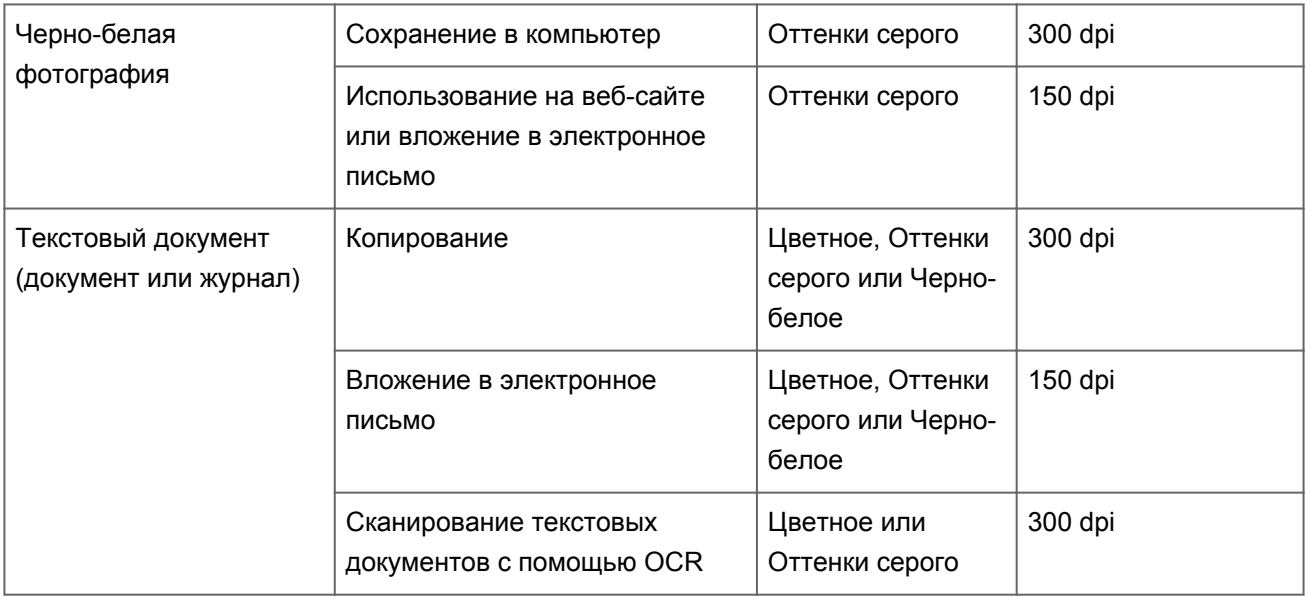

#### **Внимание!**

При увеличении разрешения вдвое размер файла отсканированного изображения увеличивается в четыре раза. Если объем файла слишком велик, обработка изображения существенно замедлится, и возникнут затруднения, например, из-за нехватки памяти. Устанавливайте минимально необходимое разрешение в соответствии с назначением отсканированного изображения.

#### **Примечание.**

Если отсканированное изображение будет печататься с увеличением, сканируйте с более высоким разрешением, чем рекомендовано выше.

# **Форматы данных**

Можно выбрать формат данных при сохранении отсканированных изображений. Следует указать наиболее подходящий формат данных в соответствии с тем, как и в каком приложении требуется использовать изображение.

Набор доступных форматов данных зависит от приложения и операционной системы (Windows или Mac OS).

Подробные сведения о характеристиках каждого из форматов данных изображений приведены ниже.

# **PNG (стандартное расширение файла: .png)**

Формат данных, часто используемый на веб-сайтах.

Формат PNG может применяться для редактирования сохраненных изображений.

# **JPEG (стандартное расширение файла: .jpg)**

Формат данных, часто используемый на веб-сайтах и в цифровых камерах.

Характерной чертой формата JPEG являются высокие показатели сжатия. Однако качество JPEG-изображений немного ухудшается с каждым сохранением и не может быть возвращено в исходное состояние.

Формат JPEG нельзя использовать для черно-белых изображений.

# **TIFF (стандартное расширение файла: .tif)**

Формат данных, обеспечивающий относительно высокую совместимость между различными компьютерами и приложениями.

Формат TIFF может применяться для редактирования сохраненных изображений.

### **Примечание.**

- Некоторые TIFF-файлы несовместимы.
- Программа IJ Scan Utility поддерживает следующие форматы TIFF-файлов.
	- черно-белые двоичные без сжатия;
	- $\blacksquare$  без сжатия, RGB (8 бит на канал);
	- без сжатия, оттенки серого.

# **PDF (стандартное расширение файла: .pdf)**

Формат данных для электронных документов, разработанный компанией Adobe Systems Incorporated.

Может использоваться на различных компьютерах и операционных системах, поддерживает встраиваемые шрифты. Благодаря этому такими файлами могут свободно обмениваться пользователи, работающие в разных окружениях.

# **Сопоставление цветов**

«Сопоставление цветов» — это настройка изображения таким образом, чтобы оттенки цветов на оригинале, мониторе и распечатке совпадали. На сканере или принтере цветовые тона настраиваются, как показано ниже.

# **Пример. Если в качестве выходного профиля (цель) выбрано цветовое пространство sRGB**

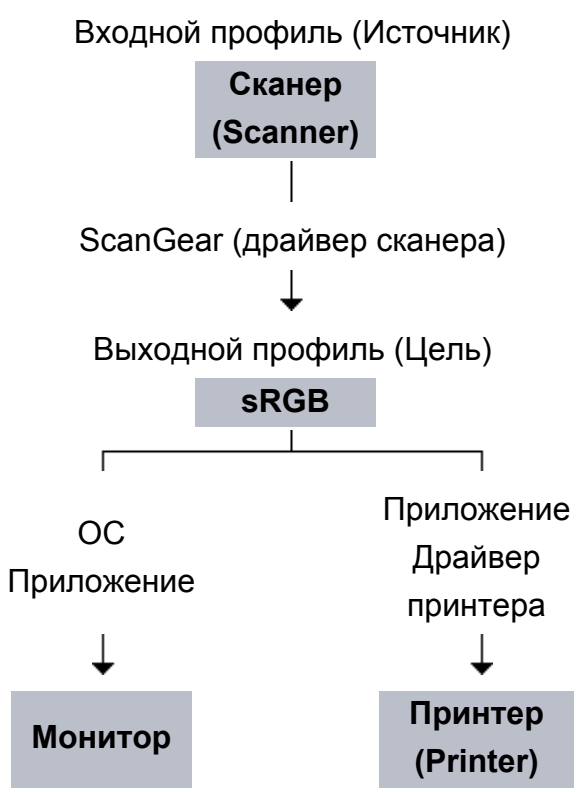

Программа ScanGear преобразует цветовое пространство изображения из цветового пространства сканера в цветовое пространство sRGB.

При отображении на мониторе цветовое пространство изображения преобразуется из sRGB в цветовое пространство монитора на основании настроек монитора в операционной системе и рабочего пространства в приложении.

При печати цветовое пространство изображения преобразуется из sRGB в цветовое пространство принтера на основании параметров печати приложения и драйвера принтера.

# **Другие способы сканирования**

[Сканирование с помощью WIA-драйвера](#page-185-0)

[Сканирование с помощью Панели управления \(только Windows XP\)](#page-189-0)

# <span id="page-185-0"></span>**Сканирование с помощью WIA-драйвера**

Можно отсканировать элемент с помощью WIA-совместимого приложения (служба загрузки изображений Windows).

WIA — это модель драйверов, реализованная в операционной системе Windows XP или более поздних версиях. Эта модель позволяет сканировать исходные документы без использования приложений.

Порядок действий зависит от того, какое приложение используется. Приведенные ниже процедуры являются только примерами.

Подробную информацию см. в руководстве по работе с приложением.

## **Сканирование с помощью WIA-драйвера 2.0**

Ниже приведен пример сканирования с помощью программы «Факсы и сканирование Windows».

**1.** Поместите объект на рабочую поверхность.

[Размещение исходных документов \(при сканировании с компьютера\)](#page-191-0)

**2.** Выберите пункт **Создать (New)** в меню **Файл (File)** раздела **Факсы и сканирование (Windows Fax and Scan)**, затем нажмите кнопку **Сканировать... (Scan...)**.

Открывается окно параметров сканирования.

### **3.** Задайте параметры.

#### **• Сканеры (Scanners)**

Здесь отображается имя установленного в данный момент аппарата. Чтобы изменить сканер, нажмите кнопку **Изменить... (Change...)** и выберите аппарат, который нужно использовать.

**• Профиль (Profile)**

Выберите значение **Фото (по умолчанию) (Photo (Default))** или **Документы (Documents)** в соответствии с исходным сканируемым документом. Чтобы сохранить новый **Профиль (Profile)**, выберите команду **Добавить профиль... (Add profile...)**. Можно задать подробные настройки в диалоговом окне **Добавить новый профиль (Add New Profile)**.

**• Источник (Source)**

Выберите тип сканера.

#### **• Размер бумаги (Paper size)**

Этот параметр недоступен для вашего сканера или принтера.

#### **• Формат цвета (Color format)**

Выберите цветовой режим сканирования документа.

#### **• Тип файла (File type)**

Выберите один из вариантов формата данных: JPEG, BMP, PNG или TIFF.

#### **• Разрешение (DPI) (Resolution (DPI))**

Введите разрешение. Укажите значение в диапазоне 50 dpi – 600 dpi. [Разрешение](#page-179-0)

#### **• Яркость (Brightness)**

Настройте яркость при помощи регулятора. Чтобы сделать изображение темнее, перемещайте регулятор влево, для получения более светлого изображения — вправо. Можно также ввести числовое значение (от -100 до 100).

#### **• Контрастность (Contrast)**

Настройте контрастность при помощи регулятора. При перемещении регулятора влево контрастность изображения уменьшится, и изображение станет более мягким. При перемещении регулятора вправо контрастность изображения увеличится, и изображение станет более резким. Можно также ввести числовое значение (от -100 до 100).

## **• Просмотреть или сканировать изображения как отдельные файлы (Preview or scan images as separate files)**

Установите этот флажок, чтобы просмотреть или отсканировать несколько изображений в виде отдельных файлов.

# **4.** Нажмите кнопку **Предварительный просмотр (Preview)**, чтобы просмотреть изображение.

Изображение для предварительного просмотра появится справа.

### **5.** Нажмите кнопку **Сканировать (Scan)**.

По окончании сканирования полученное изображение появится в приложении.

### **Сканирование с помощью WIA-драйвера 1.0**

Ниже приведен пример сканирования с помощью программы «Paint».

**1.** Поместите объект на рабочую поверхность.

[Размещение исходных документов \(при сканировании с компьютера\)](#page-191-0)

- **2.** Щелкните **Со сканера или камеры (From scanner or camera)** в меню **Файл (File)** программы Paint. (Выберите команду для сканирования документа в приложение.)
- **3.** Выберите тип для изображения в соответствии с исходным документом, который будет сканироваться.

Выберите **Цветное изображение (Color picture)**, **Черно-белое изображение (оттенки серого) (Grayscale picture)**, **Черно-белое изображение или текст (Black and white picture or text)** или **Настраиваемые параметры (Custom Settings)**.

### **Примечание.**

Для сканирования с использованием настроек, ранее заданных параметром **Настроить качество сканированного изображения (Adjust the quality of the scanned picture)**, выберите **Специальные параметры (Custom Settings)**.

**4.** Щелкните **Настроить качество сканированного изображения (Adjust the quality of the scanned picture)** и настройте параметры по своему усмотрению.

### **• Яркость (Brightness)**

Настройте яркость при помощи регулятора. Чтобы сделать изображение темнее, перемещайте регулятор влево, для получения более светлого изображения — вправо. Можно также ввести числовое значение (от -127 до 127).

#### **• Контрастность (Contrast)**

Настройте контрастность при помощи регулятора. При перемещении регулятора влево контрастность изображения уменьшится, и изображение станет более мягким. При перемещении регулятора вправо контрастность изображения увеличится, и изображение станет более резким. Можно также ввести числовое значение (от -127 до 127).

**• Разрешение (DPI) (Resolution (DPI))**

Введите разрешение. Укажите значение в диапазоне 50 dpi – 600 dpi. [Разрешение](#page-179-0)

#### **• Тип изображения (Picture type)**

Выберите тип сканирования, соответствующий исходному документу.

**• Сброс (Reset)**

Нажмите эту кнопку, чтобы восстановить исходные настройки.

**5.** Нажмите кнопку **Предварительный просмотр (Preview)**, чтобы просмотреть изображение.

Изображение для предварительного просмотра появится справа. Перетащите , чтобы задать область сканирования.

## **6.** Нажмите кнопку **Сканировать (Scan)**.

По окончании сканирования полученное изображение появится в приложении.

# <span id="page-189-0"></span>**Сканирование с помощью Панели управления (только Windows XP)**

Имеется возможность сканировать изображения через панель управления Windows XP, используя WIA-драйвер.

- **1.** В меню **Пуск (Start)** выберите пункт **Панель управления (Control Panel)**.
- **2.** Выберите **Принтеры и другое оборудование (Printers and Other Hardware)** > **Сканеры и камеры (Scanners and Cameras)**, затем дважды щелкните **Canon XXX series** (где «XXX» — название модели).

Откроется диалоговое окно **Мастер работы со сканером или камерой (Scanner and Camera Wizard)**.

- **3.** Нажмите кнопку **Далее (Next)**.
- **4.** Выберите **Тип изображения (Picture type)** в соответствии с исходным документом, который будет сканироваться.

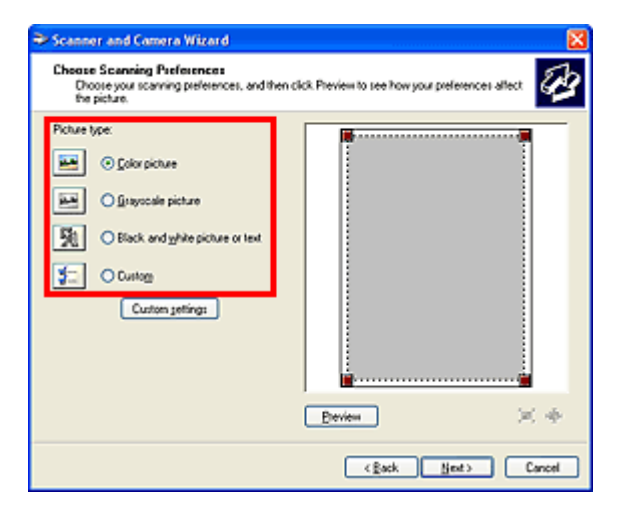

# **Примечание.**

Чтобы сканировать с использованием значений, ранее установленных в разделе **Специальные параметры (Custom settings)**, выберите пункт **Другое (Custom)**.

**5.** Выберите **Специальные параметры (Custom settings)**, чтобы настроить параметры по своему усмотрению.

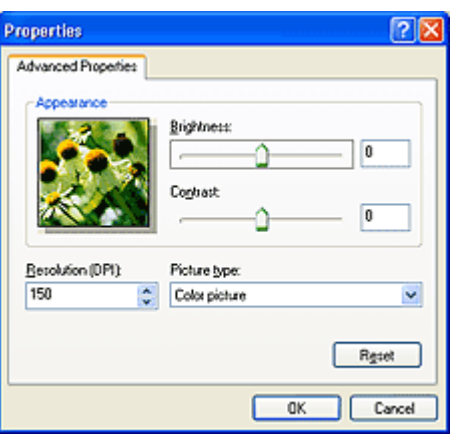

#### **• Яркость (Brightness)**

Настройте яркость при помощи регулятора. Чтобы сделать изображение темнее, перемещайте регулятор влево, для получения более светлого изображения — вправо. Можно также ввести числовое значение (от -127 до 127).

#### **• Контрастность (Contrast)**

Настройте контрастность при помощи регулятора. При перемещении регулятора влево контрастность изображения уменьшится, и изображение станет более мягким. При перемещении регулятора вправо контрастность изображения увеличится, и изображение станет более резким. Можно также ввести числовое значение (от -127 до 127).

### **• Разрешение (DPI) (Resolution (DPI))**

Введите разрешение. Укажите значение в диапазоне 50 dpi – 600 dpi. [Разрешение](#page-179-0)

#### **• Тип изображения (Picture type)**

Выберите тип сканирования, соответствующий исходному документу.

**• Сброс (Reset)**

Нажмите эту кнопку, чтобы восстановить исходные настройки.

# **6.** Нажмите кнопку **Предварительный просмотр (Preview)**, чтобы просмотреть изображение.

Изображение для предварительного просмотра появится справа. Перетащите , чтобы задать область сканирования.

**7.** Нажмите кнопку **Далее (Next)** и выполняйте появляющиеся на экране указания.

# <span id="page-191-0"></span>**Размещение исходных документов (при сканировании с компьютера)**

Ознакомьтесь с порядком размещения оригинальных документов на рабочей поверхности сканера или принтера. Размещайте исходные документы правильно в соответствии с их типами. В противном случае исходные документы могут быть отсканированы неправильно.

#### **Внимание!**

- Не кладите никакие предметы на крышку сканера. При открытии крышки сканера эти документы могут упасть внутрь сканера или принтера, что может привести к его неправильной работе.
- При сканировании крышка сканера должна быть закрыта.

#### **Размещение исходных документов**

Расположите исходные документы, как описано ниже, для сканирования с автоматическим определением их вида и размера.

### **Внимание!**

- $\blacksquare$  При сканировании с указанием размера бумаги в программе IJ Scan Utility или ScanGear (драйвер сканера) совмещайте верхний угол сканируемого документа со стрелкой (меткой выравнивания) на рабочей поверхности.
- Фотографии с фигурной обрезкой и исходные документы со сторонами меньше 3 см (1,2 дюйма) при сканировании могут обрезаться неправильно.
- Этикетки дисков с отражающей поверхностью могут сканироваться неправильно.

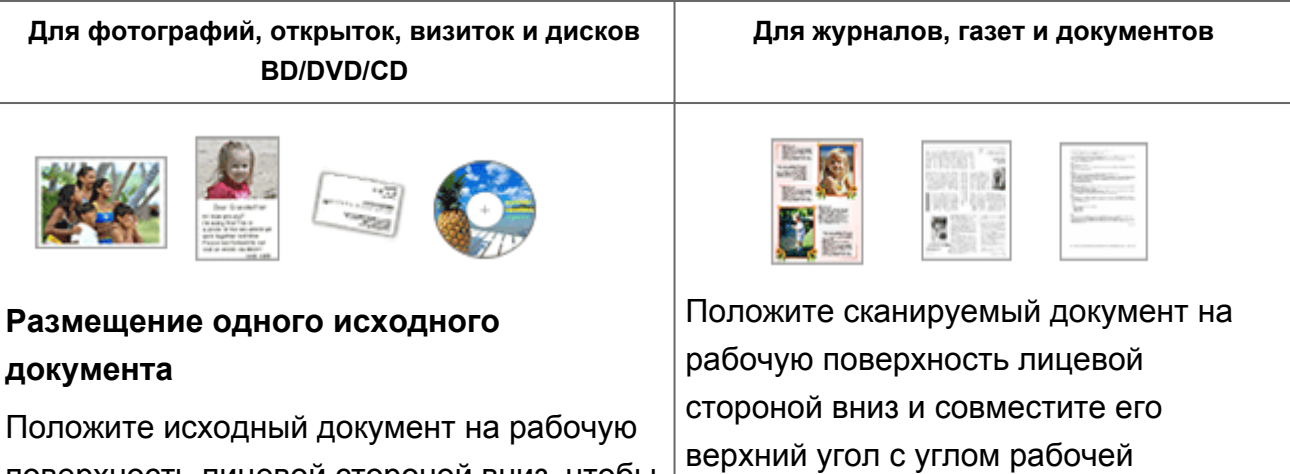

192

поверхность лицевой стороной вниз, чтобы расстояние между ним и краями рабочей поверхности (заштрихованная диагональными линиями область) составляло не менее 1 см (0,4 дюйма).

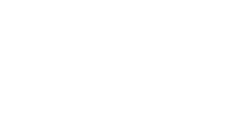

поверхности, помеченным стрелкой

расположенные в заштрихованной

области, не могут быть отсканированы.

(меткой выравнивания). Части,

Части, расположенные в заштрихованной области, не могут быть отсканированы.

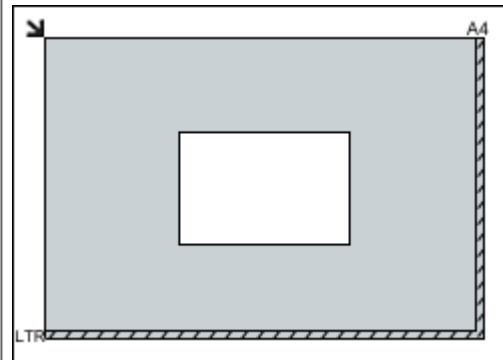

## **Внимание!**

Исходные документы большого размера (например, фотографии формата A4), которые невозможно разместить с отступом от краев или стрелки (метки выравнивания) рабочей поверхности, можно сохранить в формате PDF. Для сохранения в другом формате, отличном от PDF, при сканировании укажите требуемый формат данных.

### **Размещение нескольких исходных документов**

Оставьте расстояние не менее 1 см (0,4 дюйма) между краями рабочей поверхности (заштрихованная диагональными линиями область) и исходных документов, а также между ними. Части, расположенные в заштрихованной области, не могут быть отсканированы.

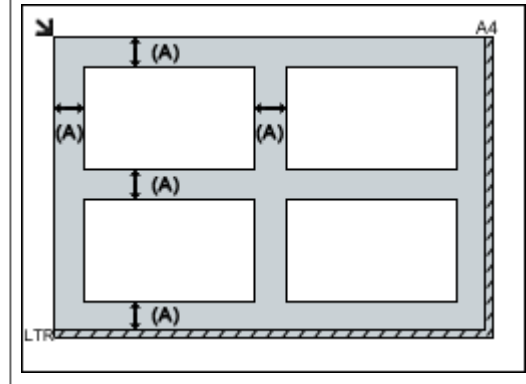

больше 1 см (0,4 дюйма)

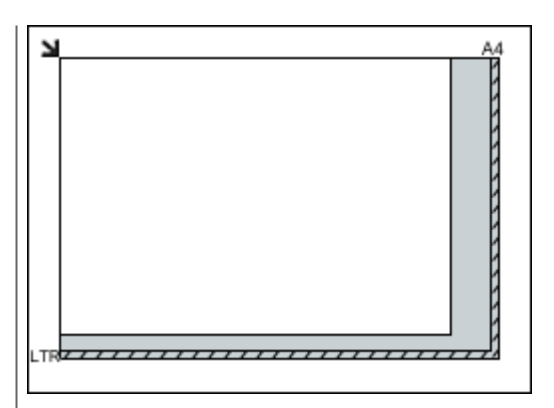

## **Внимание!**

Для получения подробных сведений о частях, в которых сканирование документов невозможно, ознакомьтесь с разделом «Загрузка оригиналов» для своей модели на главной странице документа *Онлайнруководство*.

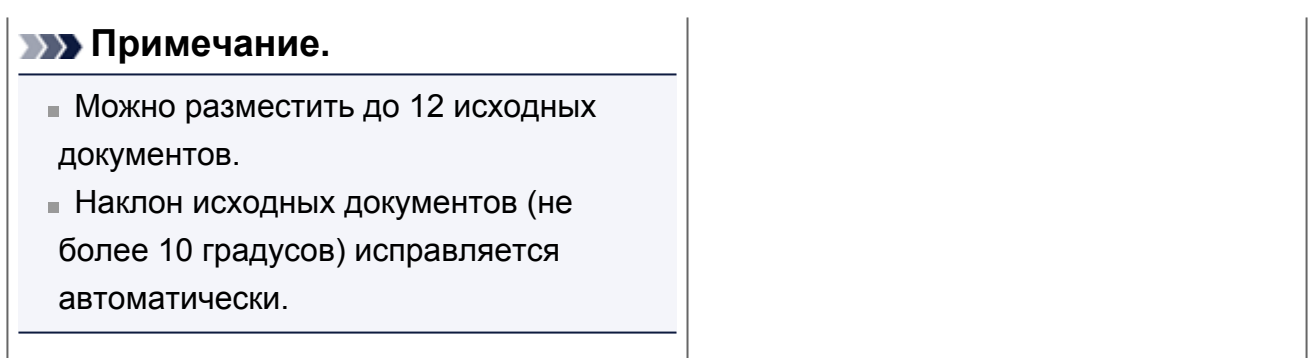

# McGrp.Ru

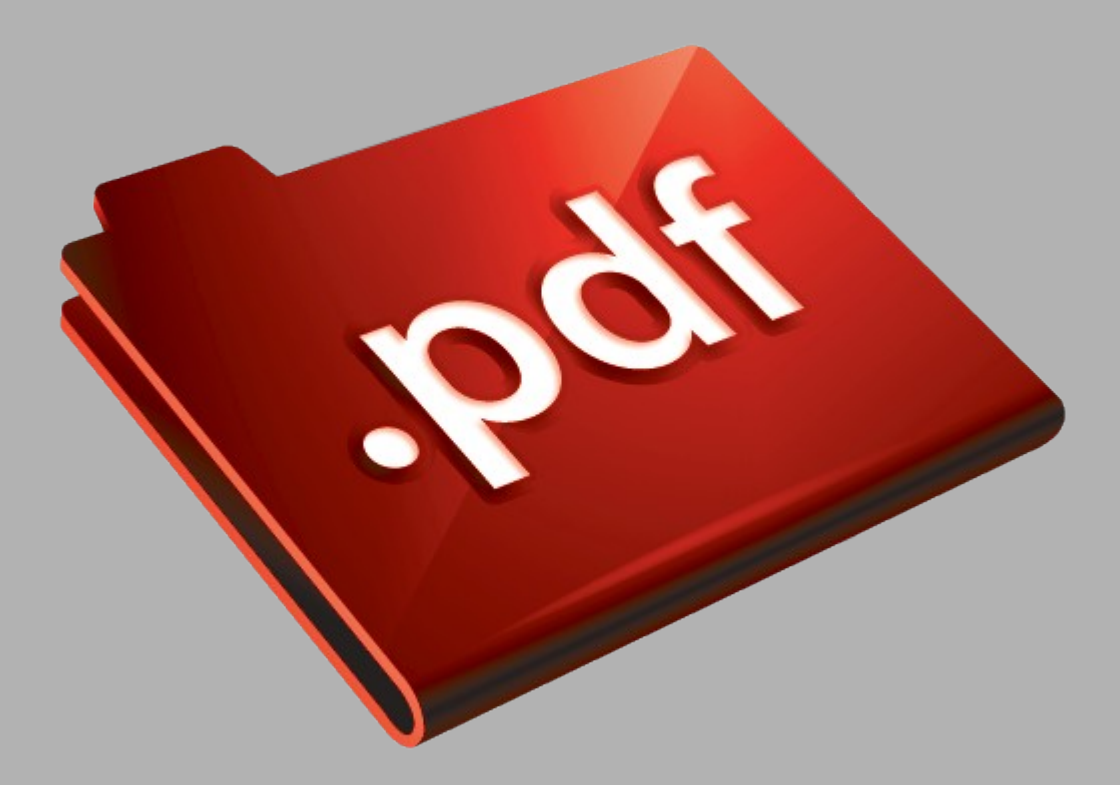

# Сайт техники и электроники

Наш сайт [McGrp.Ru](http://mcgrp.ru/) при этом не является просто хранилищем [инструкций по эксплуатации,](http://mcgrp.ru/) это живое сообщество людей. Они общаются на форуме, задают вопросы о способах и особенностях использования техники. На все вопросы очень быстро находятся ответы от таких же посетителей сайта, экспертов или администраторов. Вопрос можно задать как на форуме, так и в специальной форме на странице, где описывается интересующая вас техника.